## **Oracle Financial Services Regulatory Reporting for Office of Superintendent of Financial Institutions Canada (OFS REG REP OSFI)**

**User Guide**

**Release 8.1.2.0.0**

**June 2024**

**ORACLE Financial Services** 

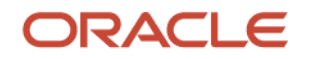

# Oracle Legal Notices

## **Copyright Notice**

Copyright © 1994, 2024, Oracle and/or its affiliates.

### **License Restrictions**

This software and related documentation are provided under a license agreement containing restrictions on use and disclosure and are protected by intellectual property laws. Except as expressly permitted in your license agreement or allowed by law, you may not use, copy, reproduce, translate, broadcast, modify, license, transmit, distribute, exhibit, perform, publish, or display any part, in any form, or by any means. Reverse engineering, disassembly, or decompilation of this software, unless required by law for interoperability, is prohibited.

### **Warranty Disclaimer**

The information contained herein is subject to change without notice and is not warranted to be errorfree. If you find any errors, please report them to us in writing.

### **Restricted Rights Notice**

If this is software, software documentation, data (as defined in the Federal Acquisition Regulation), or related documentation that is delivered to the U.S. Government or anyone licensing it on behalf of the U.S. Government, then the following notice is applicable:

U.S. GOVERNMENT END USERS: Oracle programs (including any operating system, integrated software, any programs embedded, installed, or activated on delivered hardware, and modifications of such programs) and Oracle computer documentation or other Oracle data delivered to or accessed by U.S. Government end users are "commercial computer software," "commercial computer software documentation," or "limited rights data" pursuant to the applicable Federal Acquisition Regulation and agency-specific supplemental regulations. As such, the use, reproduction, duplication, release, display, disclosure, modification, preparation of derivative works, and/or adaptation of i) Oracle programs (including any operating system, integrated software, any programs embedded, installed, or activated on delivered hardware, and modifications of such programs), ii) Oracle computer documentation and/or iii) other Oracle data, is subject to the rights and limitations specified in the license contained in the applicable contract. The terms governing the U.S. Government's use of Oracle cloud services are defined by the applicable contract for such services. No other rights are granted to the U.S. Government.

### **Hazardous Applications Notice**

This software or hardware is developed for general use in a variety of information management applications. It is not developed or intended for use in any inherently dangerous applications, including applications that may create a risk of personal injury. If you use this software or hardware in dangerous applications, then you shall be responsible to take all appropriate fail-safe, backup, redundancy, and other measures to ensure its safe use. Oracle Corporation and its affiliates disclaim any liability for any damages caused by use of this software or hardware in dangerous applications.

### **Trademark Notice**

Oracle®, Java, MySQL, and NetSuite are registered trademarks of Oracle and/or its affiliates. Other names may be trademarks of their respective owners.

Intel and Intel Inside are trademarks or registered trademarks of Intel Corporation. All SPARC trademarks are used under license and are trademarks or registered trademarks of SPARC International, Inc. AMD,

Epyc, and the AMD logo are trademarks or registered trademarks of Advanced Micro Devices. UNIX is a registered trademark of The Open Group.

### **Third-Party Content, Products, and Services Disclaimer**

This software or hardware and documentation may provide access to or information about content, products, and services from third parties. Oracle Corporation and its affiliates are not responsible for and expressly disclaim all warranties of any kind with respect to third-party content, products, and services unless otherwise set forth in an applicable agreement between you and Oracle. Oracle Corporation and its affiliates will not be responsible for any loss, costs, or damages incurred due to your access to or use of third-party content, products, or services, except as set forth in an applicable agreement between you and Oracle.

### **Pre-General Availability Draft Label and Publication Date**

Pre-General Availability: 2024-*MM*-*DD*

### **Pre-General Availability Draft Documentation Notice**

*If this document is in public or private pre-General Availability status:*

This documentation is in pre-General Availability status and is intended for demonstration and preliminary use only. It may not be specific to the hardware on which you are using the software. Oracle Corporation and its affiliates are not responsible for and expressly disclaim all warranties of any kind with respect to this documentation and will not be responsible for any loss, costs, or damages incurred due to the use of this documentation.

### **Oracle Confidential Label**

ORACLE CONFIDENTIAL. For authorized use only. Do not distribute to third parties.

### **Revenue Recognition Notice**

## *If this document is in private pre-General Availability status:*

The information contained in this document is for informational sharing purposes only and should be considered in your capacity as a customer advisory board member or pursuant to your pre-General Availability trial agreement only. It is not a commitment to deliver any material, code, or functionality, and should not be relied upon in making purchasing decisions. The development, release, timing, and pricing of any features or functionality described in this document may change and remains at the sole discretion of Oracle.

This document in any form, software or printed matter, contains proprietary information that is the exclusive property of Oracle. Your access to and use of this confidential material is subject to the terms and conditions of your Oracle Master Agreement, Oracle License and Services Agreement, Oracle PartnerNetwork Agreement, Oracle distribution agreement, or other license agreement which has been executed by you and Oracle and with which you agree to comply. This document and information contained herein may not be disclosed, copied, reproduced, or distributed to anyone outside Oracle without prior written consent of Oracle. This document is not part of your license agreement nor can it be incorporated into any contractual agreement with Oracle or its subsidiaries or affiliates.

### **Documentation Accessibility**

For information about Oracle's commitment to accessibility, visit the Oracle Accessibility Program website at [http://www.oracle.com/pls/topic/lookup?ctx=acc&id=docacc.](http://www.oracle.com/pls/topic/lookup?ctx=acc&id=docacc)

### **Access to Oracle Support**

Oracle customer access to and use of Oracle support services will be pursuant to the terms and conditions specified in their Oracle order for the applicable services.

# **Document Control**

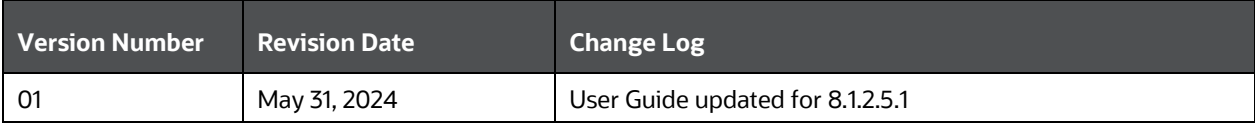

# **Table of Contents**

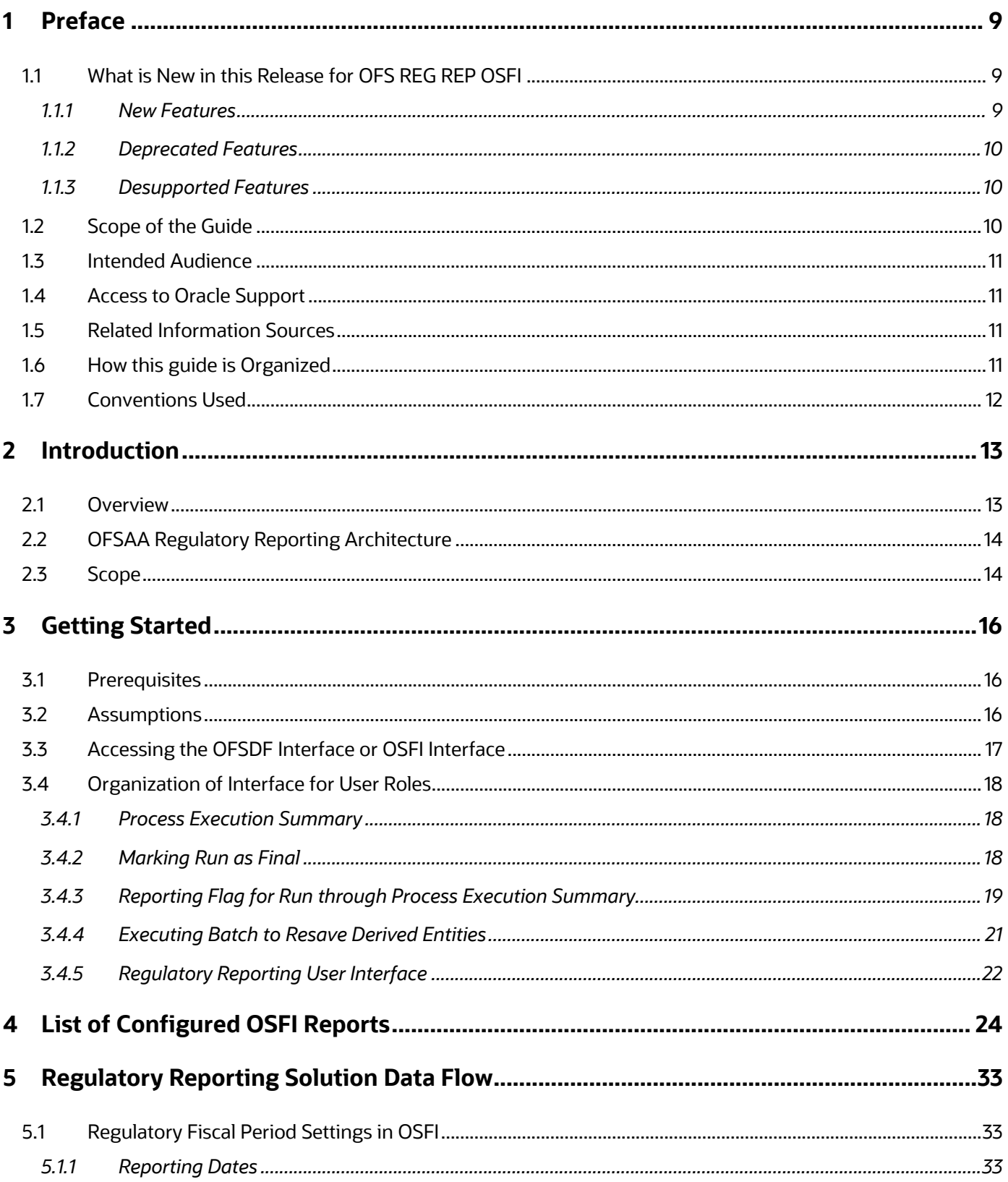

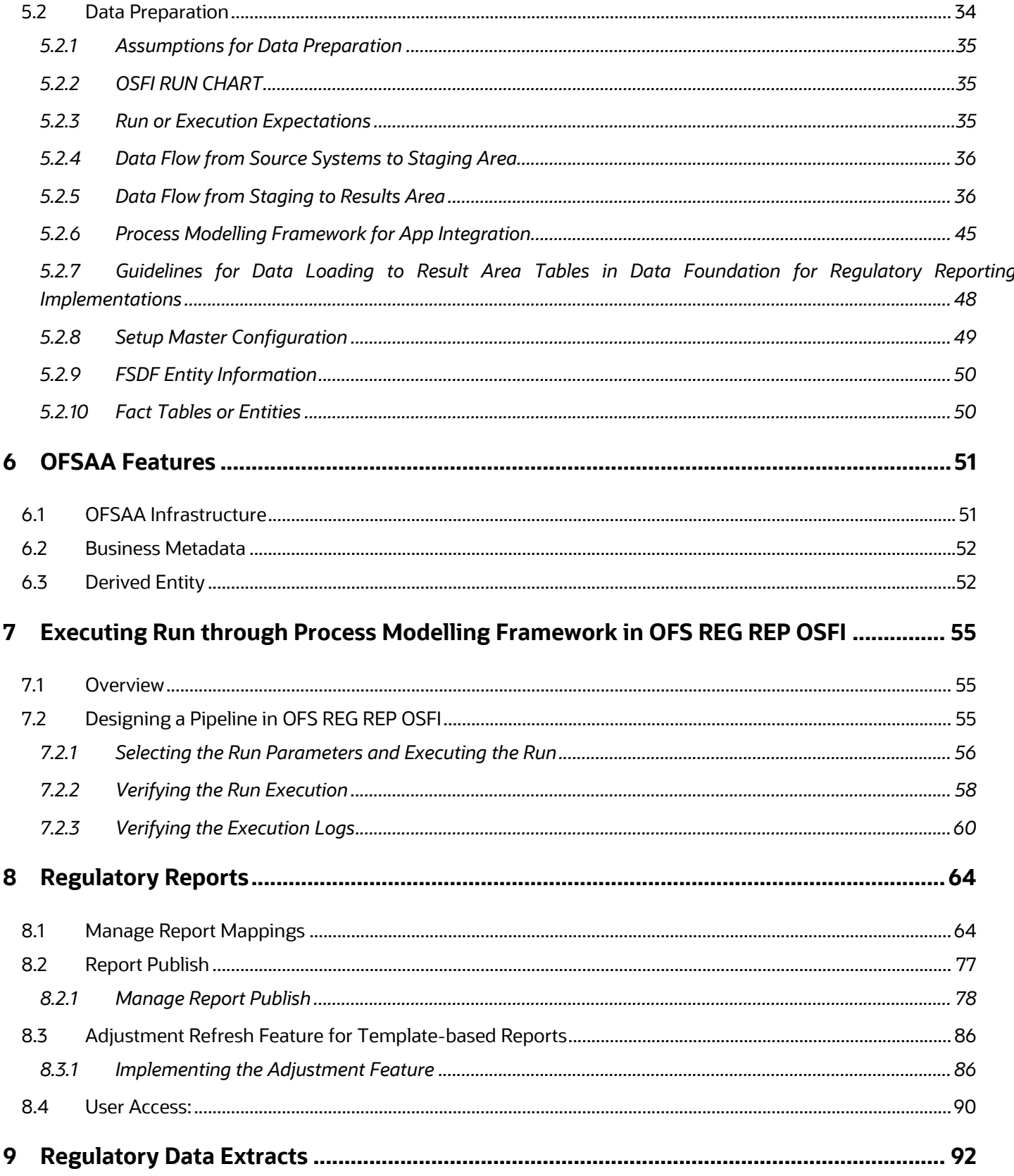

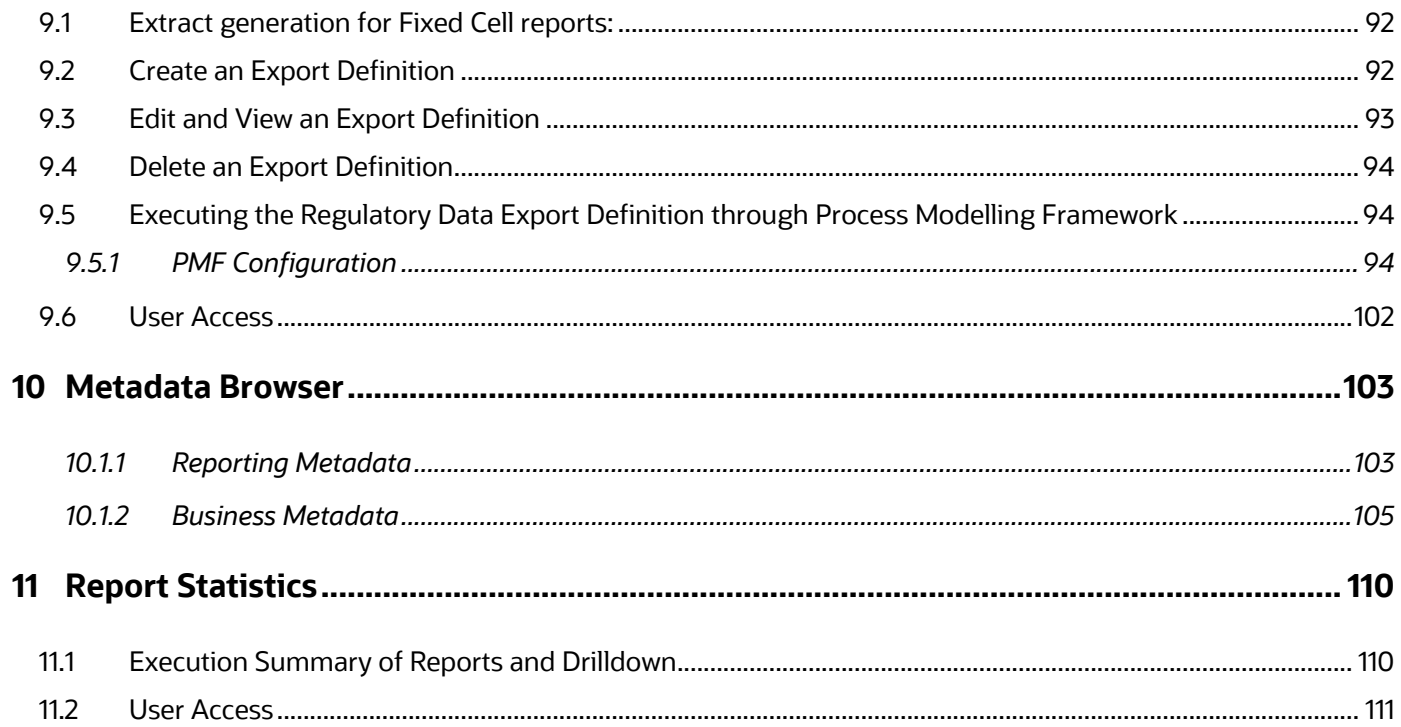

# <span id="page-8-0"></span>**1 Preface**

This section provides a brief description of the scope, the audience, the references, concepts, and the organization of the user guide and conventions incorporated into the user guide.

**Topics**:

- [What is New in this Release for OFS REG REP OSFI](#page-8-1)
- [Scope of the Guide](#page-9-3)
- [Intended Audience](#page-10-0)
- [Access to Oracle Support](#page-10-1)
- [Related Information Sources](#page-10-2)
- [How this Guide is Organized](#page-10-3)
- [Conventions Used](#page-11-0)

## <span id="page-8-1"></span>**1.1 What is New in this Release for OFS REG REP OSFI**

This section lists new features and changes in OFS REG REP OSFI Release v8.1.2.0.0.

## <span id="page-8-2"></span>**1.1.1 New Features**

## **1.1.1.1 New Features in 8.1.2.5.1**

The following features are added in 8.1.2.5.1 release:

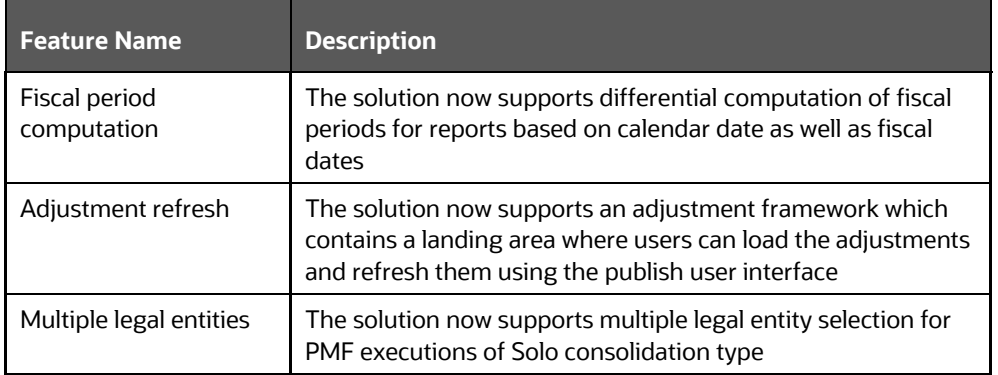

## **1.1.1.2 New Features in 8.1.2.5.0**

The following reports are added in 8.1.2.5.0 release:

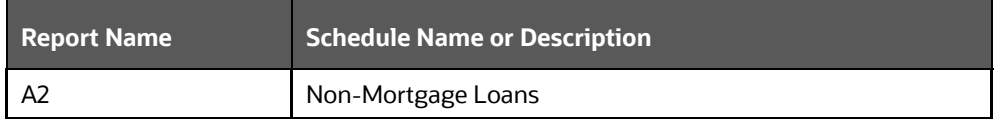

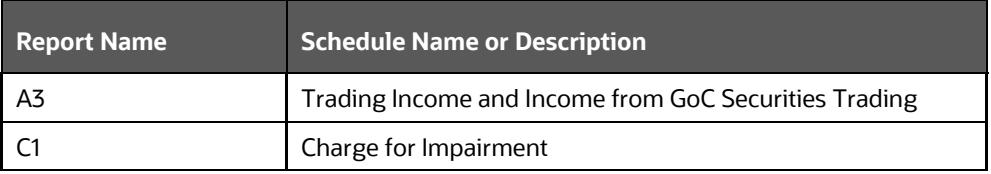

## **1.1.1.3 New Features in 8.1.2.4.0**

The following reports are added in 8.1.2.4.0 release:

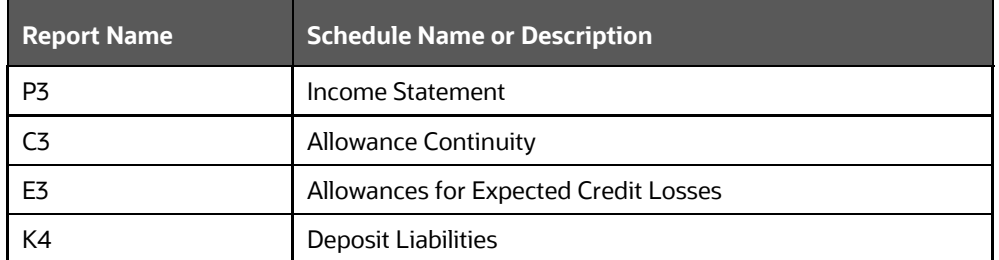

## **1.1.1.4 New Features in 8.1.2.3.0**

The new features introduced in this release is a New OSFI Menu to access Regulatory Reports (Report [Mappings](#page-63-1) and [Report Publish\)](#page-76-0). The following reports are added in 8.1.2.3.0 release:

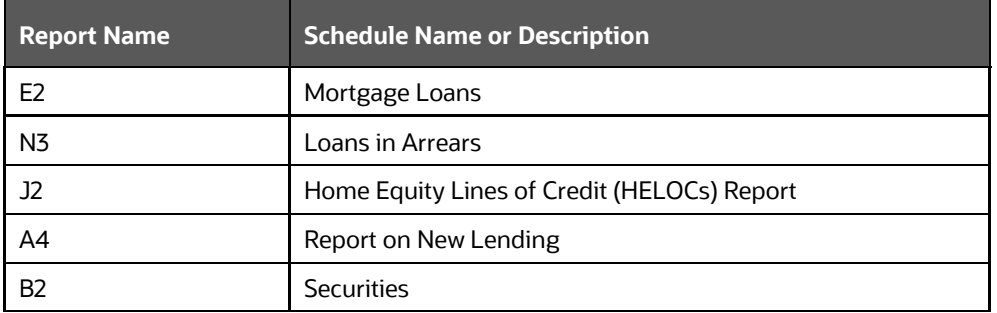

## <span id="page-9-0"></span>**1.1.2 Deprecated Features**

There are no deprecated features in this release.

## <span id="page-9-3"></span><span id="page-9-1"></span>**1.1.3 Desupported Features**

There are no desupported features in this release.

# <span id="page-9-2"></span>**1.2 Scope of the Guide**

The objective of this user guide is to provide comprehensive working knowledge on Oracle Financial Services Regulatory Reporting for Office of Superintendent of Financial Institutions, Canada (OFS REG REP OSFI), Release 8.1.2.0.0. This user guide is intended to help you understand the key features and

functionalities of Oracle Financial Services Regulatory Reporting for Office of Superintendent of Financial Institutions, Canada release 8.1.2.0.0 and details the process flow and methodologies used.

# <span id="page-10-0"></span>**1.3 Intended Audience**

Welcome to Release 8.1.2.0.0 of the Oracle Financial Services Regulatory Reporting for Office of Superintendent of Financial Institutions, Canada (OFS REG REP OSFI) User Guide.

This guide is intended for:

- Regulatory Reporting Analyst responsible to verify and submit the results, maintain the dimensional values across multiple reporting requirements, and preserve the results area structure of the Oracle Financial Services Data Foundation.
- Data Analyst who clean, validate, and import data into the Oracle Financial Services Download Specification format, and ensure that data is populated in the relevant tables as per the specifications and executions required for regulatory reporting.
- System Administrator (SA) instrumental in making the application secure and operational and configures the user roles providing necessary access to users.

# <span id="page-10-1"></span>**1.4 Access to Oracle Support**

Oracle customers have access to electronic support through My Oracle Support. For information, visit <http://www.oracle.com/pls/topic/lookup?ctx=acc&id=info> OR visit<http://www.oracle.com/pls/topic/lookup?ctx=acc&id=trs> if you are hearing impaired.

# <span id="page-10-2"></span>**1.5 Related Information Sources**

In addition to this user guide, you can see the following documents in th[e OHC](http://docs.oracle.com/cd/E60528_01/homepage.htm) Documentation Library:

- *Oracle Financial Services Regulatory Reporting for Office of Superintendent of Financial Institutions, Canada (OFS REG REP OSFI) Installation Manual Release 8.1.2.5.0*
- *Oracle Financial Services Data Foundation User Guide Release 8.1.2.0.0*
- *Oracle Financial Services Data Foundation Installation Manual Release 8.1.2.5.0*
- *Oracle Financial Services Analytical Applications Infrastructure User Guide Release 8.1.2.0.0*

# <span id="page-10-3"></span>**1.6 How this guide is Organized**

The OFS REG REP OSFI User Guide includes the following topics:

- [Chapter 2: Introduction](#page-12-0)
- Chapter 3: [Getting Started](#page-15-0)
- [Chapter 4: List of Configured OSFI Reports](#page-23-0)
- [Chapter 5: Regulatory Reporting Solution Data Flow](#page-23-0)
- [Chapter 6: OFSAA Features](#page-50-0)
- [Chapter 7: Executing Run through Process Modelling Framework in OFS REG REP OSFI](#page-54-0)
- [Chapter 8: Regulatory Reports](#page-63-0)
- [Chapter 9: Regulatory Data Extracts](#page-91-0)
- [Chapter 10: Metadata Browser](#page-102-0)
- Chapter 11: Report Statistics

# <span id="page-11-0"></span>**1.7 Conventions Used**

The following table lists the conventions used in this guide.

#### **Table 1: Conventions Used in this Guide**

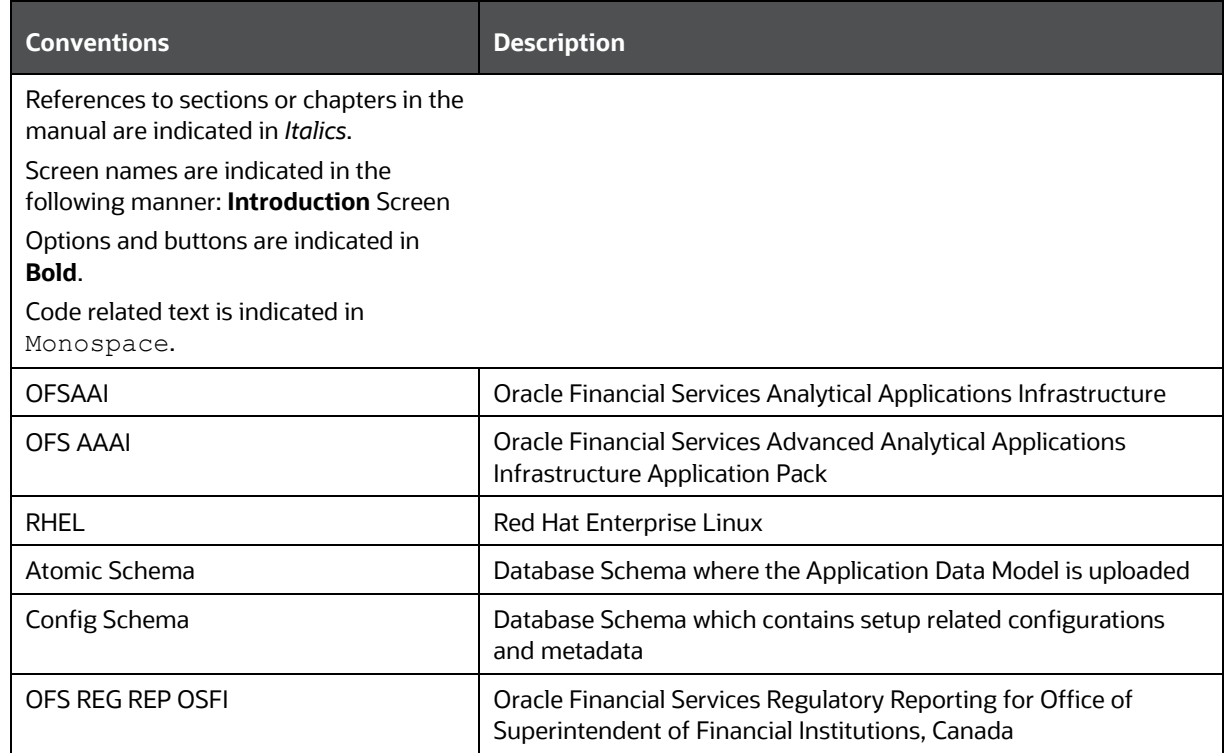

# <span id="page-12-0"></span>**2 Introduction**

This chapter provides an understanding of the OFS REG REP OSFI Application and its scope.

**Topics**:

- Overview
- [OFSAA Regulatory Reporting Architecture](#page-13-0)
- [Scope](#page-13-1)

## <span id="page-12-1"></span>**2.1 Overview**

The Office of the Superintendent of Financial Institutions (OSFI) is an independent agency of the Government of Canada, established in 1987 to contribute to the safety and soundness of the Canadian financial system. OSFI supervises and regulates federally registered banks and insurers, trust and loan companies, as well as private pension plans subject to federal oversight. It provides a regulatory framework of guidance and rules that meets or exceeds international minimums for financial institutions.

In addition to issuing guidance, OSFI provides input into the development of federal legislation and regulations affecting federally regulated financial institutions (FRFIs), and comments on accounting, auditing, and actuarial standards development, and determines how to incorporate them into our regulatory framework. It regulates by developing rules, interpreting legislation and regulations, and providing regulatory approvals types of transactions. It also contributes to new accounting, auditing, and actuarial standards.

OSFI supervises by analyzing financial and economic trends to identify emerging issues that could adversely affect institutions. It assesses an institution's financial condition, material risks, and the quality of its governance, risk management, and compliance. It reports to Parliament through the Minister of Finance on various formal and informal processes that are used to ensure the effective execution of OSFI's mandate. For example, the Financial Institutions Supervisory Committee, whose members are OSFI, the Department of Finance, the Bank of Canada, the Canada Deposit Insurance Corporation, and the Financial Consumer Agency of Canada, meets at least quarterly to share information on matters relating to the supervision of federally regulated financial institutions.

OSFI also works with the Financial Transactions and Reports Analysis Centre of Canada (FINTRAC), which is responsible for ensuring compliance with Canada's Proceeds of Crime (money laundering) and Terrorist Financing Act.

# <span id="page-13-2"></span><span id="page-13-0"></span>**2.2 OFSAA Regulatory Reporting Architecture**

This interface connects the Oracle FSDF to Reporting Portal. As one can see in the Architecture [\(Figure 1\)](#page-13-2), Data flows from OFSAA to Reporting Portal.

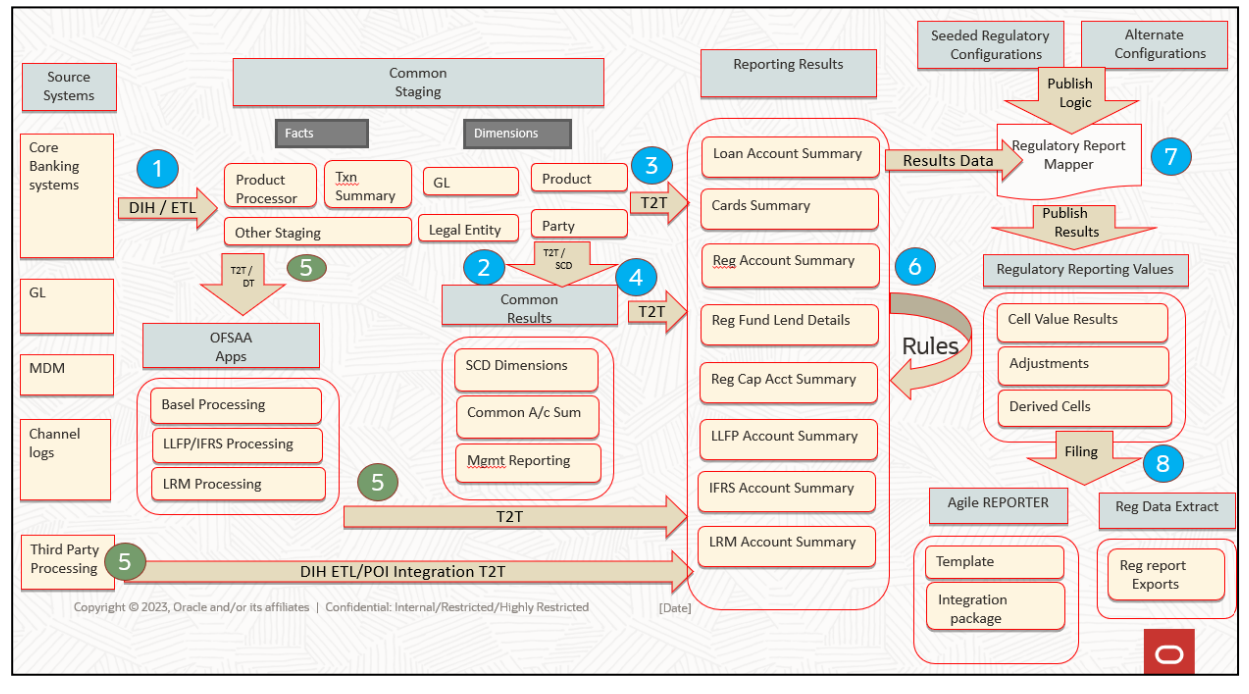

**Figure 1: Regulatory Reporting Solution Architecture**

OFSDF is an Analytical Data Warehouse Platform for the Financial Services Industry. OFSDF combines an Industry Data Model for Financial Services along with a set of Management and Infrastructure Tools that allows Financial Services Institutions to develop, deploy, and operate analytical solutions spanning key functional areas in Financial Services, including:

- **1.** Enterprise Risk Management
- **2.** Enterprise Performance Management
- **3.** Customer Insight
- **4.** Financial Crime and Compliance Management

OFSDF is a comprehensive Data Management Platform that helps institutions to manage the Analytical Data Life Cycle from sourcing to Reporting and Business Intelligence (BI) using a unified, consistent platform and toolset.

# <span id="page-13-1"></span>**2.3 Scope**

Oracle Financial Services Regulatory Reporting for Office of Superintendent of Financial Institutions, Canada (OFS REG REP OSFI) covers the following Regulatory Reports for specified release as mentioned in the table:

| <b>Report Name</b> | <b>Schedule Name or Description</b>                   | <b>Released Version</b> |
|--------------------|-------------------------------------------------------|-------------------------|
| E <sub>2</sub>     | Mortgage Loans                                        | 8.1.2.3.0               |
| N <sub>3</sub>     | Loans in Arrears                                      | 8.1.2.3.0               |
| J2                 | Home Equity Lines of Credit (HELOCs) Report           | 8.1.2.3.0               |
| A4                 | Report on New Lending                                 | 8.1.2.3.0               |
| B <sub>2</sub>     | <b>Securities</b>                                     | 8.1.2.3.0               |
| P <sub>3</sub>     | Income Statement                                      | 8.1.2.4.0               |
| C3                 | <b>Allowance Continuity</b>                           | 8.1.2.4.0               |
| E3                 | Allowances for Expected Credit Losses                 | 8.1.2.4.0               |
| K4                 | Deposit Liabilities                                   | 8.1.2.4.0               |
| A2                 | Non-Mortgage Loans                                    | 8.1.2.5.0               |
| A3                 | Trading Income and Income from GoC Securities Trading | 8.1.2.5.0               |
| C1                 | Charge for Impairment                                 | 8.1.2.5.0               |

**Table 2: Scope of Regulatory Reports and Schedules**

# <span id="page-15-0"></span>**3 Getting Started**

This chapter provides an understanding of the prerequisites, general and data preparation assumptions, and logging into the application.

**Topics**:

- **•** [Prerequisites](#page-15-1)
- [Assumptions](#page-15-2)
- Accessing the [OFSDF Interface or OSFI Interface](#page-16-0)
- [Organization of the Interface for User Roles](#page-17-0)
- [Metadata Browser](#page-102-0)

OFSDF interface with OFS REG REP OSFI allows you to perform the following activities:

- Manage Data Loading and Transformation from various source systems to staging, processing, and results.
- Manage relevant OFSAA Metadata for Regulatory Reporting purposes. This includes creating, modifying, and viewing the metadata used in reporting.
- View the Report Metadata for mapping.

# <span id="page-15-1"></span>**3.1 Prerequisites**

For detailed prerequisites and instructions on installing this Interim Release, see the Oracle Financial [Services Regulatory Reporting for Office of Superintendent of Financial Institutions, Canada \(OFS REG REP](https://docs.oracle.com/cd/F43067_01/get_started.htm)  [OSFI\) Installation Guide Release 8.1.2.5.0.](https://docs.oracle.com/cd/F43067_01/get_started.htm)

# <span id="page-15-2"></span>**3.2 Assumptions**

OFSDF interface with OFS REG REP OSFI is a Reporting Application and it does not perform any risk or stress calculations. The assumptions for the application are:

- Textual and other related portions of reports like personal details, contact details, Yes or No choices must be updated on Report Portal directly and FSDF does not have a placeholder for it.
- Data provided is post reconciliation to ensure that the accuracy of data being reported (nonprescribed by regulators) are performed in OFSAA using various components – General Ledger (GL) reconciliation.
- All monetary amounts are expected to be positive in number, except valuation outputs which can be positive or negative. Rules are constructed assuming the negative sign of valuation amounts wherever applicable.
- The application populates a few specific Dimension Tables, known as seeded or sample tables as part of the installation script. Since they are used in the metadata, changes in data values have an impact on overall functioning.
- For data provided as of date, such as the last day of the quarter of the Reporting Year: Quarterly and Year to Date (YTD) report for the given date display the same value for those measures which

are of as of the date in nature. For example, the Annual and Quarterly Balance Sheet and BASEL Report generated as of 31-MAR show the same values for all measures such as Account Balance.

- All percentage data are expected in decimal format meaning 9% must be provided as 9 and not 0.09.
- Account Balances such as End of Period Balances are expected to be provided as Net of (without) Unearned Income.

# <span id="page-16-0"></span>**3.3 Accessing the OFSDF Interface or OSFI Interface**

After the application is installed and configured, to access the OFSDF Interface with Reporting Portal for OSFI Application you must log in to the OFSAAI Environment using the OFSAAI Login Page.

To access the application, follow these steps:

**1.** Enter the OFSAAI URL in your browser. The OFSAAI Login Page is displayed.

#### **Figure 2: OFSAAI Log In**

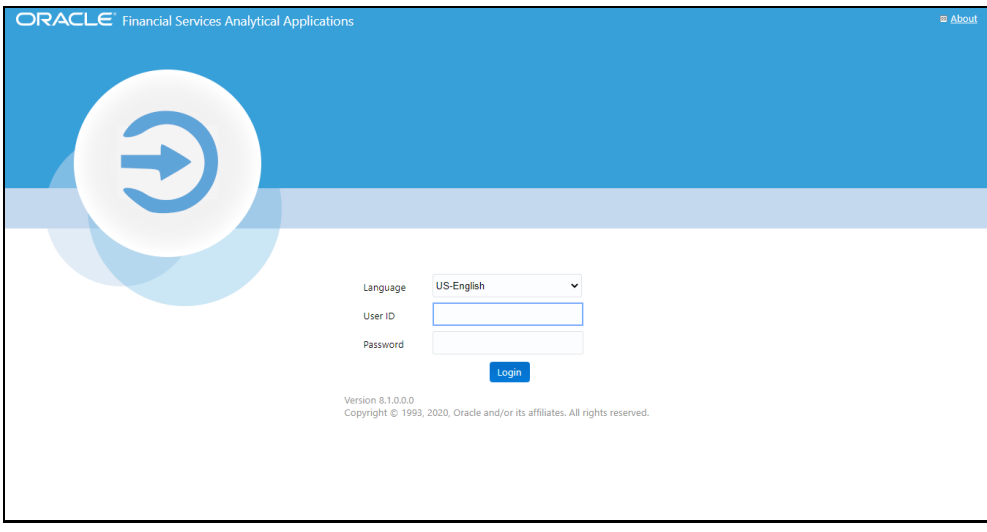

- **2.** Select the desired language from the **Language** drop-down list.
- **3.** Enter your **User ID** and **Password**. When you log into OFSAAI, the Landing Page is displayed.

#### **Figure 3: OFSAAI Applications Page**

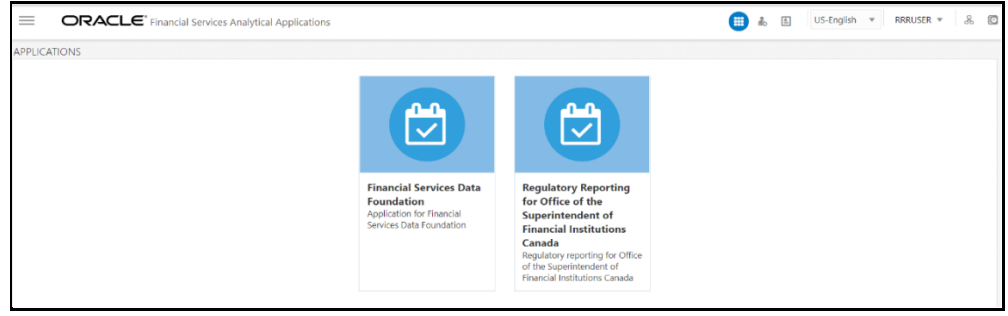

**4.** Select the **Financial Services Data Foundation** option to navigate to the **FSDF** Application or select the **Regulatory Reporting for Office of Superintendent of Financial Institutions Canada** to navigate to the **OFS REG REP OSFI** Application.

# <span id="page-17-0"></span>**3.4 Organization of Interface for User Roles**

This section explains the various features used by an analyst. It describes the organization of the user interface and provides step-by-step instructions for navigating through the application to carry out these activities.

To access the Process Execution Summary, the following roles must be assigned to the user:

- **1.** Modify Run Parameters
- **2.** Approve Reporting Flag
- **3.** Override Reporting Flag
- **4.** Request Reporting Flag
- **5.** Run Reporting Flag
- **6.** View Run Details

### **Topics**:

- [Process Execution Summary](#page-17-1)
- [Marking Run as Final](#page-17-2)
- [Reporting Flag for Run through Process Execution Summary](#page-18-0)
- [Executing Batch to Resave Derived Entities](#page-20-0)

## <span id="page-17-1"></span>**3.4.1 Process Execution Summary**

This section provides information on the Runs that apply to OSFI. The Process Execution Summary is launched after the Runs are executed from the Processing Modelling Framework. The following figure displays the Process Execution Summary with the data that is retrieved from the Process Modeller.

## <span id="page-17-2"></span>**3.4.2 Marking Run as Final**

Various applications provide the data for regulatory reporting. You must mark specific executions for regulatory reporting as the final Run.

- **1.** After logging into the OFSAAI Applications Page, navigate to **Regulatory Reporting for Office of Superintendent of Financial Institutions Canada,** select **Process Modelling Framework**  and select **Process Execution Summary.**
- **2.** Scroll towards the right and click **Filter**, select the **Run Pipeline** from the available pipeline selection list. Click **OK**.
- **3.** After the Run Execution, the Process Execution Summary is generated in the list format as illustrated in the following steps. The summary page displays the **Process Names** for which the **Run Parameters** are generated.

**4.** Scroll towards the right and click **View** in the **Process Name** row.

You can view the detailed definition of a Run in a Read-Only Mode. The **Process Execution Details** Page displays the execution details for the selected Execution Key with the color band displaying the status of each Execution Key.

The execution keys and the corresponding execution details are as follows:

- **Process Description**: The Reconciliation Framework Run appears as the process description when the user executes the GL Reconciliation Run.
- **MIS Date:** The Extraction Date is displayed in this field.
- **Start Time**: It displays the Execution Date and the Execution Time when the Execution Run starts.
- **End Time**: It displays the End Execution Date and Execution Time.
- **Process Execution Key**: Unique Identifier assigned to each Process Execution.
- **Approval Status**: It displays the Approval status of the Execution as Completed, Failed, or Ongoing.
- **Process Monitor**: This helps to show the Run Definition as defined in the Process Modeling Framework. There are four icons in the Process Monitor as follows:
	- **PMF Launch:** Click **View If** to view the Process Flow associated with the selected Run.
	- **Request Report Flag**: To request for a Reporting Run, select an Execution ID in the **Process Execution Summary** Page and click the **Request Report Flag** . A dialog box will appear for you to input your comments. Click **Submit** and the status of this Run is displayed in the **Reporting Flag** Section. Only a successful execution can be requested for reporting. For the selected Run and Execution Date, there can be only one Reporting Flag.
	- **EXPEDENT Approve Report Flag:** After submitting the Reporting Run in the earlier section, the

**Approve Report Flag** | **i**s enabled. When you click the **Approve Report Flag**, a dialog box is displayed with User Comments and Approver Comments. The Approver can update the comments in the **Approver Comments** field and then click **Approve** or **Reject**.

**Override Report Flag:** Any Reporting Execution can be overwritten with another execution. Select a successfully triggered batch on the **Process Execution Summary** Page. The

**Override Report Flag**  $\boxed{\bowtie}$  is enabled if the execution is already marked as a Reporting Flag. You can override the execution by updating your comments. This must be approved by the Approver and the procedure is similar to the procedure detailed in the Approve Report Flag for a Run Section.

## <span id="page-18-0"></span>**3.4.3 Reporting Flag for Run through Process Execution Summary**

To request, approve, and override a flag for the Process Execution, perform the following steps:

**1.** After logging into the OFSAAI Applications Page, navigate to **Regulatory Reporting for Office of Superintendent of Financial Institutions Canada,** select **Process Modelling Framework** and select **Process Execution Summary**.

**Figure: Run Pipeline Page**

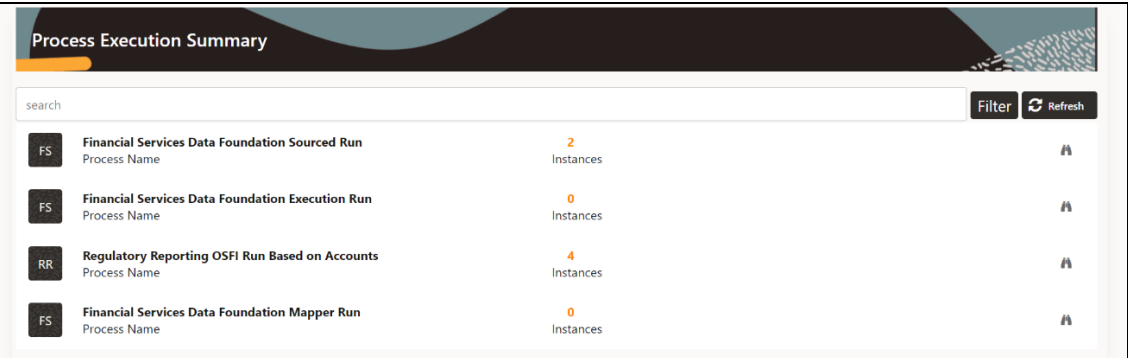

- **2.** Scroll towards the right and click **Filter**, select the **Run Pipeline** from the available pipeline selection list. Click **OK**.
- **3.** Scroll towards the right and click **View** in the **Process Name** row.
- **4.** Select **Request Report Flag Tell** to request a Report Flag for the selected Run Execution.
- **5.** Enter information in the **Comments** field and click **Submit**. The request Report Flag for a Run is saved successfully.

**NOTE** Before publishing reports, update DIM\_RUN.F\_REPORTING\_FLAG='Y' and select the runskey for which you are generating reports.

## **3.4.3.1 Approve Report Flag for a Run**

To approve the Report Flag, perform the following steps:

- **1.** Navigate to the **Process Execution Summary** Page and select the process name for which the Report Flag must be approved.
- **2.** Click **Approve e** to approve the request.
- **3.** Enter the information in the **Approve Request Flag** Page.
- **4.** Click **Approve** to approve the requested Report Flag.

## **3.4.3.2 Override Report Flag for a Run**

To override the Report Flag for a successful run, perform the following steps:

- **1.** Navigate to the **Process Execution Summary** Page and select the process name for which the Report Flag must be overridden.
- **2.** Click **Override Report Flag** |  $\Box$  to override the Report Flag.
- **3.** Enter the information in the **Override Report Flag** Window.
- **4.** Click **Override** to override the requested report flag.
- **5.** Click **Approve Report Flag d** to approve the override Report Flag Request.
- **6.** Enter the information in the **Approver Comments** field and click **Approve** and the Report Flag is overridden successfully.

## <span id="page-20-0"></span>**3.4.4 Executing Batch to Resave Derived Entities**

To execute the batch to refresh derived entities, perform the following steps:

**1.** After logging into the OFSAAI Applications Page, navigate to **Regulatory Reporting for Office of Superintendent of Financial Institutions Canada**, select **Operations**, and then select **Batch Execution**.

For more details on the list of Batches for resaving Derived Entities, see the OSFI RUN CHART.

#### **Figure 4: Batch Execution Page**

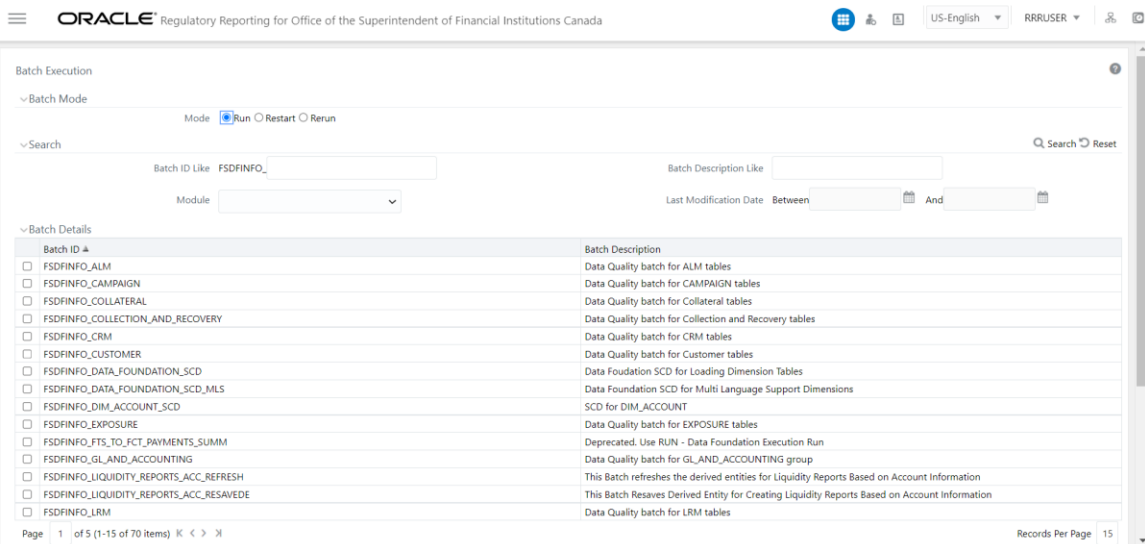

**2.** Monitor the status of the batch using the **Batch Monitor (**Navigate to **Regulatory Reporting for Office of Superintendent of Financial Institutions Canada,** select **Operations,** and select **Batch Monitor)**.

**Figure 5: Batch Monitor Page**

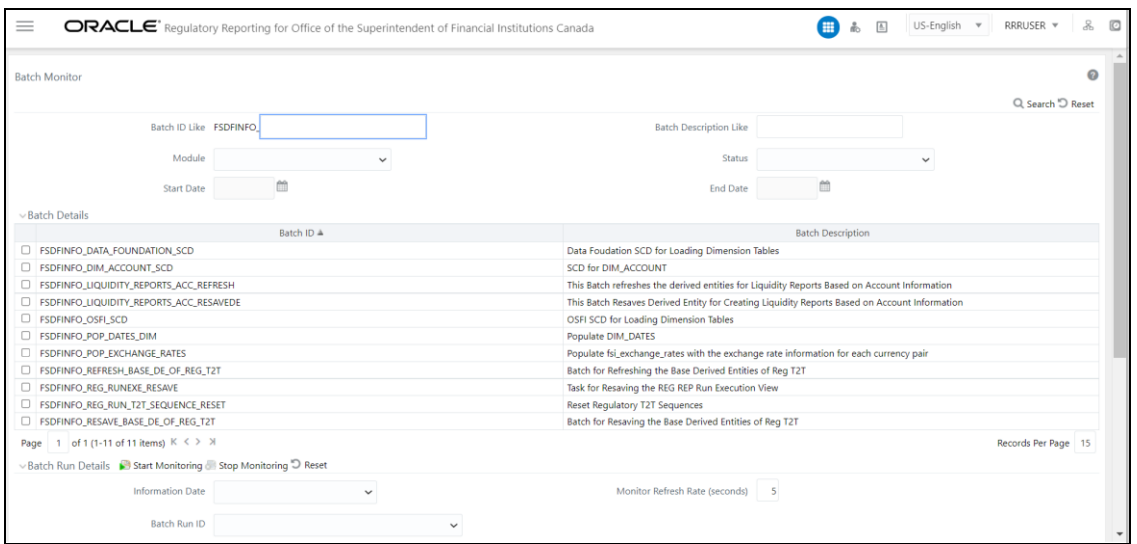

- **3.** Navigate to **Regulatory Reporting for Office of Superintendent of Financial Institutions Canada,** select **Operations,** and select **Batch Execution**.
- **4. <INFODOM>\_RESAVE\_DE\_REG\_COMMON** to Resave Reporting Derived Entities for Regulatory Reporting.

**Figure 6: Batch Resave Page**

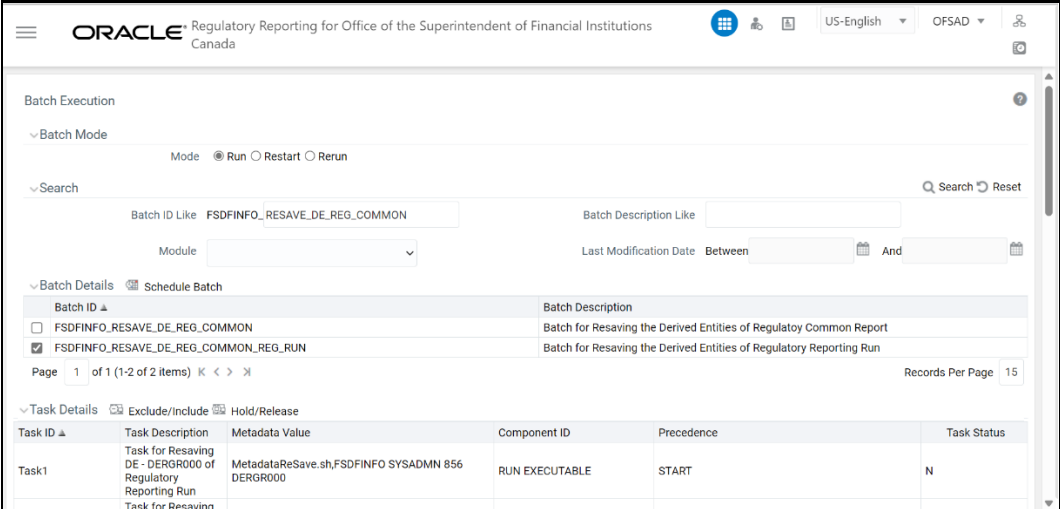

**5.** Monitor the status of the batch using the **Batch Monitor (**Navigate to **Regulatory Reporting for Office of Superintendent of Financial Institutions Canada,** select **Operations,** and select **Batch Monitor)**.

## <span id="page-21-0"></span>**3.4.5 Regulatory Reporting User Interface**

The following user groups are pre-seeded in the component that helps you get access to the Regulatory Reporting menu.

- **1.** REGADMINGRP : Regulatory Reporting Admin Group To administrate Regulatory Reporting.
- **2.** REGMAPPERGRP : Regulatory Reporting Mapper Group To create mappings under Regulatory Reporting.
- **3.** REGREPGRP : Regulatory Reporting Group To access reports menu.
- **4.** RPTANALST : Regulatory Report Analyst To access extracts.
- **5.** REGUANAL : Regulatory Analyst To access regulatory statistics and drilldown.

# <span id="page-23-0"></span>**4 List of Configured OSFI Reports**

#### **Table 3: E2 – Mortgage Loans Report**

### **E2 – Mortgage Loans Report**

This report provides the Office of the Superintendent of Financial Institutions and the Bank of Canada with data on mortgages.

The Contact agency for this report is OSFI and this return analyses mortgages made on the security of property and reported as Asset 3(b)(i)(A), (B) and 3(b)(ii) on the balance sheet. Included are data covering all insured and uninsured advances as well as completed loans, mortgages purchased by the institution. Mortgages purchased are to be reported net of premium or discount (see the instructions for the balance sheet for treatment of discount and premium). All mortgage loans secured by property (not just first mortgages) are to be reported. Exclude any loans where mortgages are taken as collateral security either at the time the loan is made or subsequently. Report all figures on a consolidated institution basis. All amounts are to be expressed in thousands of Canadian dollar equivalents.

This return applies to all institutions under Sections 628 and 600 of the Bank Act and Section 495 of the Trust and Loan Companies Act.

This is a Quarterly Report and this return is to be completed within 45 days of calendar quarterend.

## **Table 4: E2 – Assumptions:**

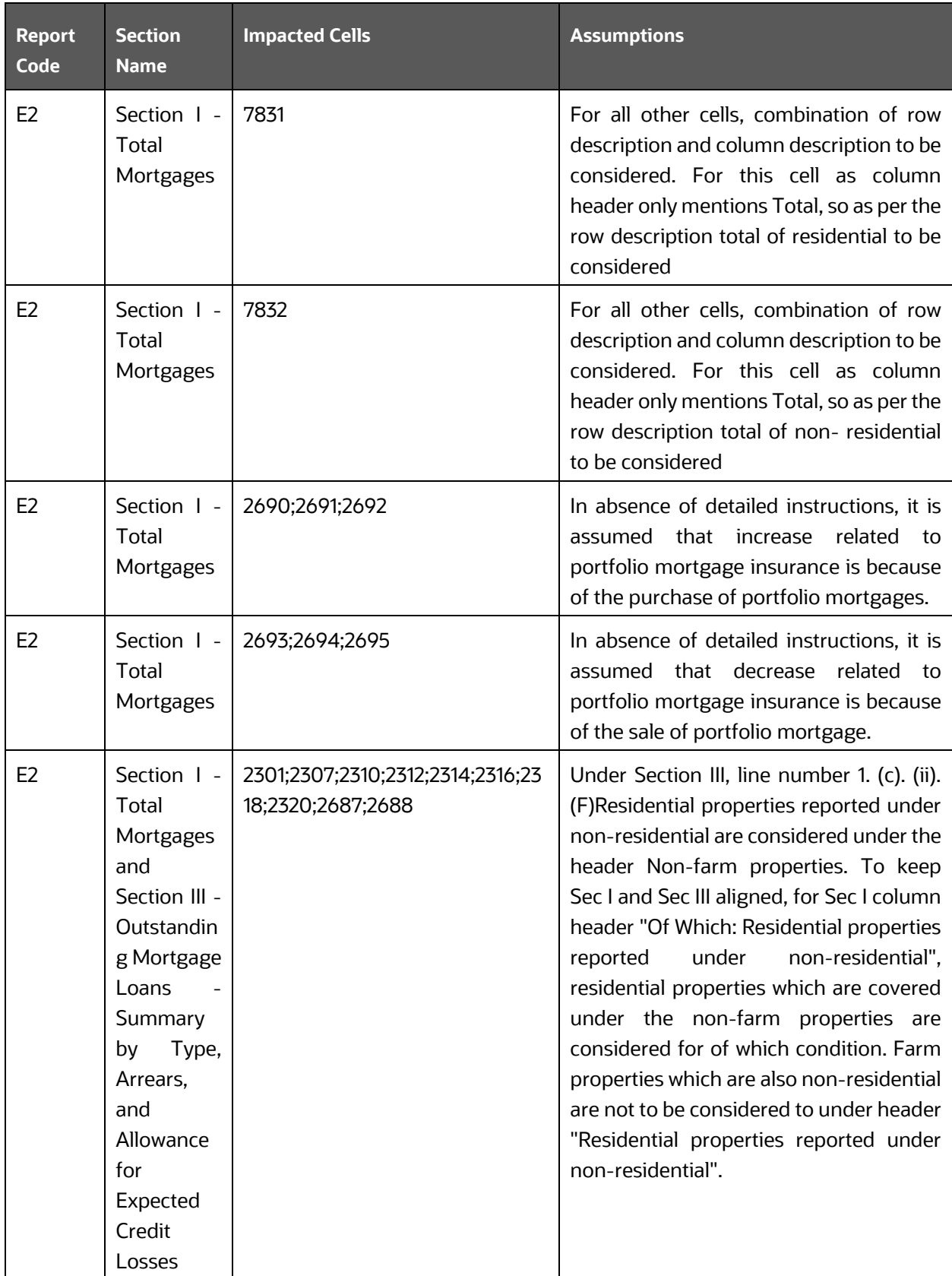

**Table 5: N3 - Loans in Arrears**

#### **N3 - Loans in Arrears**

This return provides the Office of the Superintendent of Financial Institutions with information relating to Non-mortgage and Mortgage loans in arrears.

The contact agency of this report is Bank of Canada.

This return applies to all deposit taking institutions under sections 628 and 600 of the Bank Act and Section 495 of the Trust and Loan Companies Act.

This a Quarterly report and this return is to be completed as at the last day of each quarter and submitted within 45 days of the reporting date.

**Table 6: J2 - Home Equity Lines of Credit Report (HELOC)**

### **J2 - Home Equity Lines of Credit Report (HELOC)**

This report provides the Bank of Canada data on Home Equity Lines of Credit (HELOCs) and related products.

The contact agency of this report is Bank of Canada.

This return applies to all banks, foreign bank branches, and selected institutions on a consolidated basis under section 24 of the Bank of Canada Act, sections 628 and 600 of the Bank Act.

This is a Quarterly report and this return is to be completed as at the last day of each quarter and submitted within 45 days of the reporting date.

#### **Table 7: A4 – Report of New and Existing Lending**

**Report of New and Existing Lending - A4**

The purpose of this return is to provide information on the interest rates charged and funds advanced vis-à-vis new loans, booked in Canada, in Canadian dollars only, to Canadian households and business sectors by institutions.

The contact agency of this report is Bank of Canada and this return consists of Interest Rates Charged and Funds Advanced on New Lending and Existing Lending.

This return applies to all banks and foreign bank branches, trust, and loan companies under Sections 628 and 600 of the Bank Act and Section 24 of the Bank of Canada Act.

This is a Monthly report and this return is to be completed monthly and submitted within 30 days of the last day of each month to the Head Office of the Bank of Canada.

#### **Table 8: B2 – Securities**

**Securities - B2**

This return provides a detailed breakdown of the securities holdings of deposit-taking institutions.

The contact agency of this report is Bank of Canada and This return provides information on securities (Asset 2).

Please ensure that the figures in this return reconcile with the institution's balance sheet.

Report total booked in and outside Canada.

Report all figures net of Allowance for Expected Credit Losses, where applicable.

This return applies to all institutions under sections 628 and 600 of the Bank Act, Section 495 of the Trust and Loan Companies Act and Section 24 of the Bank of Canada Act.

This is a Quarterly report and this return is to be completed within 45 days of the calendar quarter-end.

#### **Table 9: P3 – Income Statement Report Synopsis**

### **P3 – Income Statement**

The purpose of this return is to provide a consolidated statement of comprehensive income of the institution for the periods commencing either November 1 or January 1 and ending on the last days of either January, April, July and October or March, June, September, and December. The income statement categories reflect the information required by the major users - the Office of the Superintendent of Financial Institutions, the Bank of Canada, Canada Deposit Insurance Corporation and Statistics Canada - for purposes of analysing and monitoring the individual and aggregate financial condition of institutions.

The Contact agency for this report is OSFI and The Report consists of Interest Income/Expenses, Non-Interest Income/Expenses, Retained Earnings, Comprehensive Income and Charge for Impairment Other than Loans.

This return applies to all deposit-taking institutions under Sections 628 and 600 of the Bank Act and Section 495 of the Trust and Loan Companies Act.

This is a Quarterly Return and applies to Institutions with fiscal year-ends of October - Quarterly - January, April, July and October & Institutions with fiscal year-ends of December - Quarterly - March, June, September and December.

### **Table 10: P3 Assumptions and Clarifications**

#### **P3 Assumptions &Clarifications**

None

#### **Table 11: C3 – Allowance Continuity report Synopsis**

#### **C3 – Allowance Continuity**

This report provides the Office of the Superintendent of Financial Institutions with detailed information relating to changes in the Allowance for Expected Credit Losses account.

The Contact agency for this report is Bank of Canada and The Report consists of the allowance for ECL is used in measurement of Expected Credit Loses for recognized and unrecognized credit related assets.

This return applies to all deposit-taking institutions under Sections 628 and 600 of the Bank Act and Section 495 of the Trust and Loan Companies Act.

This is a Quarterly Return and applies to Institutions with fiscal year-ends of October - Quarterly - January, April, July and October & Institutions with fiscal year-ends of December - Quarterly - March, June, September and December. This return is to be completed as at the last day of each quarter and submitted within 45 days of the reporting date.

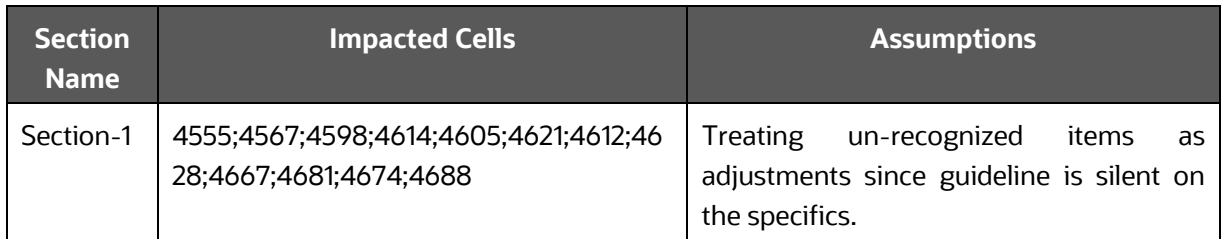

#### **Table 12: C3 – Assumptions & Clarifications**

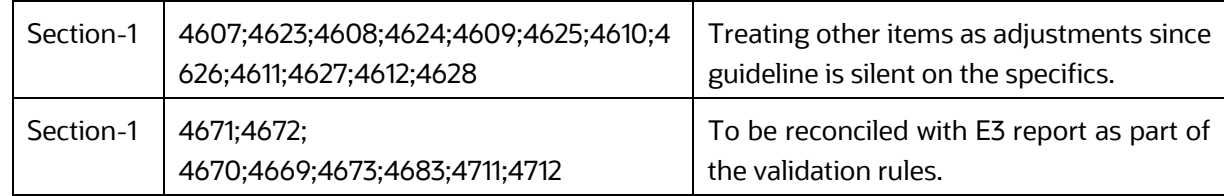

#### **Table 13: E3 – Allowances for Expected Credit Losses Report Synopsis**

### **E3 – Allowances for Expected Credit Losses**

This return provides the Office of the Superintendent of Financial Institutions with detailed information relating to allowances for expected credit losses. This return applies to allowances in all 3 stages recorded under IFRS 9.

The Contact agency for this report is OSFI. This return applies to all deposit-taking institutions under Sections 628 and 600 of the Bank Act and Section 495 of the Trust and Loan Companies Act.

This is a Quarterly Return and applies to Institutions with fiscal year-ends of October - Quarterly - January, April, July and October & Institutions with fiscal year-ends of December - Quarterly - March, June, September and December. This return is to be completed as at the last day of each quarter and submitted within 45 days of the reporting date.

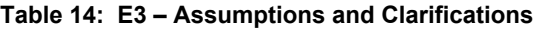

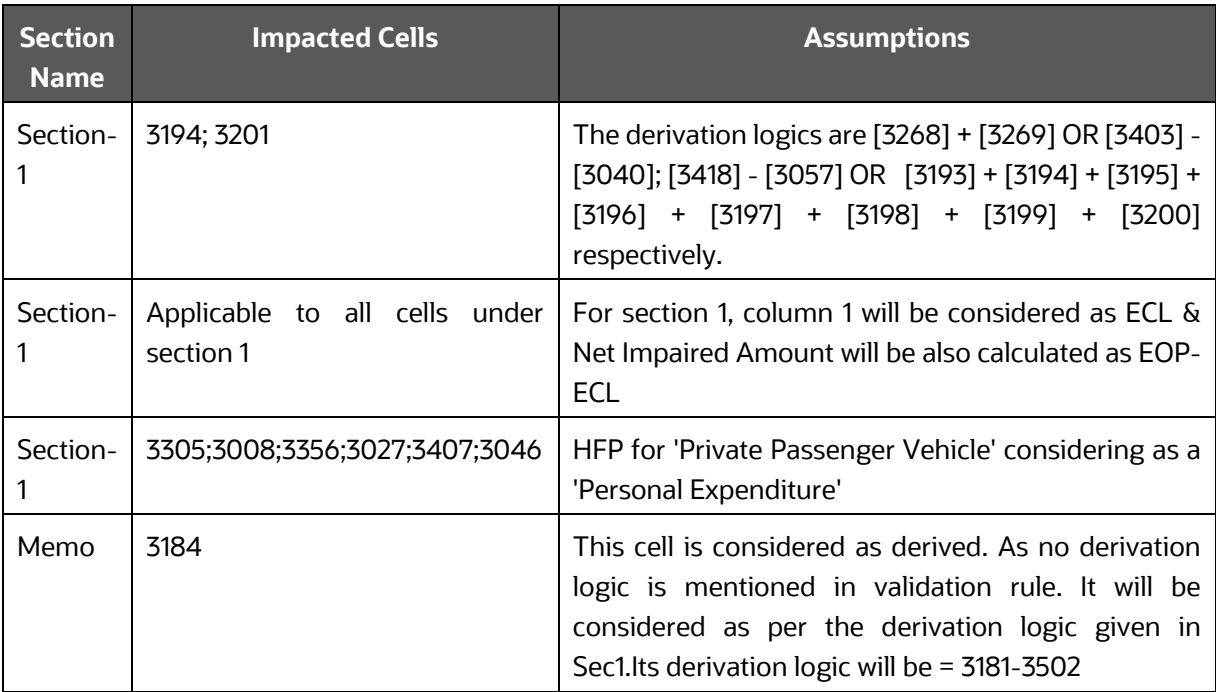

#### **Table 15: K4 – Deposit Liabilities Report Synopsis**

#### **K4 – Deposit Liabilities**

This return provides the Office of the Superintendent of Financial Institutions a detailed breakdown of the deposit liabilities of deposit-taking institutions.

The Contact agency for this report is OSFI and This return classifies deposit liabilities as reported in Liability Items 1 and 2 on the balance sheet.

Accrued interest on deposits is not to be included in this return.

Deposit liabilities booked both in and out of Canada are to be included.

All deposits of non-residents are to be reported separately on this return.

The concept of institutional sectors used in this return conforms with the definitions of financial flow sector accounts detailed in the attached Definition of Financial Flow Sectors. This concept is also used in the Non-Mortgage Loans Report and the Return of Securities Classified by Institutional Sector.

Please ensure that the figures in this return reconcile with the institution's balance sheet.

This return applies to all deposit-taking institutions under Sections 628 and 600 of the Bank Act and Section 495 of the Trust and Loan Companies Act.

This is a monthly report and this return is to be completed within 30 days of the calendar month.

#### **Table 16: K4 – Assumptions and Clarifications**

**K4 Assumptions & Clarifications**

None.

#### **Table 17: A2 - Non-Mortgage Loans**

**A2 - Non-Mortgage Loans**

This return provides a detailed breakdown of the non-mortgage loans of deposit-taking institutions.

The contact agency of this report is OSFI.

This return applies to all institutions under sections 628 and 600 of the Bank Act and Section 495 of the Trust and Loan Companies Act.

This is a Quarterly report and this return is to be completed within 45 days of calendar quarterend.

#### **Table 18: A3 - Trading Income and Income from GoC Securities Trading**

#### **A3 - Trading Income and Income from GoC Securities Trading**

The purpose of this return is to provide information on an institution's total trading income as at the end of each fiscal quarter.

The contact agency of this report is Bank of Canada and the Report consists of Trading Income and Income from GoC Securities Trading.

The return applies to RBC and RBC Dominion Securities Inc., Scotia Bank and Scotia Capital Inc., TD and TD Securities, BMO and BMO Nesbitt Burns Inc., National Bank and National Bank Financial Inc., CIBC and CIBC World Markets Inc., Laurentian Bank and Laurentian Bank Securities Inc., HSBC Bank Canada and HSBC Securities (Canada) Inc. In a single return, Section 1, 2, 3 under BoC: Sections 628 and 600 of the Bank Act and Section 24 of the Bank of Canada Act & OSFI: Sections 628 and 600 of the Bank Act and Section 495 of the Trust and Loan Companies Act.

This is a Quarterly Return and applies to Institutions with fiscal year-ends of October - Quarterly - January, April, July and October & Institutions with fiscal year-ends of December - Quarterly - March, June, September and December.

**Table 19: C1 - Charge for Impairment**

**C1 - Charge for Impairment**

The purpose of this return is to provide the Superintendent of Financial Institutions with information on the amount of charges for impairment by major asset categories made during the fiscal year.

The contact agency of this report is OSFI.

This return complies with the statutory requirement specified under Sections 628 and 600 of the Bank Act and Section 495 of the Trust and Loan Companies Act.

This is a Quarterly report and Institutions with fiscal year-ends of October – October Institutions with fiscal year-ends of December – December

# <span id="page-32-0"></span>**5 Regulatory Reporting Solution Data Flow**

This chapter provides an understanding of the Data Flow. It explains what happens within Data Flow and how various processing aspects are integrated with the overall Data Flow.

## **Topics**:

- [Regulatory Fiscal Period Settings in OSFI](#page-32-1)
- [Data Preparation](#page-33-0)
- [Overview of OFS REG REP OSFI](#page-50-0) User Interface
- [Adjustment Feature for Template-based Reports](#page-50-0)

# <span id="page-32-1"></span>**5.1 Regulatory Fiscal Period Settings in OSFI**

## <span id="page-32-2"></span>**5.1.1 Reporting Dates**

The regulatory reports need to be filed on varying frequencies based on the requirement. The frequency of reports could be based on fiscal month, fiscal quarter, or fiscal year periods. Hence it is important to identify the fiscal year start date followed by the Institution to correctly populate fiscal quarters and fiscal year ends. Financial Institutions in Canada has the choice of two fiscal year periods. The first choice is fiscal year period from January 1 to December 31 and second choice is fiscal year period from November 1 to October 31.

### **January 1 to December 31**

Institutions with fiscal year-ends of December

This is the default use case where fiscal year period matches with calendar year.

Fiscal year starts on January 1 and end on December 31 same year.

Four quarter periods are:

- January to March
- April to June
- July to September
- October to December

## **November 1 to October 31**

Institutions with fiscal year-ends of October - January, April, July and October

Here Fiscal year starts on 1<sup>st</sup> November and ends on October 31<sup>st</sup> of coming year.

Four quarter periods are

- November to January
- February to April
- May to July
- August to October

Reports with fiscal date follows the fiscal period and Reports with Calendar date follows January 1st to December 31st.

## **5.1.1.1 Setting fiscal year in OSFI setup**

Fiscal year is calculated in two steps:

- Set fiscal year start day
- Calculate fiscal year periods

### **5.1.1.1.1 Setting fiscal year start day**

The table FSI\_RR\_CONF\_REG\_FY\_SETUP is utilized to configure the fiscal year start date.

The table FSI\_RR\_CONF\_REG\_FY\_SETUP has three columns.

- V\_REG\_APP\_ID
- V\_JURISDICTION\_CD
- V\_FISCAL\_YEAR\_START\_DAY

V\_FISCAL\_YEAR\_START\_DAY accepts start day in 'MMDD' format with default value set as '0101'. This represents the fiscal year from January 1st to December 31st. For November 1 and October 31 fiscal period, specify the fiscal year format as '1101' . The table FSI\_RR\_CONF\_REG\_FY\_SETUP can be queried to view the current V\_FISCAL\_YEAR\_START\_DAY.

### **5.1.1.1.2 Calculate fiscal year periods**

The table FSI\_RR\_CONF\_REG\_FISCAL\_DATES holds the fiscal year period calculated from V\_FISCAL\_YEAR\_START\_DAY saved in FSI\_RR\_CONF\_REG\_FY\_SETUP table. It can be queried to see the values for quarter start, quarter end, previous quarter start date, previous quarter end date, previous year start date and previous year end date, etc.

This table is populated by running the batch <INFODOM>\_REG\_FISCAL\_PERIODS\_OSFI using auto generation program. This is a onetime activity to load all the required dates in the table FSI\_RR\_CONF\_REG\_FISCAL\_DATES.

## <span id="page-33-0"></span>**5.2 Data Preparation**

This section explains the input data preparation from OFSAA.

### **Topics**:

- Assumptions for Data Preparation
- OSFI [RUN CHART](#page-34-1)
- Run [or Execution Expectations](#page-34-2)
- [Data Flow from Source Systems to Staging Area](#page-35-0)
- [Data Flow from Staging to Results Area](#page-35-1)
- [Guidelines for Data Loading to Result Area Tables in Data Foundation for Regulatory Reporting](#page-40-0)  [Implementations](#page-40-0)
- [FSDF Entity Information](#page-48-0)
- [Fact Tables or Entities](#page-49-1)

## **5.2.1 Assumptions for Data Preparation**

<span id="page-34-0"></span>The following are the assumptions for data preparation:

- **1.** RRS is a reporting solution, which uses data from underlying fact tables directly for reporting. The end-user is expected to prepare the load for the required data in the reporting area accordingly. Although this has a thin processing layer to reclassify to regulatory dimensions and bands, all the processing measures are expected to be from respective applications and provide as required.
- **2.** It is integrated with the results area of the respective processing application, and any change in the underlying processing can disturb the RRS Data Sourcing.
- **3.** Baseline and Stress Data must be populated with appropriate codes. Inaccurate Mappings may lead to inaccurate results.
- **4.** For usage of consolidation dimension (which has values like Actual, Budget, Forecast, and so on), all Historical Data is expected to be tagged as actual to Report Vintage Data, as per report requirements. For Projection Data, for a given Run and Projection Period (quarter or year), only one set of data is expected to be stored.

## <span id="page-34-1"></span>**5.2.2 OSFI RUN CHART**

Oracle Financial Services Regulatory Reporting for Office of Superintendent of Financial Institutions Canada (OFS REG REP OSFI) provides the OSFI RUN Chart listing the tasks required for the population of data for OSFI Reports. This covers the following tasks:

- Run Chart
- Data Load
- Dimension Data Population
- FSDF Source Run PMF
- OSFI REG RUN PMF

Download the OFS REG REP OSFI 8.1.2.5.0 Run Chart from the *MOS*.

## <span id="page-34-2"></span>**5.2.3 Run or Execution Expectations**

Run refers to execution. It is assumed that at different periods, a different combination of parameters, and different data require different executions. From a reporting perspective, as required by regulators, data is required for the following executions:

- **1.** Current Data or Execution
- **a.** Reporting Month-end Data
- **b.** Projection Data
- **2.** Historical (trend or vintage) Data
- **a.** Yearly
- **b.** Ouarterly
- **3.** Stressed Data

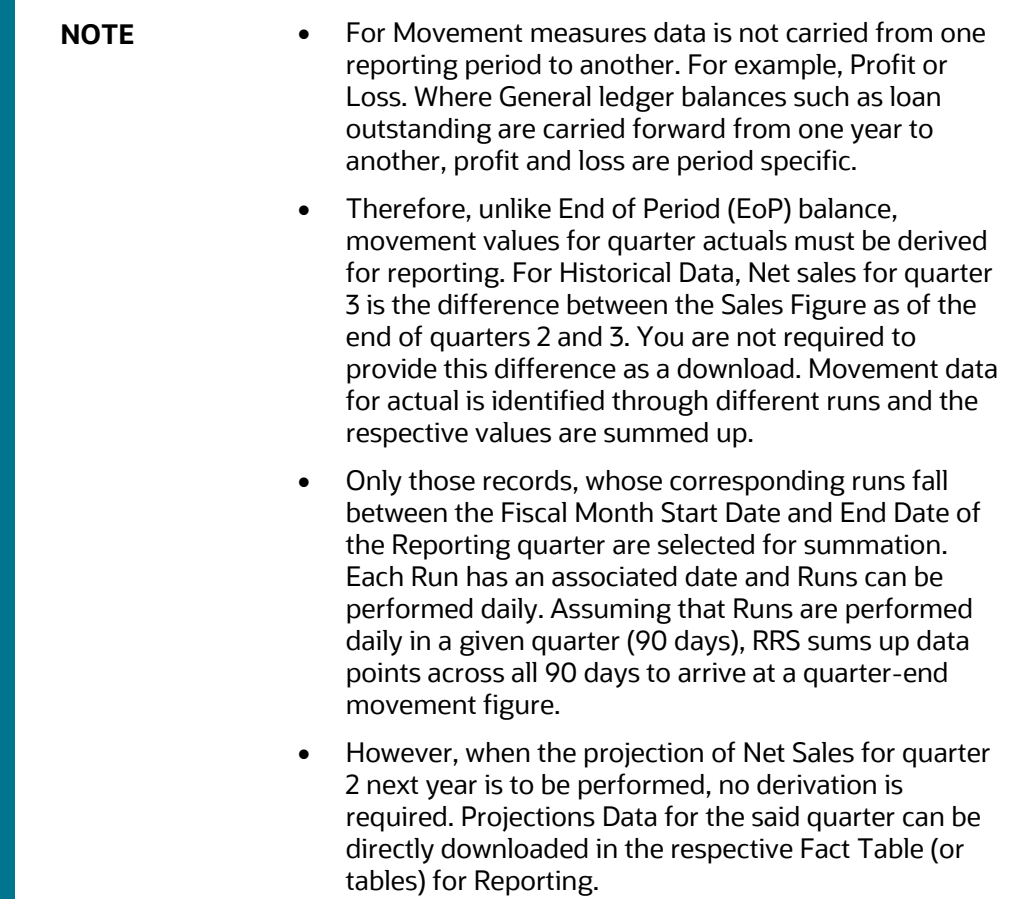

## <span id="page-35-0"></span>**5.2.4 Data Flow from Source Systems to Staging Area**

The staging area is populated with data from various data sources, such as GL Data, Account Data, Customer Data, Trading Data, Currency Data, and Master Data. See the Data Integration Hub (DIH) User [Guide](http://docs.oracle.com/cd/E60528_01/homepage.htm) in OHC Documentation Library for details. DIH enables to load the data from the source systems to the OFSAA Staging Tables, through logical interfaces, known as Application Data Interfaces (ADI). DIH provides a set of User Interfaces (UI), which is used to define and maintain External Data Descriptor (EDD), Application Data Interfaces, and map the EDDs and ADIs through connectors.

## <span id="page-35-1"></span>**5.2.5 Data Flow from Staging to Results Area**

This section details the Pass-through Data, Transformed Data, and Classification.

## **Topics**:

- [Pass-Through Data](#page-35-2)
- Reclassified to Regulatory Classifications

## <span id="page-35-2"></span>**5.2.5.1 Pass-Through Data**

Pass-Through Data refers to the Static Data that is pre-processed and flows to the results area directly. The Common Staging Area (CSA) Model represents the data entry point into the FSDF. CSA provides a
simplified, unified Data Sourcing Area for inputs required by Analytical Applications and Engines. It consists of over 400 tables and nearly 9000 columns organized into distinct subjects.

The Staging Area is a Physical Data Model, which is deployed using the Analytical Application Infrastructure, which manages it. The design of the Staging Area Data Model is to allow efficient data loading for analytics. It thus has crucial differences from a general-purpose repository of Operational or Transactional Data across a Bank.

The Staging Area acts as the single source of data and contains Unified Data Requirements for various Banking areas such as Loans and Losses, Off-balance Sheet Products, Securities, Derivatives, Capital Data, Management Ledger and General Ledger. A common example of this category includes various monetary amounts, dates, and so on.

### **5.2.5.2 Maintenance of Mappers for Reclassification of Standard Dimensions**

The mapper can be maintained under OFSAAI.

**1.** After logging into the OFSAAI applications page, navigate to **Regulatory Reporting for Office of Superintendent of Financial Institutions Canada**, select **Administration,** and then select **Map Maintenance**.

#### Map Maintenance Map Maintenance Information Domain FSDFINF182 Segment **FSDFSEG** Default Security Map Not Set + Add View C Edit Copy C Delete Mapper Maintenance & Default Security Map Name Version Description Dynamic Inherit member Map type Database View name  $\Box$  1514359600480 1 Ves<br>
Data Filter MAP\_BAL\_CAT\_STD\_BAL\_CAT<br>
Ves<br>
Data Filter MAP\_RECVR\_TVP\_STD\_RECVR<br>
Nes<br>
Data Filter MAR\_CDDLN\_RUR\_FTD\_CDD Mapper for Balance Category to Standard Balance Category Yes  $\Box$  1524045220417 1 Mapper for Common Recovery Type to Standard Recovery Type Data Filter MAP RECVR TYP STD RECVR TYP  $1511528494678$  1 Mapper for Credit Line Purpose to Standard Credit Line Purpose Yes<br>
Yes<br>
Yes<br>
Data Filter MAP\_CRDLN\_TVP\_STD\_CRDLN\_TVP<br>
Yes<br>
Yes<br>
Data Filter MAP\_CRDLN\_TVP\_STD\_CRDLN\_TVP<br>
Yes<br>
Yes<br>
Data Filter MAP\_CRDLN\_TVP\_STD\_CRDLN\_TVP 1511527713328 1 Mapper for Credit Line Type to Standard Credit Line Type  $\Box$  1311527715520 1 Ves ves Data Filter MAP\_GRDIT\_SCR\_MDL\_RUS<br>Ves Data Filter MAP\_GRDIT\_SCR\_MDL\_RUS\_MD<br>Ves Data Filter MAP\_DIM\_GL\_ACCT\_STD\_GL\_TVPE<br>Ves Data Filter MAP\_GL\_CODE\_REP\_LINE<br>Ves Ves Data Filter MAP\_DIM\_IRC\_STD\_IRC<br>Ves Ves Data Filte Mapper for Credit Score Model To Reg Credit Score Model Mapper for General Ledger Account to Standard General Ledger Account Type  $\Box$  1523447233065 1  $\overline{)}$  1494610765133 1 Mapper for GL Code to Repline Code Mapper for Interest Rate Code to Standard Interest Rate Code  $\Box$  1511442223838 1 Ves Ves Data Filter MAP\_DIM\_IRC\_STD\_IRC<br>Ves Ves Data Filter MAP\_DIM\_I.OB\_TD\_IOB<br>Ves Ves Data Filter MAP\_MITG\_TVP\_STD\_MITGN\_TVP<br>Ves Ves Data Filter MAP\_PARTY\_R\_STD\_PARTY\_R<br>Ves Ves Data Filter MAP\_PROD\_CODE\_STD\_PROD\_TV<br>Ves V Mapper for interest Rate Code to Standard Interest Rate Code<br>Mapper for Line of Business Code to Standard Line of Business Code 1511442482993 1  $\Box$  1514359498413 1 Mapper for Mitigant Type to Standard Mitigant Type 1627460156455 Mapper for Party Role Code to Standard Party Role Code Ves Ves Data Filter MAP\_PRARTY\_TYP\_STD\_PARTY\_TYP<br>Ves Ves Data Filter MAP\_PROD\_CODE\_STD\_PROD\_TYPE<br>Ves Ves 1511441945154 1 Mapper for Party Type Code to Standard Party Type Code  $\Box$  1511441227779 1 Mapper for Product Code to Standard Product Code ves variation and the MAP\_VEHCL\_TVP\_STD\_VEHCL\_TVP<br>
Yes Ves Data Filter MAP\_WRTOFF\_STD\_WRTOFF\_REASN<br>
Yes Ves Data Filter MAP\_WRTOFF\_STD\_WRTOFF\_REASN<br>
Records Per Page 14 1524044256132 1 Mapper for Vehicle Type to Standard Vehicle Type  $\Box$  1524044617123 1 Mapper for Write Off Reasons to Standard Write Off Reasons Page 1 of 1 (1-15 of 15 items)  $K \leq 1$ Records Per Page 14 C

### **Figure 7: Map Maintenance page**

**2.** For illustration, we have selected Mapper for Mitigant Type to Standard Mitigant Type. Click Mapper Maintenance.

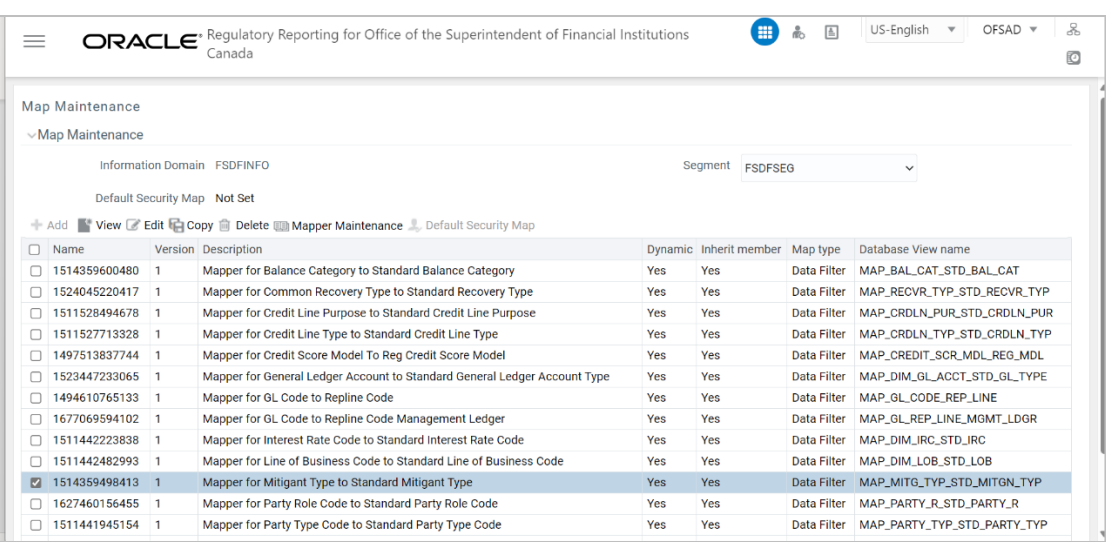

**Figure 8: Mapper for Mitigant Type to Standard Mitigant Type**

The OFS REG REP OSFI maps OTH and MSG out-of-the-box for this mapper. The remaining mappings can be maintained by the user according to user-specific values.

### **Figure 9: Map Maintenance Search page**

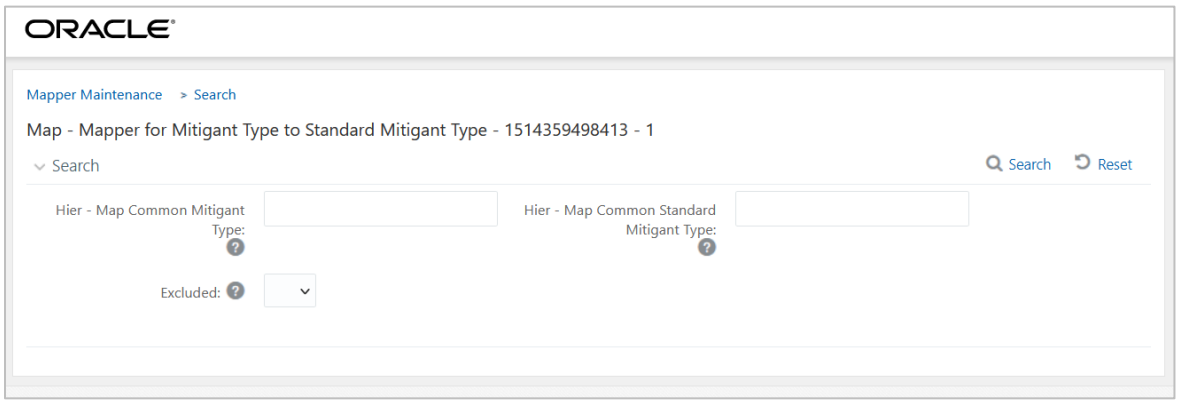

### **Prerequisites for Mapper Maintenance**

- **3.** After logging into the OFSAAI applications page, navigate to **Regulatory Reporting for Office of Superintendent of Financial Institutions Canada**, select **Administration,** and then select Save Metadata. Load all the required user-specific dimensions using SCD.
- **4.** To resave hierarchies, select all hierarchies and click **Save**.

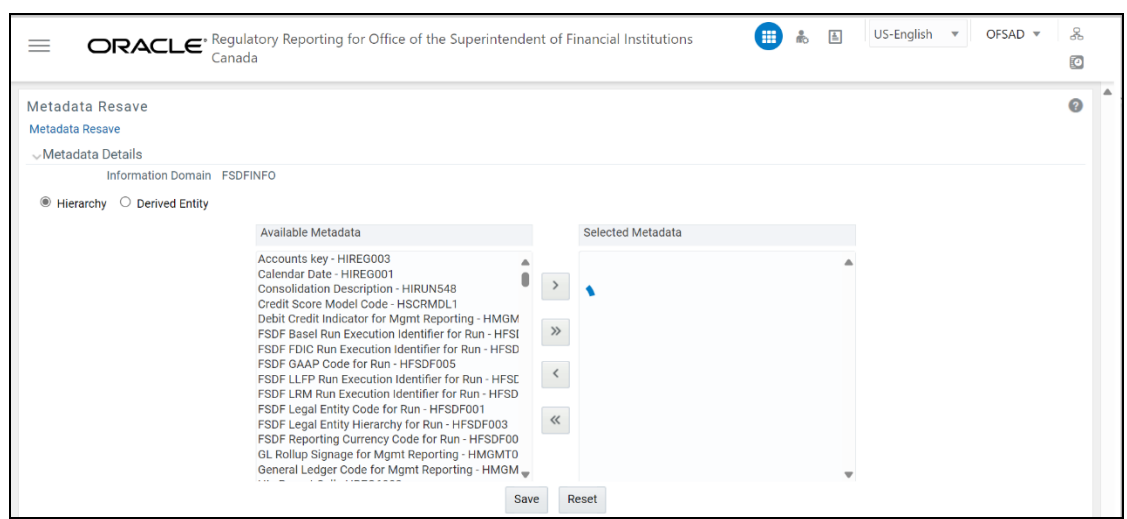

#### **Figure 10: Metadata Resave page**

### **Possible Mapping Combinations**

One Standard Dimension table in the source can be mapped only to one Standard Dimension table. One to Many or Many to Many mapping leads to an error in T2T as the records are duplicated. From the illustration, the possible combinations for Mitigant Type to Standard Mitigant Type Mapping are One to One and Many to One Mapping.

- One to One Mapping: You can map one Mitigant Type data model to one Standard Mitigant Type data model using the Mapper Maintenance screen. Here, you must select one value in the Mitigant Type data model and one value in the Standard Mitigant Type Data Model.
- Many to One Mapping: You can map many values in the Mitigant Type Data Model to one value in the Standard Mitigant Type Data Model using the Mapper Maintenance Screen.

To conduct One to One or Many to One mapping:

**5.** After logging into the OFSAAI Applications Page, navigate to **Regulatory Reporting for Office of Superintendent of Financial Institutions Canada**, select **Administration,** and then select **Map Maintenance.**

**Figure 11: Map Maintenance Page**

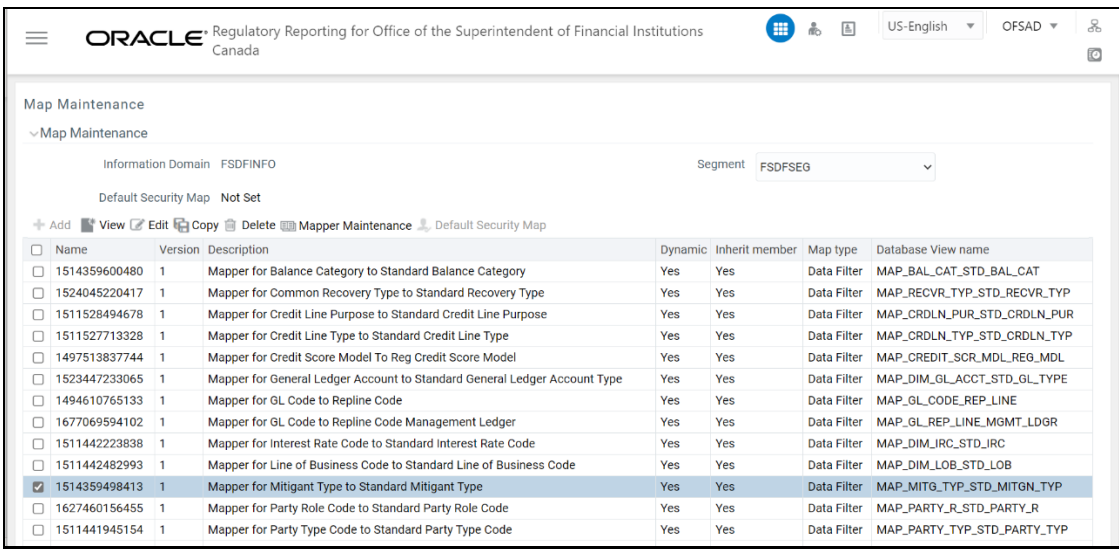

- **6.** Click Create new Map icon to create a new map or select an existing Map. For illustration, Mapper for Party Type Code to Standard Party Type Code value is selected. Click the Mapper Maintenance icon.
- **7.** The Mapper Maintenance window opens (in this illustration, the Map Mapper for Party Type Code to Standard Party Type Code Window opens). To conduct One to One or Many to One mapping, in the Member Combinations section, click Add.

**Figure 12: Map Maintenance Add Page**

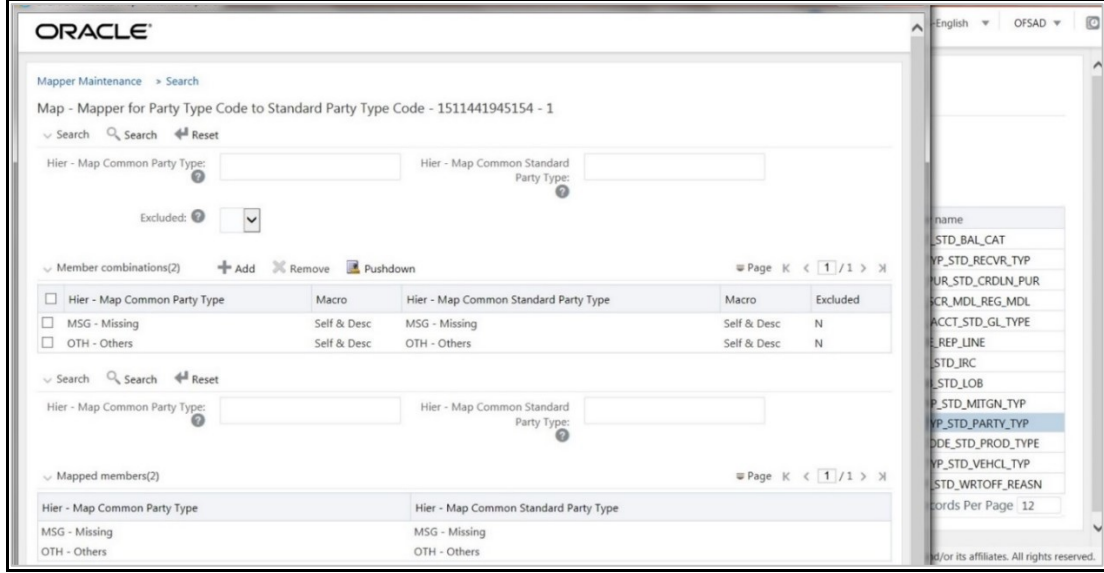

- **8.** The Add Mappings pop-up window opens. In this illustration:
	- **To map One to One, select one value in the Hier Map Common Mitigant Type Data Model and** one value in the Hier - Map Common Standard Mitigant Type Data Model, and click Go. Repeat this step for each One to One data model mapping, and then click Save.

In this illustration, MSG - Missing is mapped to AFC - Auto Financing Company.

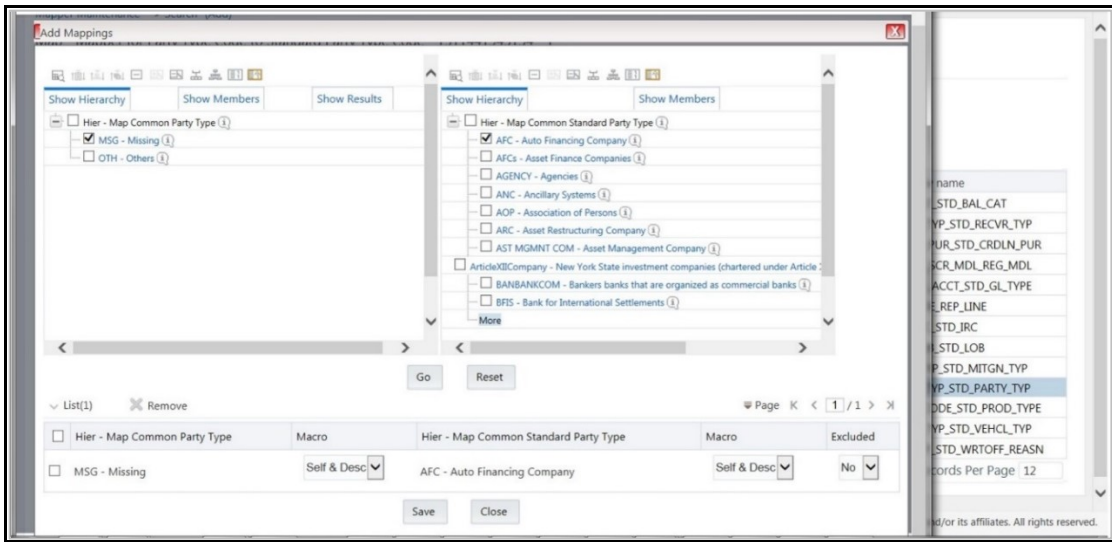

**Figure 13: One to One Mapping Page**

• To map Many to One, select multiple (two in this illustration) values in the Hier - Map Common Mitigant Type Data Model and one value in the Hier - Map Common Standard Mitigant Type Data Model, and then click Go. Click Save.

In this illustration, MSG-Missing and OTH-Others are mapped to the AFC-Auto Financing Company.

**Figure 14: One to Many Mapping Windows**

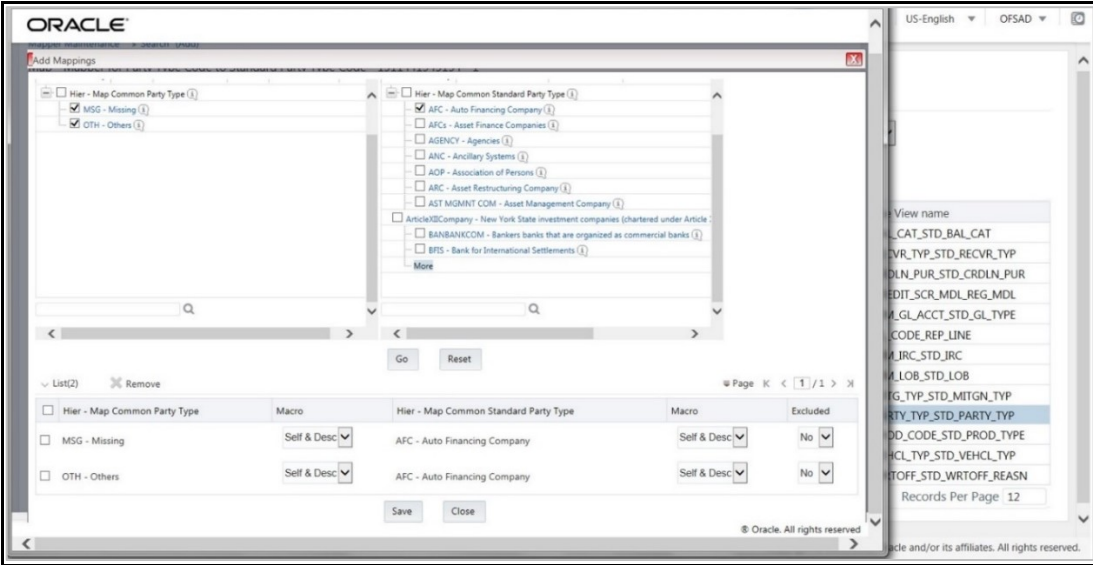

**9.** An acknowledgment is displayed: *Confirm Save?* To confirm and save data, click Yes. In the Mapper Maintenance Window, in the Mapped combinations and the Mapped Member's Sections, you can see the newly conducted mapping.

### **5.2.5.3 Dimension Reclassification Tables**

**Table 20: Standard Dimension Reclassification**

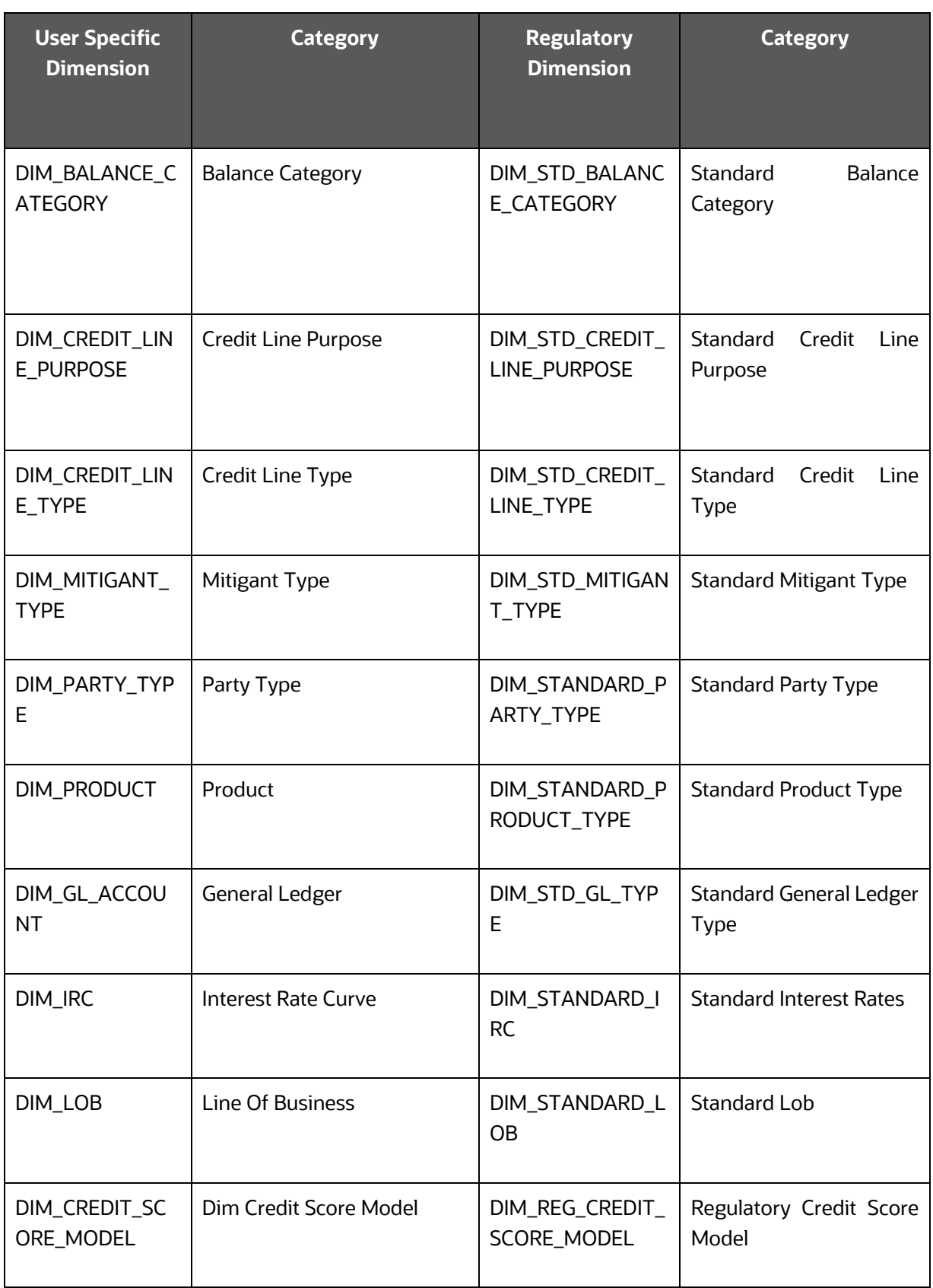

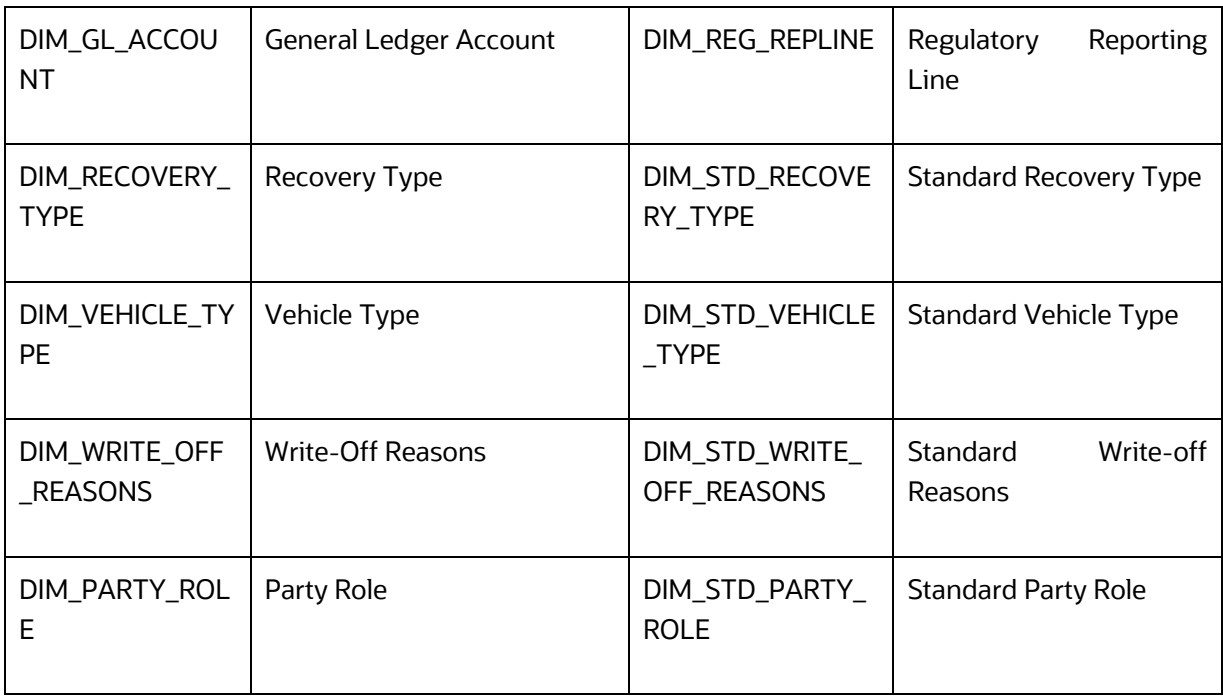

### **Table 21: Regulatory Dimension Reclassification**

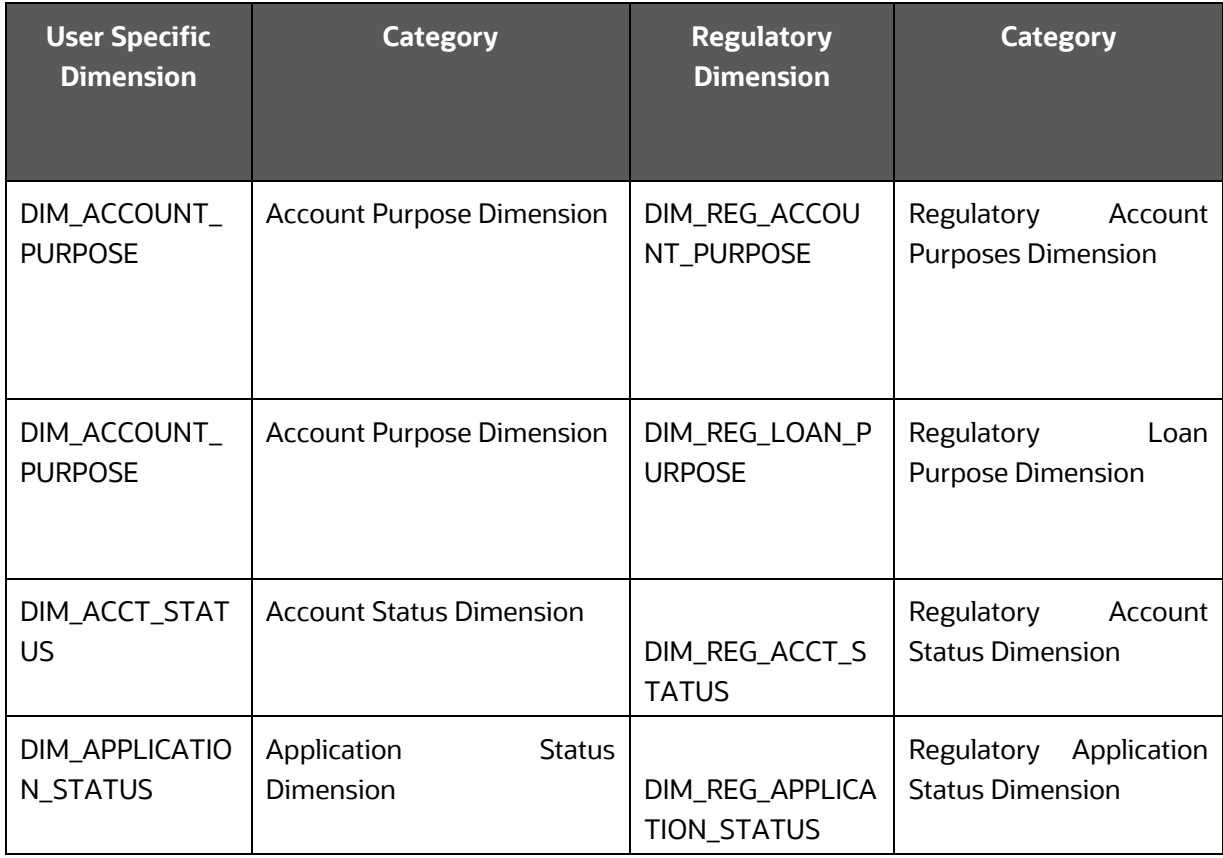

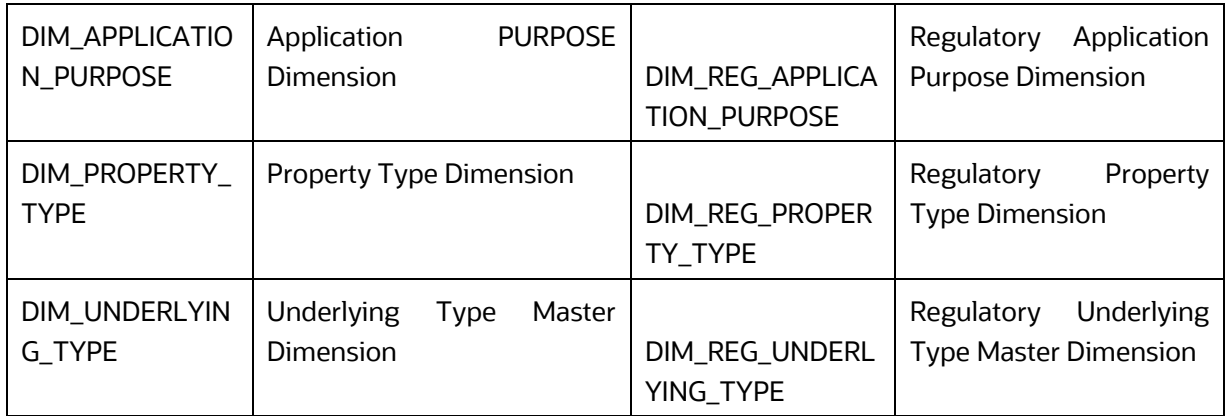

### **Table 22: Mappers for Reclassification of Standard Dimensions**

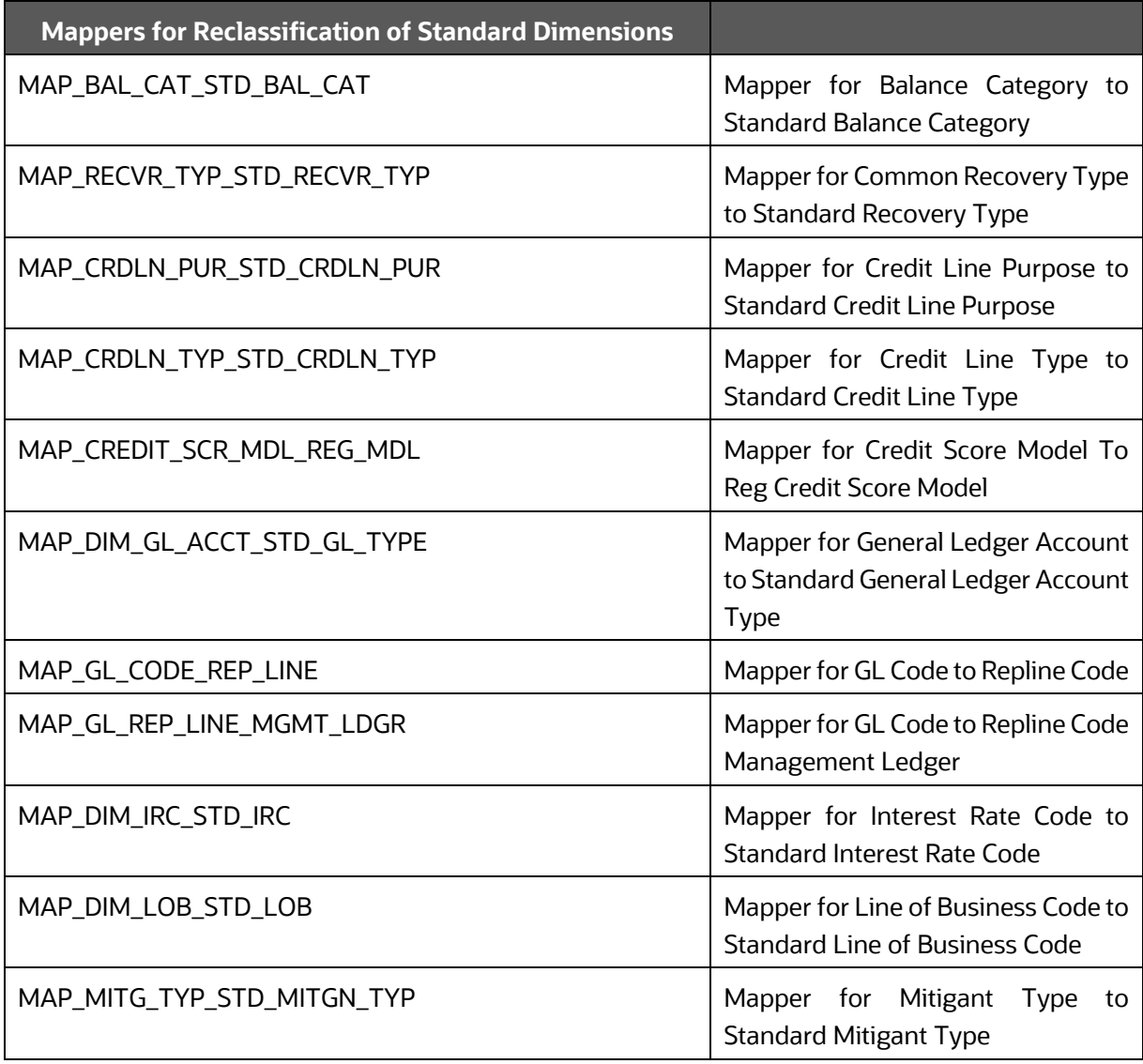

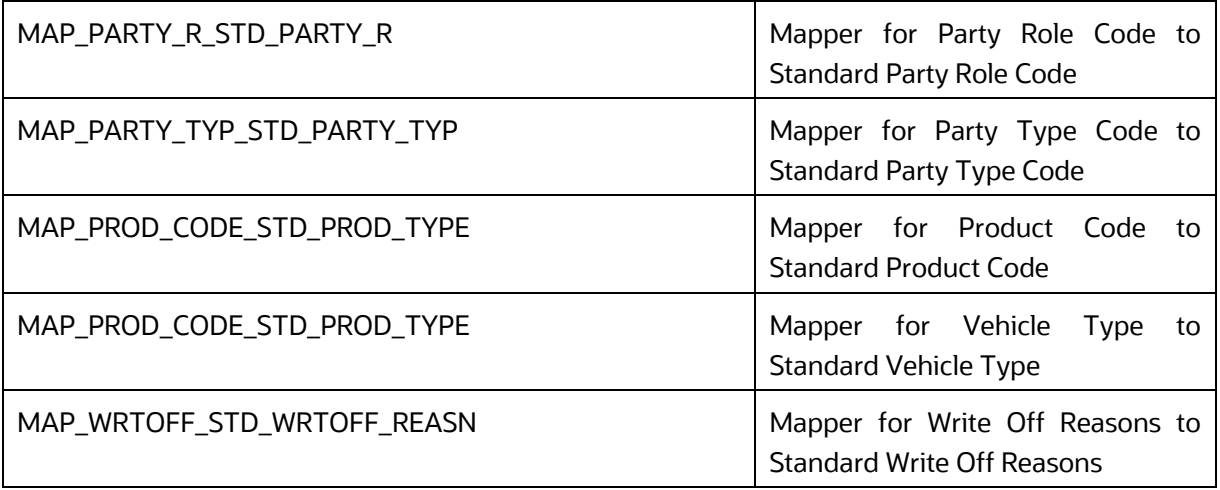

### **Table 23: Mappers for Reclassification of Regulatory Dimension**

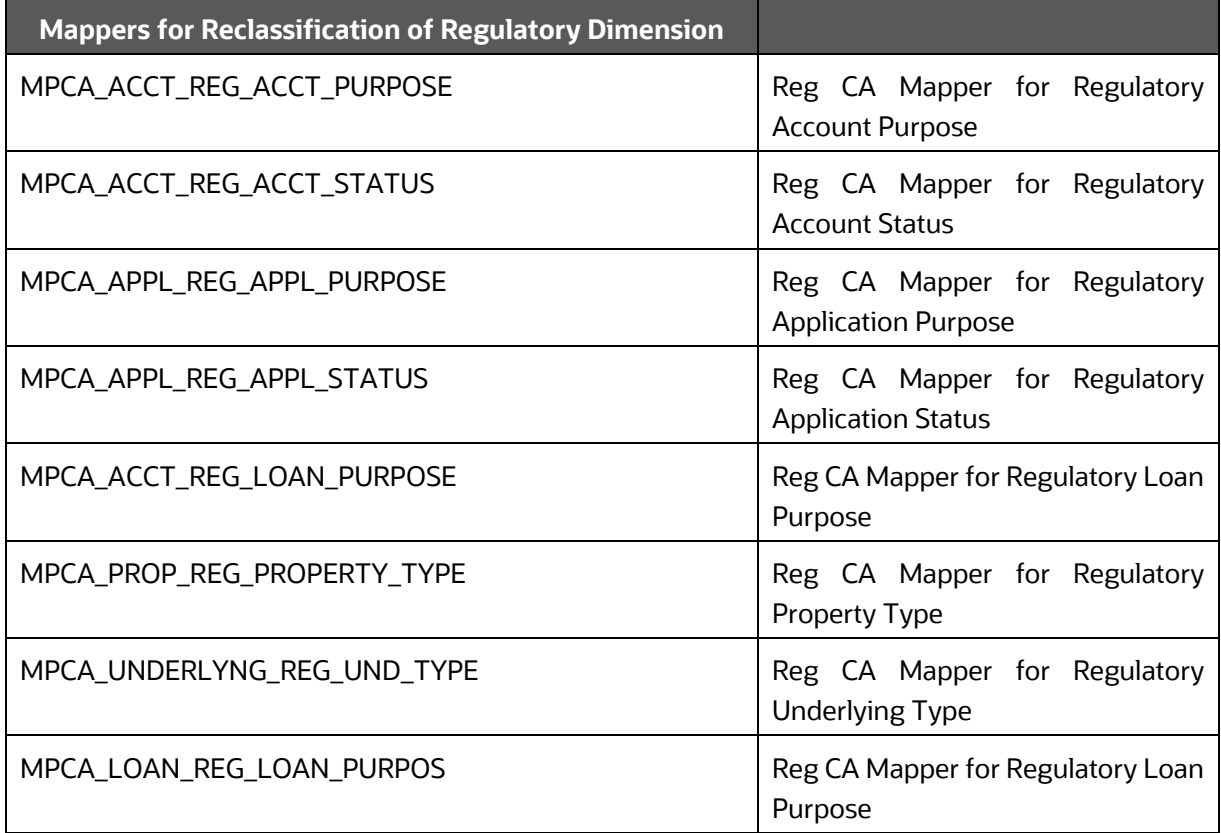

## **5.2.6 Process Modelling Framework for App Integration**

After designing and saving the Process Flow Diagram, the Process is listed in the *Process Modeller* Page. To select the Run Parameters and execute the Run, follow this procedure:

- **1.** After logging into the OFSAAI Applications Page, navigate to **Regulatory Reporting for Office of Superintendent of Financial Institutions Canada,** select **Process Modelling Framework,**  and select **Process Modeller.**
- **2.** Open OSFI Regulatory Reporting Run.

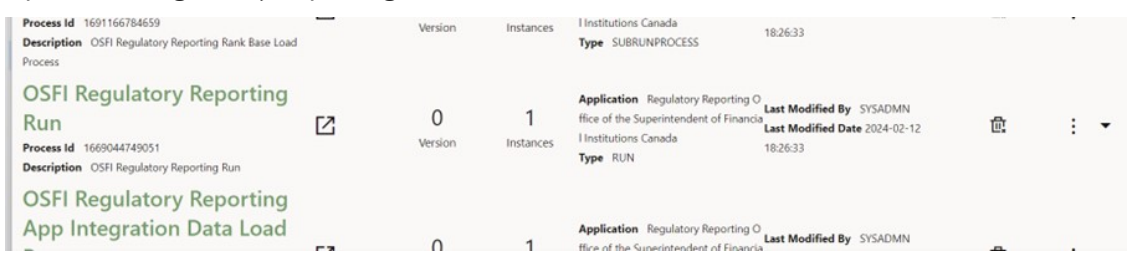

**3.** Right-click **PMF\_REGOSFI\_APP\_INT\_LOAD\_PROCESS** and then click **Delete Link**.

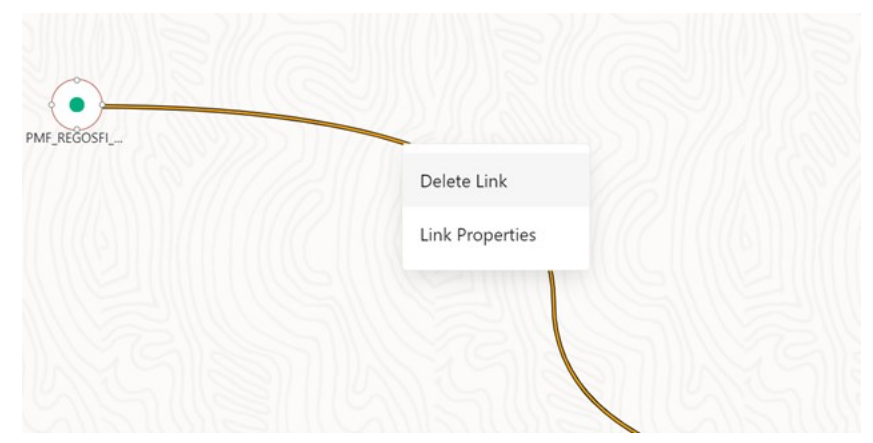

**4.** Create nodes for LLFP and IFRS.

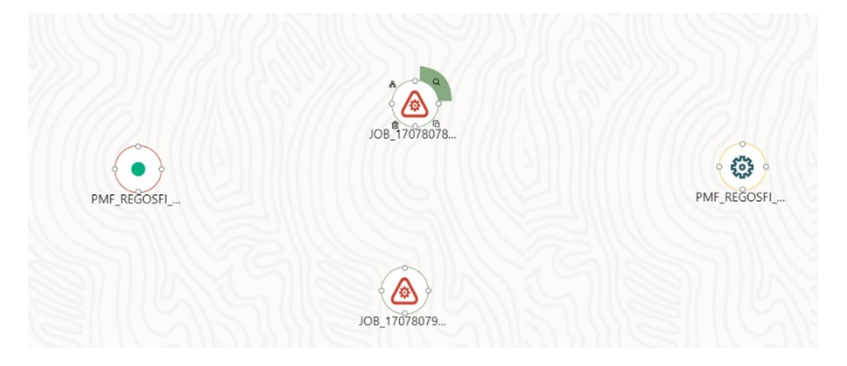

**5.** Click on the first node and enter the following values:

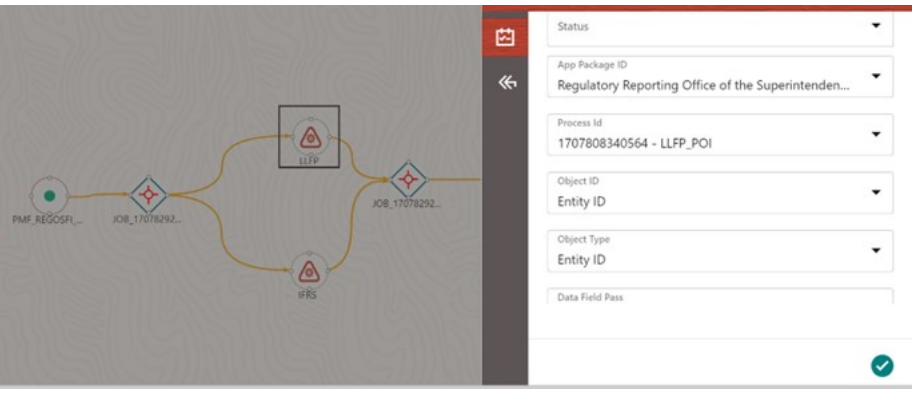

- Name Process Code, Process Name as **LLFP\_POI**.
- **EXEDENT Select App Package ID** as Regulatory Reporting for Office of the Superintendent of Financial Institutions Canada**.**
- Object ID = Entity.
- Object Type = Entity.
- **6.** Save and update the node for IFRS.
- **7.** Open LLFP\_POI by clicking on right corner of icon.
- **8.** Pull in Load T2T icon from left and service task.
- **9.** Click on the Load T2T icon and name it as LoadT2T\_FCT\_LLFP\_ACCOUNT\_SUMMARY.
	- Datastore name = FSDFINFO.
	- Load mode = Table2 Table.
	- Source name = EXT.STAGING.
	- File Name =T2T\_FCT\_LLFP\_ACCOUNT\_SUMMARY.
- **10.** Save and click **Create Link**. Similarly create a link for IFRS.

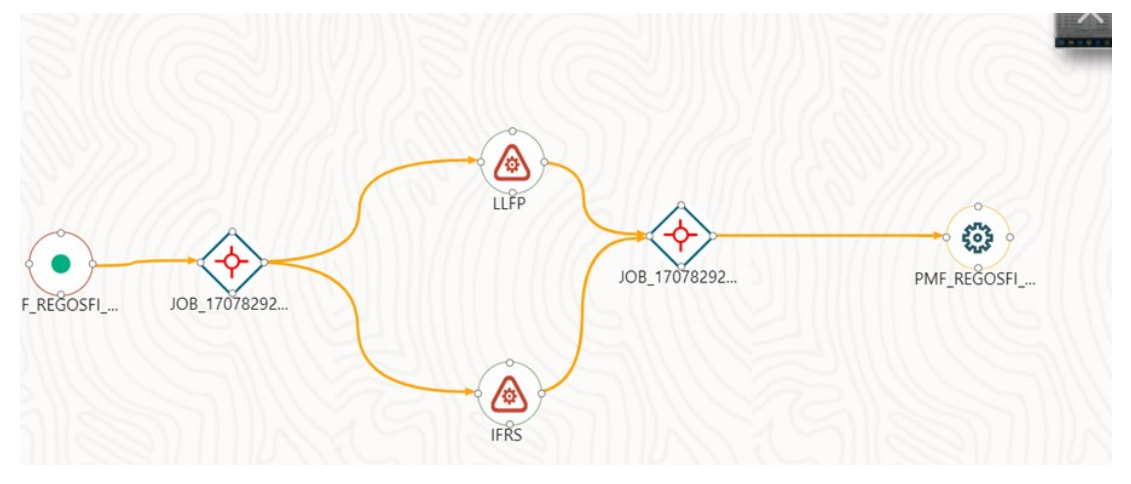

**11.** Save it as Run - OSFI Regulatory Reporting Run.

## **5.2.7 Guidelines for Data Loading to Result Area Tables in Data Foundation for Regulatory Reporting Implementations**

Regulatory Reports make use of data available across several fact tables in the OFSAA Data Foundation Model and these result tables are either loaded from the raw data sourced from source systems via out of the box T2Ts.

• Consistent Usage of Run Identifier

Most of the fact tables used in Regulatory Reporting are Run enabled and have a composite Primary Key inclusive of Run Identifier that enables the same snapshot of data to be loaded multiple times into the Target Fact Table for any given execution date. All the out of the box processes that impact data used in Regulatory Reports are executed as part of an integrated run to ensure that Run Identifier is consistent across Fact Tables. Since the reporting is done on an Integrated Schema, the customs data flow design must keep this integrity intact. This essentially means that the Custom ETL Processes designed to load the data directly into the fact tables must be able to leverage the Run Identifier generated by the Run Engine during execution. Run Identifier Information is available in the DIM RUN Table.

• Correct Dimensional Lookup Configuration

Dimensional Identifiers are typically part of referential integrity constraints with the fact table so the custom ETL Processes must ensure that lookups retrieve a valid Surrogate Key for a given value of the Business Key. The Intermediate Staging Structure must ensure all the Business Keys are persisted correctly and the lookup condition is designed on the correct Dimension Table.

From the OFSAA Technical Infrastructure Standpoint, the mentioned options are available to the customer to design and implement the custom ETL Process explained above. OFSAA strongly recommends the following options to maintain consistency in terms of Data Lineage in Metadata Browser as the configured metadata can be made available in the Meta-Model through MDB Publish:

- **1.** Data Integration Hub (DIH) Connectors
- **2.** Data Mapping (T2T) option in Application Infrastructure
- **3.** Data File Mapping (F2T) option in Application Infrastructure

### **Topics**:

- **[DIH Connectors](#page-47-0)**
- [Data Mapping \(T2T\)](#page-48-0)
- **[Data File Mapping \(Flat File to RDBMS Target -](#page-48-1) F2T)**

### <span id="page-47-0"></span>**5.2.7.1 DIH Connectors**

If you have a licensed DIH to Source the Data from the external systems into OFSAA, a DIH Connector is the recommended approach to load the data into results. The Source Data could either reside in a relational structure or a file structure. The mappings maintained in DIH are logical and they abstract the physical references including the Dimensional Lookups seamlessly without the need for any additional join or configuration.

See the **Data Integration Hub (DIH) User Guide**, for more information about loading the data into a Result Area Table.

### **Figure 15: DIH Connectors**

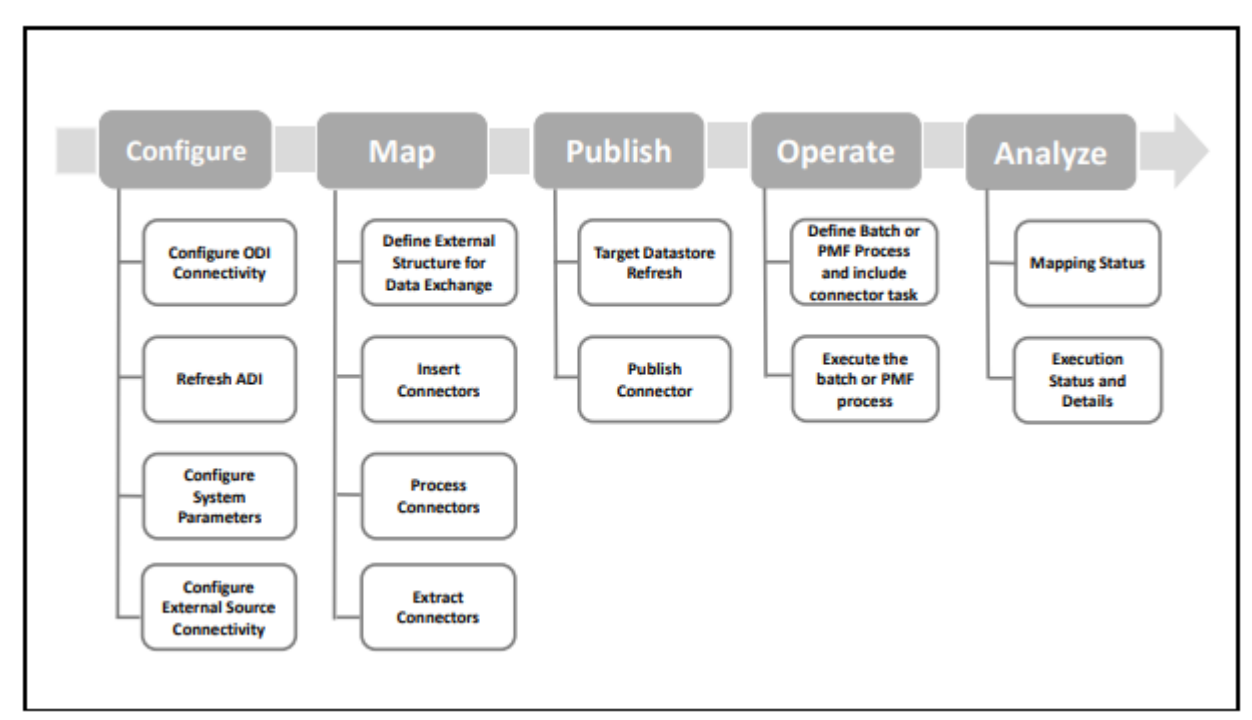

### <span id="page-48-0"></span>**5.2.7.2 Data Mapping (T2T)**

Data Mapping refers to the process of retrieving Unstructured Data from Data Sources for further Data Processing, Storage, or Migration. This feature is commonly known as RDBMS Source to RDBMS Target (T2T) Framework in the OFSAA World and can be leveraged when Source Data is available in the Oracle Database. Dimensional Lookups must be handled via the T2T's join condition and expressions. See the [OFSAAI User Guide](https://docs.oracle.com/cd/F29631_01/PDF/8.1.2.x/8.1.2.0.0/OFSAAI_User_Guide_8.1.2.0.0.pdf) for more details on configuring a T2T.

### <span id="page-48-1"></span>**5.2.7.3 Data File Mapping (Flat File to RDBMS Target - F2T)**

If the Source Data is available in file structures, the OFSAA F2T Component can be used to bring the data in the OFSAA Ecosystem. As Lookups cannot be configured in an F2T, this component must be used in conjunction with the T2T Component, that is, data is first loaded from the file to an Interim Staging Structure using the F2T Component followed by data load to the Target Result Area Table using the T2T Component. This is the Least Recommended Approach as there is a need for Interim Table Structure in the Data Model and involves multiple data hops that add to the overhead.

See the **OFSAAI User Guide**, for more details on configuring an F2T.

## **5.2.8 Setup Master Configuration**

Please refer to **FSDF** user guide for setup master configuration. The seeded Dimension table DIM\_GAAP holds the possible GAAP values. The appropriate GAAP code for run must be updated in the setup master table V\_COMPONENT\_VALUE for V\_COMPONENT\_ CODE = DEFAULT\_GAAP.

The staging area tables, require GAAP value in V\_GAAP\_CODE column for each account. Only accounts in staging area with the same GAAP value as the default GAAP value participate in the data flow for a given run. Hence it is important to update the setup master table before run execution.

## **5.2.9 FSDF Entity Information**

The FSDF Entity Information is given in the Dimension Tables and Data Elements Documents available on the *MOS* Page.

OFS Regulatory Reporting for Office of Superintendent of Financial Institutions Canada - Dimension Tables <release version>.

OFS Regulatory Reporting for Office of Superintendent of Financial Institutions Canada - Data Elements <release version>.

## **5.2.10 Fact Tables or Entities**

For all tables with Data Flow type tagged as a Processing, it is recommended that you map data directly to the result area if the Processing Application is not part of the OFSAA Product Suite. For example, Basel Computations, RWA Numbers, and Capital Ratio are taken from the processing area which is populated by OFSAA or other Basel Applications.

For processed tables, you can look for the following options:

- OFSAA Data Integration Hub (DIH) Product
- Flat File
- Table-to-Table Transformation with the source being Processing Application.

The list of Processing Output Tables is available in the OFS Regulatory Reporting for Office of Superintendent of Financial Institutions Canada - Data Elements <release version> document in the *MOS* Page.

## **6 OFSAA Features**

This chapter provides an understanding of the AAI Components used in the solution and Dimensional Mapping.

**Topics:**

- [OFSAA Infrastructure](#page-50-0)
- [Business Metadata](#page-51-0)
- [Derived Entity](#page-51-1)
- [Dimension Mapping](#page-54-0)

Regulatory Reporting Solution (RRS) configures the data hand-off structure to reporting using metadata. The following sections provide details on datasets, measures, hierarchies, and Derived Entities. Multiple Derived Entities are linked to a specific regulatory schedule. You can modify the configuration using the OFSAA Infrastructure. Additionally, the metadata route provides traceability from Reporting Elements to the Data Elements used.

## <span id="page-50-0"></span>**6.1 OFSAA Infrastructure**

OFSAA Infrastructure includes the facilities for creating and maintaining Dimensional Reference Data, Interest Rate, and Currency Exchange Rate Data, and process tuning data. Additionally, OFSAA Infrastructure includes functionality for building and maintaining rules that can be used by any Oracle Financial Services Analytical Application. These common rule objects include:

- Expressions
- Hierarchies
- Filters

The Analytical Applications that you see on the Left-Hand Side (LHS) of the Financial Services Applications Home Page depending on your Logon Privileges and on the OFSAA Modules that are installed for your environment.

**Figure 16: OSFI Landing Page**

| <b>i</b> Home               |                   | $\equiv$<br>ORACLE <sup>®</sup> Regulatory Reporting for Office of the Superintendent of Financial Institutions Canada |  |  |  |
|-----------------------------|-------------------|----------------------------------------------------------------------------------------------------|--|--|--|
| <b>Navigation List</b>      |                   |                                                                                                    |  |  |  |
| <b>Data Elements</b>        |                   |                                                                                                    |  |  |  |
| Administration              | ×                 |                                                                                                    |  |  |  |
| Data Management             | $\mathbf{\Sigma}$ |                                                                                                    |  |  |  |
| Metadata Management         | ۶                 |                                                                                                    |  |  |  |
| Process Modelling Framework | ٠                 |                                                                                                    |  |  |  |
| <b>D</b> Operations         | ×                 |                                                                                                    |  |  |  |
| Regulatory Data Extract     |                   |                                                                                                    |  |  |  |
| Metadata Browser            |                   |                                                                                                    |  |  |  |
| <b>D</b> Utilities          | ×                 |                                                                                                    |  |  |  |
| Report Statistics           |                   |                                                                                                    |  |  |  |
| Regulatory Reports          | ×                 |                                                                                                    |  |  |  |
|                             |                   |                                                                                                    |  |  |  |

## <span id="page-51-0"></span>**6.2 Business Metadata**

In addition to Derived Entity, RRS uses the following OFSAA features to create the Business Metadata. For details on the features, see the [OFS Analytical Applications Infrastructure User Guide.](https://docs.oracle.com/cd/E60058_01/PDF/8.0.1.x/8.0.1.0.0/OFSAAI_User_Guide_8.0.1.0.0.pdf)

- **Hierarchies**: Some OFSAA Dimensions support hierarchies. Hierarchies can be used to provide sophisticated stratification for either processing or reporting purposes. For example, an organizational hierarchy can start with a Division level containing Western Region, Eastern Region, and Southern Region. The next level down within the hierarchy can be state or county. A product hierarchy can begin with branches for Asset versus Liability versus Service Products. Under the Asset Branch, you can define additional branches for Mortgage Lending, Commercial Lending, Consumer Lending, and so on.
- **Measures**: Business Measure refers to a uniquely named data element of relevance that can be used to define views within the Data Warehouse. It typically implies aggregated information as opposed to information at a detailed granular level that is available before adequate transformations.
- **Business Processor**: It refers to a uniquely named data element of relevance that can be used to define views within the data warehouse. It typically implies aggregated information as opposed to information at a detailed granular level that is available before adequate transformations.
- **Datasets:** It refers to a group of tables whose inter-relationship is defined by specifying a join condition between the various tables. It is a basic building block to create a query and execute a Data Warehouse for a large number of functions and to generate reports.

## <span id="page-51-1"></span>**6.3 Derived Entity**

It is the primary component of OFSAA used for OFS REG REP OSFI. Regulatory Reporting Solution uses Derived Entity to create a physical materialized view which is then queried by reporting portal using Preset Data Handoff Templates. An Entity refers to a table in which data is stored. Derived Entity within the Infrastructure System facilitates you to define entities that are populated through a series of Data

Transformation Processes resulting from an existing Dataset or a Source Application. An Entity can be used to define other Business Metadata such as Measures, Hierarchies, Dimensions, Datasets, and Cubes.

Derived Entities comprise the following:

- Measures
- Hierarchies
- Datasets

Ensure to define the above components within OFSAA before configuring the Derived Entity and select **Materialized View** property in Derived Entity. This property creates the Derived Entity as materialized views.

**1.** Navigate to **Regulatory Reporting for Office of Superintendent of Financial Institutions Canada,** select **Metadata Management,** and then select **Derived Entity**. The existing Derived Entities Summary Screen is displayed. You can Add a new Derived Entity and Edit, View, Delete, or Copy an existing Derived Entity.

#### **Figure 17: Derived Entity Summary Page**

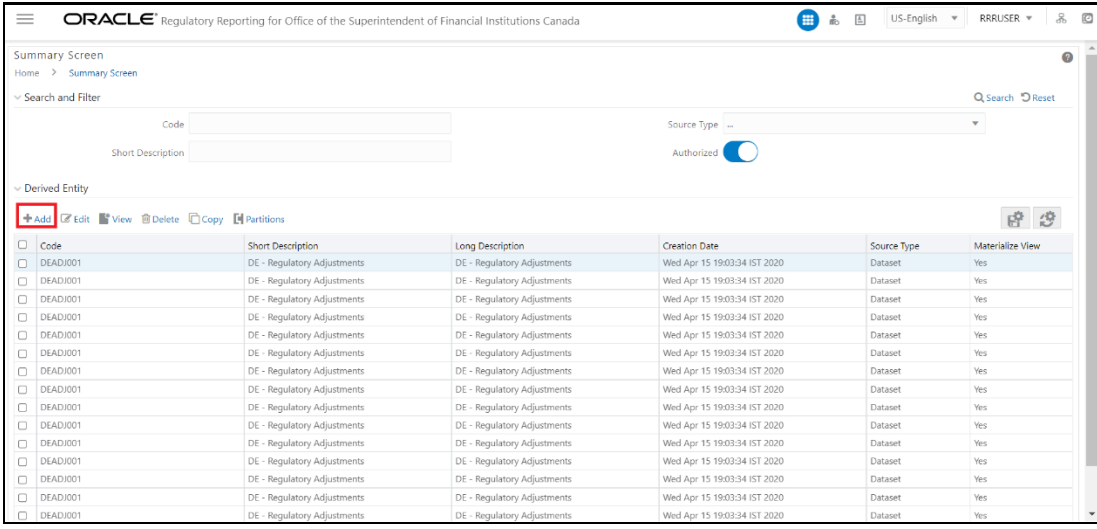

**2.** Click **Add** to create a new Derived Entity.

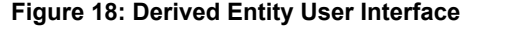

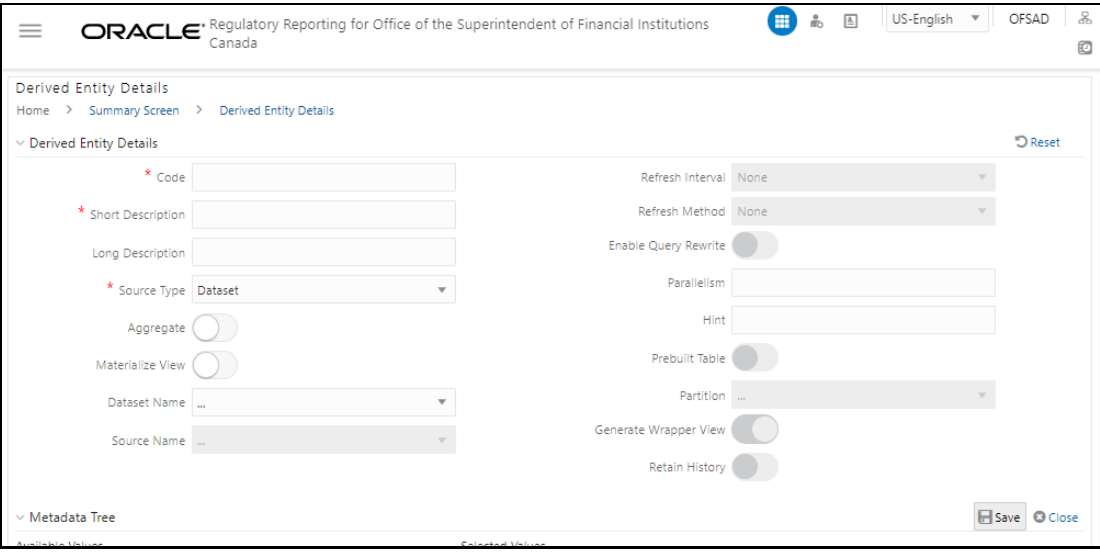

# <span id="page-54-0"></span>**7 Executing Run through Process Modelling Framework in OFS REG REP OSFI**

Process Modeling Framework (PMF) is a design and Execution Framework that enables the Process Pipeline Developers to implement various Pipelines modeled by the Business Analysts. The Process Pipeline Developers use the framework to orchestrate the Business Pipelines and the Run Pipelines within OFSAA and to design the artifacts that participate in the Pipelines to complete their implementation.

This chapter provides information about the usage of the Process Modeling Framework (PMF) Feature in the Oracle Financial Services Regulatory Reporting for Office of Superintendent of Financial Institutions Canada (OFS REG REP OSFI) Application.

**NOTE** For detailed information about the Process Modeling Framework (PMF) feature in OFSAA, see the **Process Modelling Framework Orchestration** [Guide.](https://docs.oracle.com/cd/E60058_01/homepage.htm)

This chapter includes the following topics:

- **[Overview](#page-54-1)**
- [Designing a Pipeline in OFS REG REP OSFI](#page-54-2)
- [Verifying the Execution Logs](#page-59-0)

## <span id="page-54-1"></span>**7.1 Overview**

In OFS REG REP OSFI, Process Modelling Framework (PMF) is used to create a Run Definition in a Run Process. The visual representation of the Run is enabled through PMF by the construction of a Run Pipeline. PMF is a feature in parallel to the Run Management Feature. Through the PMF, you can execute the following two Ready-to-use Runs for Data Loading:

- Financial Services Regulatory Reporting for Office of Superintendent of Financial Institutions Canada (OFS REG REP OSFI) Sourced Run.
- Financial Services Regulatory Reporting for Office of Superintendent of Financial Institutions Canada (OFS REG REP OSFI) Execution Run.

## <span id="page-54-2"></span>**7.2 Designing a Pipeline in OFS REG REP OSFI**

You can design the process flow diagrams for both the processes (Business Process Pipeline and Run Pipeline). This is an example of a Process Flow Diagram for a Run Pipeline (for OFS REG REP OSFI Sourced Run).

After you create, design, and define the process in the Process Flow Diagram, you must assign values to the Run Parameters, and execute the Run. You can execute a Run Pipeline from the UI or using a command-line utility called wfExecExternal.sh.

This section includes the following topics that describe the Run Pipeline Execution from the UI:

- [Selecting the Run Parameters and Executing the Run](#page-55-0)
- [Verifying the Run Execution](#page-57-0)
- **[Verifying the Execution Logs](#page-59-0)**

**NOTE** For information about executing the Run Pipeline using a Command-Line Utility, see the section *Using Command Line Utility* in the [Process](https://docs.oracle.com/cd/E60058_01/homepage.htm)  [Modelling Framework Orchestration Guide.](https://docs.oracle.com/cd/E60058_01/homepage.htm)

### <span id="page-55-0"></span>**7.2.1 Selecting the Run Parameters and Executing the Run**

After designing and saving the Process Flow Diagram, the Process is listed in the **Process Modeller** Page.

To select the Run Parameters and execute the Run, follow this procedure:

- **1.** After logging into the OFSAAI Applications Page, navigate to **Regulatory Reporting for Office of Superintendent of Financial Institutions Canada,** select **Process Modelling Framework,**  and select **Process Modeller.**
- **2.** In the **Process Modeller** Page, click **More c**orresponding to the Run Pipeline that must be executed.

#### **Figure 19: Process Modeller Screen**

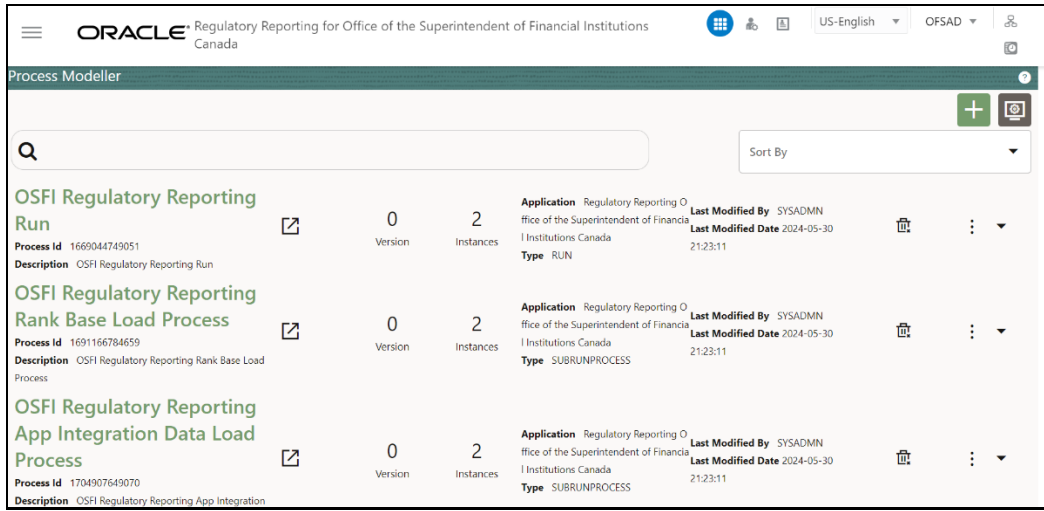

**3.** When you click **Execute Run**, the **Select Run Params** Window is displayed.

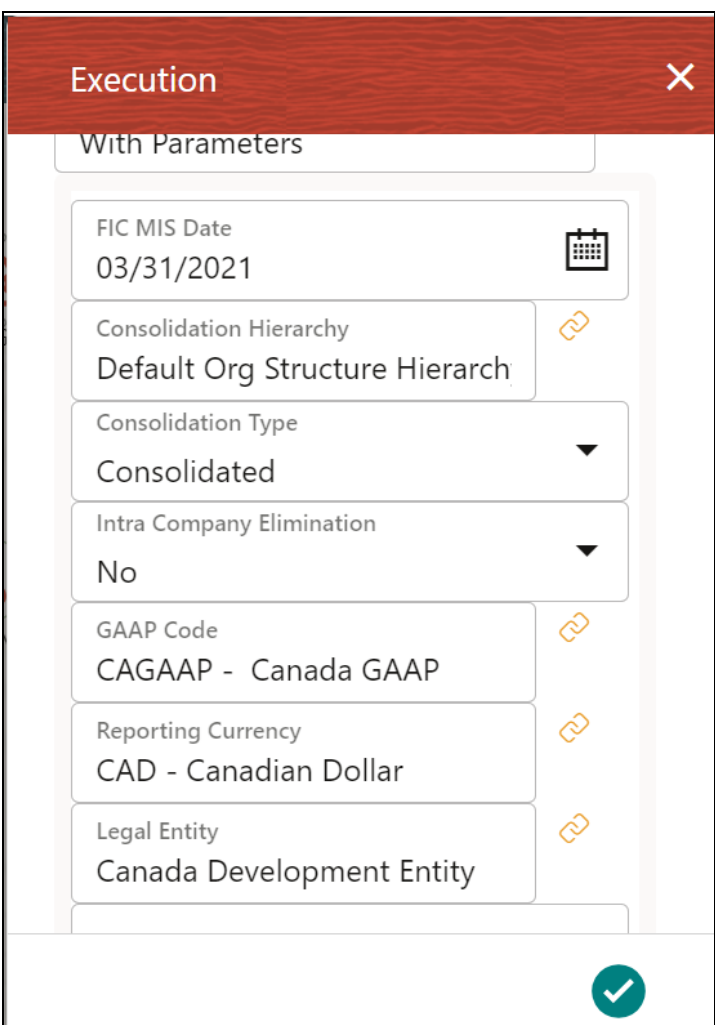

### **Figure 20: Select Run Parameter Screen**

- **4.** If you select one legal entity, select Consolidation Type as **Consolidated**. If you want to select multiple legal entities, select consolidation Type as **Solo**.
- **5.** Select the **Execution Type** as **With Parameters** from the drop-down list.
- **6.** Select or enter the required values for each field as follows:

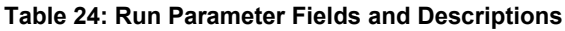

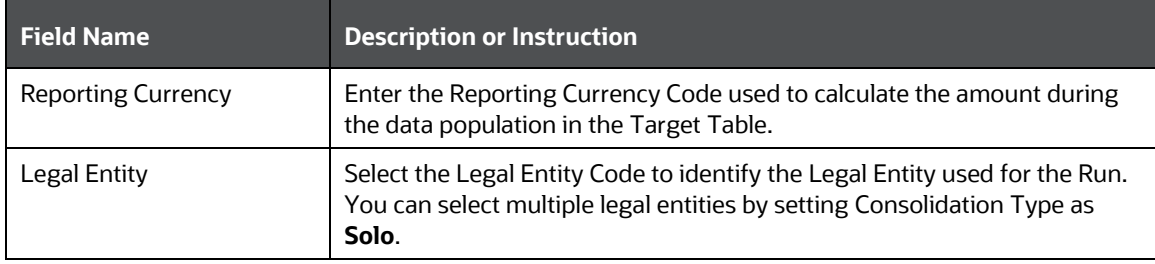

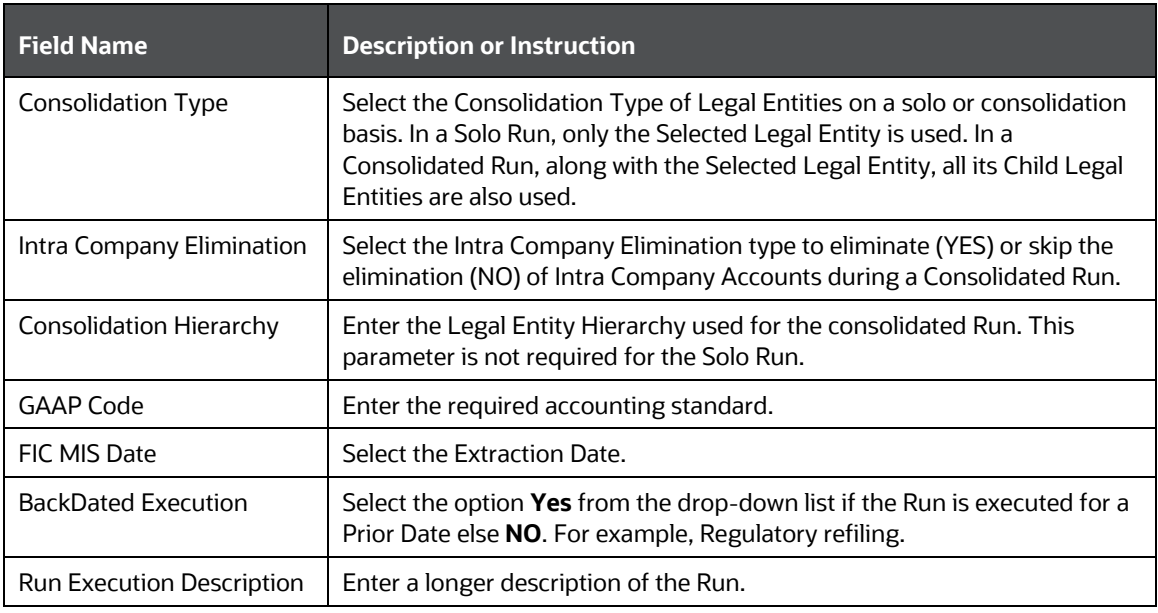

**7.** When you click , the Run execution begins. The **Select Run Params** Window closes.

**NOTE** The execution of the Run Pipeline is triggered using the selected FIC MIS DATE. The Run SKey is generated and inserted into the DIM\_RUN table. For the Run SKey generated, the corresponding user-selected Run parameters are inserted into the RUN\_EXE\_PARAMETERS table.

## <span id="page-57-0"></span>**7.2.2 Verifying the Run Execution**

After selecting the Run Parameters and beginning the Run Execution, verify the progress of the Run.

To verify the Run Execution Progress, follow this procedure:

**1.** In the **Process Modeller** Page, click **More** corresponding to the Run Pipeline that must be verified. Click **Process Flow Monitor**.

**Figure 21: Process Modeller Run Execution Screen**

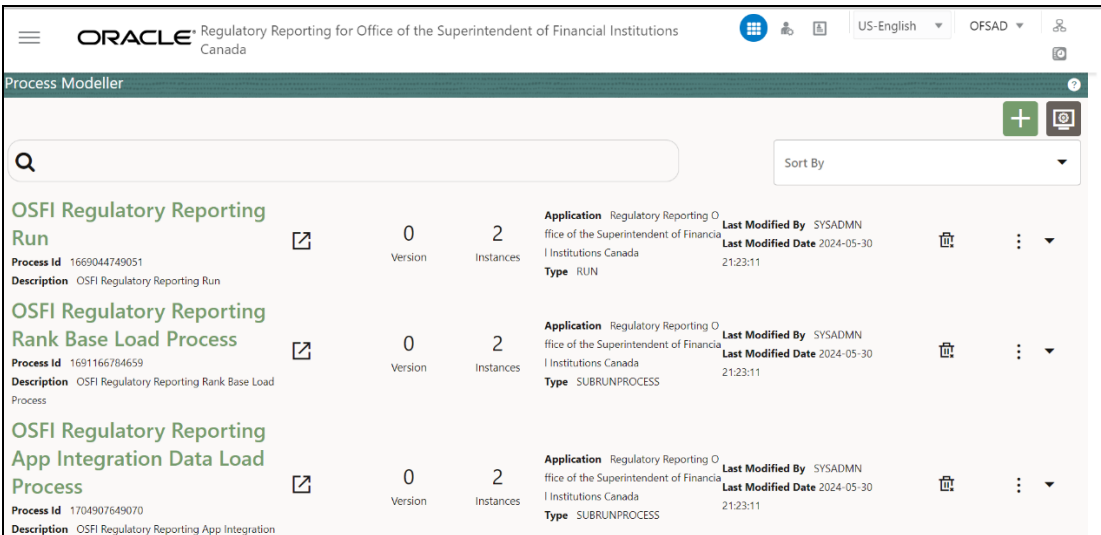

**2.** The **Process Monitor** Window is displayed. You can see the generated process flow ID, the Run Execution timestamp, and the status of the Run Execution. To verify the Run Execution status at the Pipeline level, click the corresponding Process Flow ID.

**Figure 22: Process Monitor Screen**

| ORACLE <sup>®</sup> Regulatory Reporting for Office of the Superintendent of Financial Institutions<br>Canada                       |     |                                                                                                    | ₩                                                                                        | US-Enalish<br>国                                  | OFSAD = | 몼            |
|----------------------------------------------------------------------------------------------------|-----|----------------------------------------------------------------------------------------------------|------------------------------------------------------------------------------------------|--------------------------------------------------|---------|--------------|
| <b>Process Monitor</b>                                                                                                    |     |                                                                                                    |                                                                                          |                                                  |         | $\mathbf{c}$ |
| Q                                                                                                    |     |                                                                                                    | Sort By                                                                                  |                                                  |         |              |
| 1717133163214<br>Entity Name CHEF DEV DATA OSFI PMF RUN<br>Process Name OSFI Regulatory Reporting Run                               | Г4  | Process Description OSFI Regulator 0:56:03<br>y Reporting Run                                                  | Execution Start Time 31-MAY-24.1<br>Last Execution Time 31-MAY-24<br>11:07:24            | Last Updated By OFSAD<br><b>Status</b> COMPLETED |         |              |
| SubProcess JOB 16911666774482<br>Entity Name Default Object Name<br>Process Name OSFI Regulatory Reporting Rank Base Load Process   | Г4  | Process Description OSFI Regulator 1:07:13<br>y Reporting Rank Base Load Process Last Execution Time 31-MAY-24 | Execution Start Time 31-MAY-24 1<br>11:07:23                                             | Last Updated By OFSAD<br>Status COMPLETED        |         |              |
| SubProcess JOB 1669632036918<br>Entity Name Default Object Name<br>Process Name PMF Requlatory Common Fund Lend Process             | ГZ. | Process Description PMF Regulator 1:01:41<br>y Common Fund Lend Process                                        | <b>Execution Start Time</b> 31-MAY-24 1<br>Last Execution Time 31-MAY-24<br>11:07:13     | Last Updated By OFSAD<br><b>Status</b> COMPLETED |         |              |
| SubProcess JOB 16188369310202<br>Entity Name Default Object Name<br>Process Name PMF Requlatory Common DT Req Fund Lend Sub Process | Г4  | Process Description PMF Requlator<br>y Common DT Reg Fund Lend Sub Pro<br>cess                                 | Execution Start Time 31-MAY-24 1<br>1:05:23<br>Last Execution Time 31-MAY-24<br>11:07:13 | Last Updated By OFSAD<br><b>Status</b> COMPLETED |         |              |

**3.** The Process Flow Diagram Window is displayed. The **interpret indicates** indicates that the Run Execution is successful.

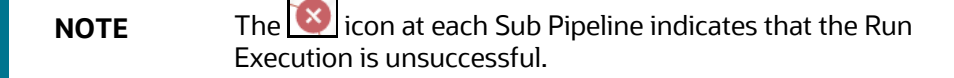

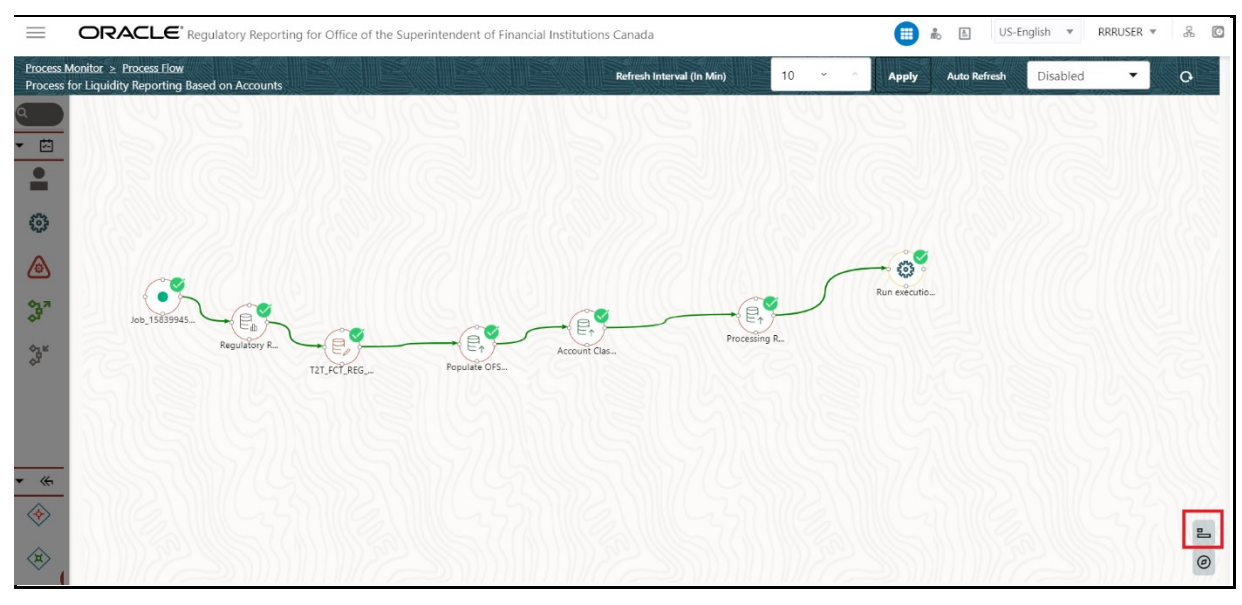

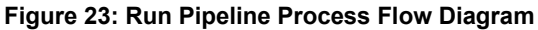

**NOTE** The icon shows the entire label of the nodes in the Process Flow Diagram and the  $\circledcirc$  icon shows the nodes navigation in the diagram.

## <span id="page-59-0"></span>**7.2.3 Verifying the Execution Logs**

You can access the execution logs to verify the details of the Run.

To verify the execution log, follow these steps:

**1.** In the **Process Monitor** Window, click the required Process Flow ID. The Process Flow Diagram is displayed in a new window. Double click on the required Sub Pipeline. The **Execution Logs** Window is displayed.

### **Figure 24: Sub Pipeline**

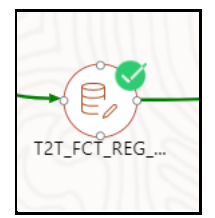

**2.** Click the required metadata to verify the Execution Log.

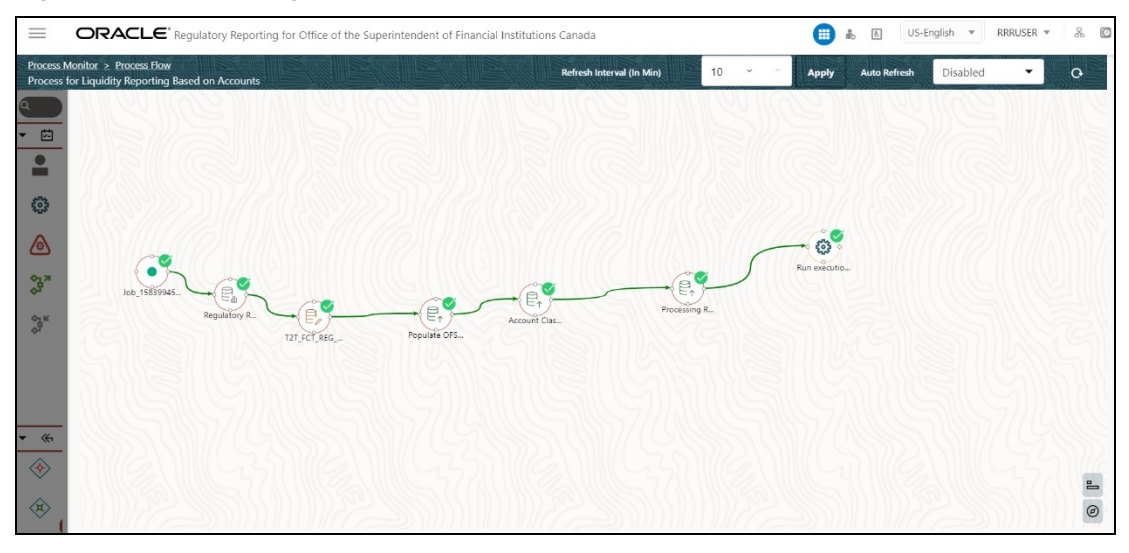

### **Figure 25: Execution Logs**

**3.** Click the required node and the Activity Window is displayed.

### **Figure 26: Activity Logs**

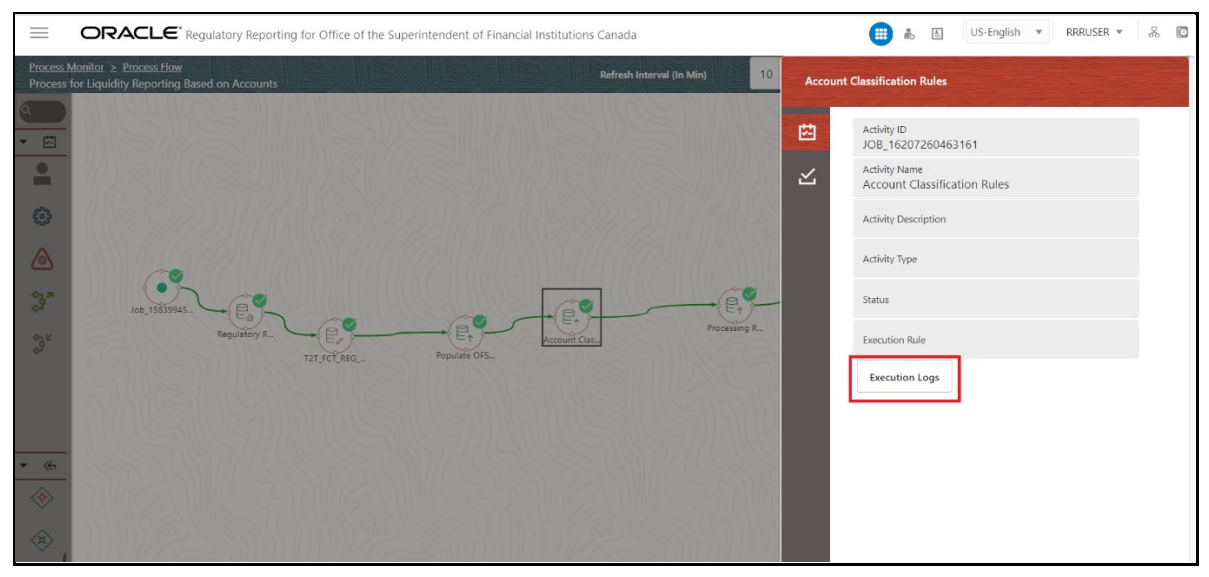

**4.** Click **Execution Logs**. The Log File Details Page is displayed.

### **Figure 27: Log File**

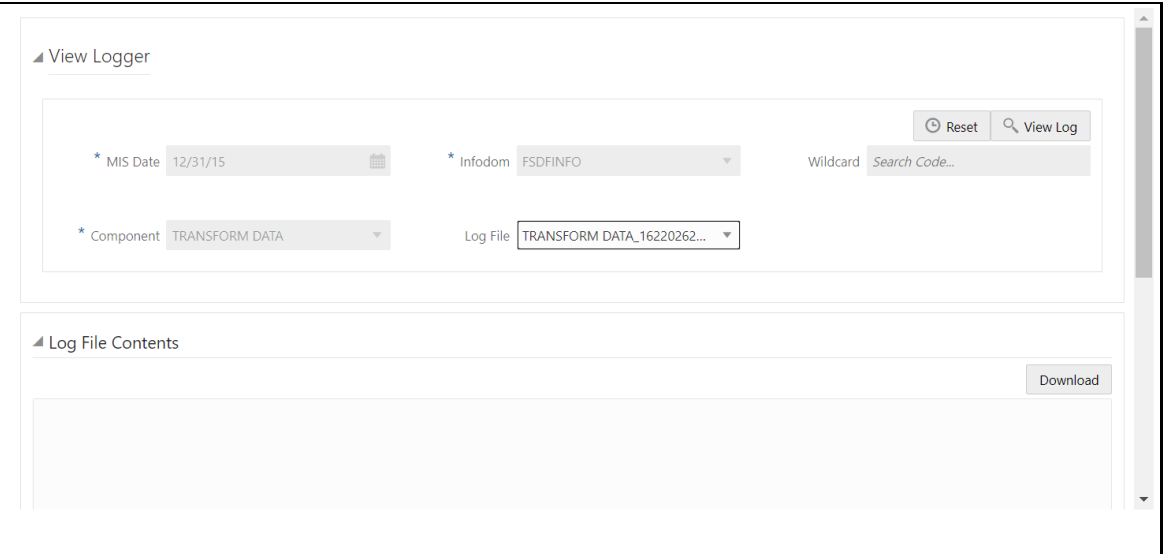

**5.** Select the **Log File** that you wish to view from the drop-down list and click **View Log**. The Run Execution Log details are displayed.

### **Figure 28: Run Execution Log**

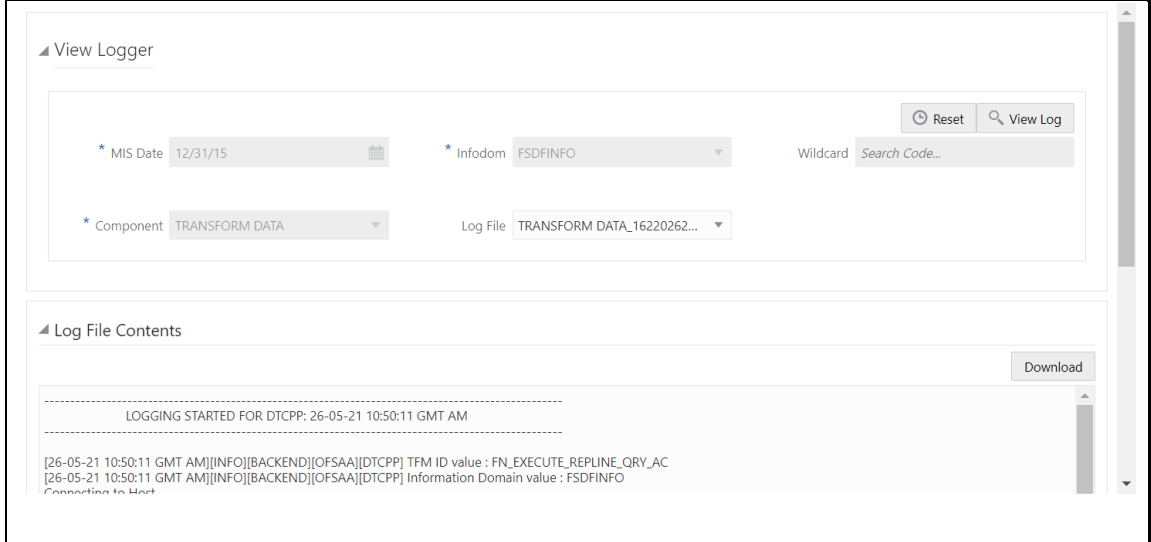

Alternatively, to verify the execution logs, click the icon in the Process Flow Diagram Window. The log details of the Run Execution are displayed in a new window.

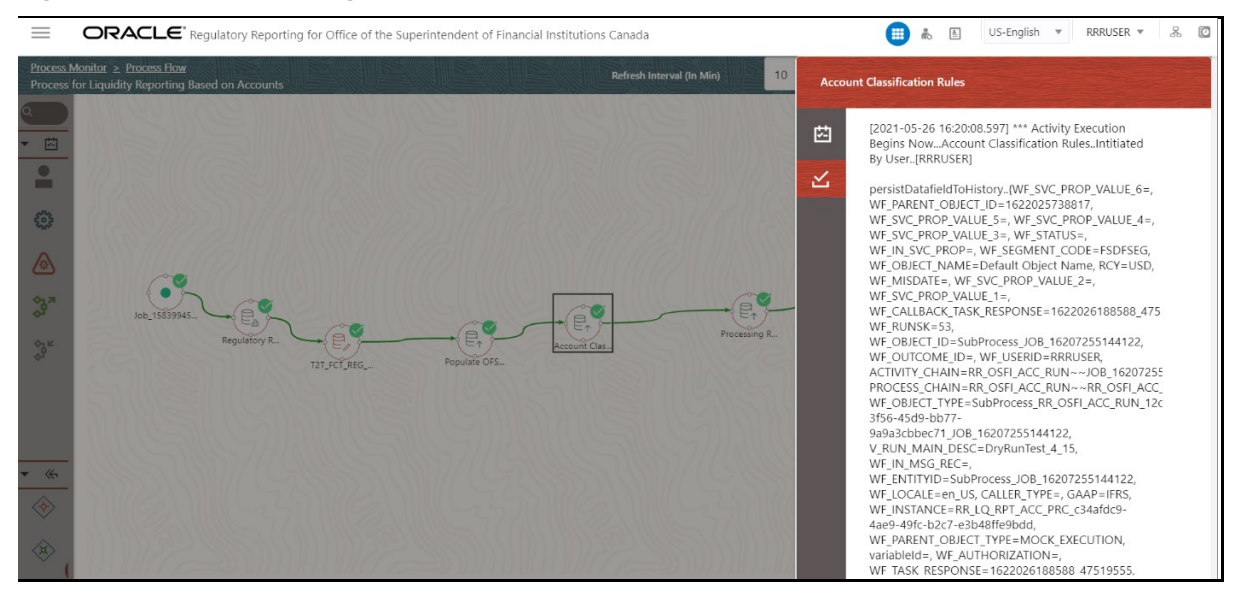

### **Figure 29: Run Execution Logs**

For detailed information about the complete functioning of the PMF, see the **Process Modelling** [Framework Orchestration Guide.](https://docs.oracle.com/cd/E60058_01/homepage.htm)

## **8 Regulatory Reports**

In order to verify the existing logic, to enable and disable the mapping paths at a high level and at each mapping ID level, to publish the reports, to enable and disable the published reports, to re-execute and overwrite the publish reports there are two new features introduced such as Reports Mapping and Report Publish in the OFS REG REP OSFI application.

Currently the Regulatory Reporting logic is built inside the Configuration Package and hence any additional configuration is not supported in the REG REP OSFI application. To enable this additional configuration, the reporting logic is now moved from the existing Configuration Package to OFSAA. The logic for computing the MDRM values are located in OFSAA, and the Configuration Package will perform as a Key Value Pair for each MDRM. Adjustments will still be distinct, and the same values will be supplied as adjustments into the Configuration Package.

## **8.1 Manage Report Mappings**

This section provides the procedures to view, enable and disable the mappings at a high level and at each mapping ID level and to add a configuration in the OFS REG REP OSFI application.

### **View Report Mappings**

**1.** After logging into the OFSAAI applications page, navigate to **Regulatory Reporting for Office of Superintendent of Financial Institutions Canada,** select **Regulatory Reports,** then select **Report Mappings.**

### **Figure 30: Regulatory Reporting Summary Page**

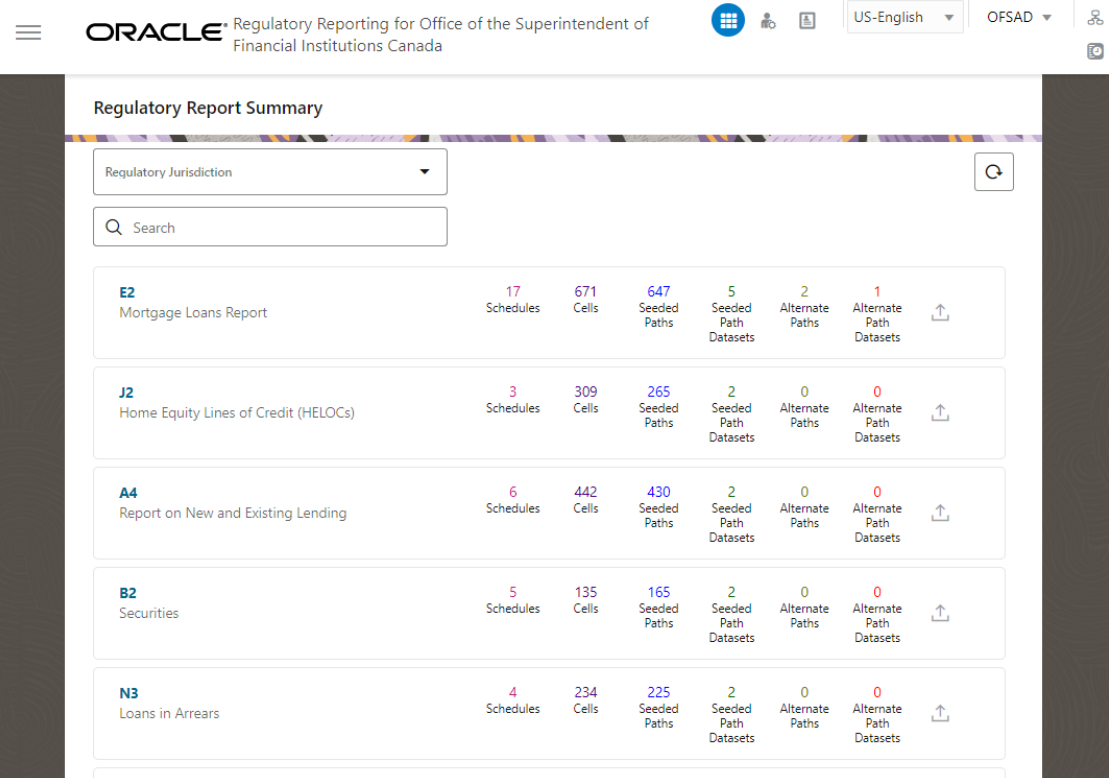

**2.** Select the **Regulatory Jurisdiction** from the dropdown list and in the **Search Pane**, enter the report that you wish to add the additional configuration.

**Regulatory Report Summary Regulatory Jurisdiction**<br>**OSFI Canada**  $\hat{\mathbf{v}}$  $\mathsf{G}% _{\mathcal{A}}^{\ast}(\mathcal{A})$ Q Search E<sub>2</sub> 17<br>Schedules 671<br>Cells Seeded<br>Paths ر<br>Seeded Path<br>Datasets Alternate<br>Paths Alternate<br>Path<br>Datasets Mortgage Loans Report 凸

**Figure 31: Regulatory Report Summary Result page**

**3.** Click on the **E2** Report link and the list of schedules associated with the report is displayed.

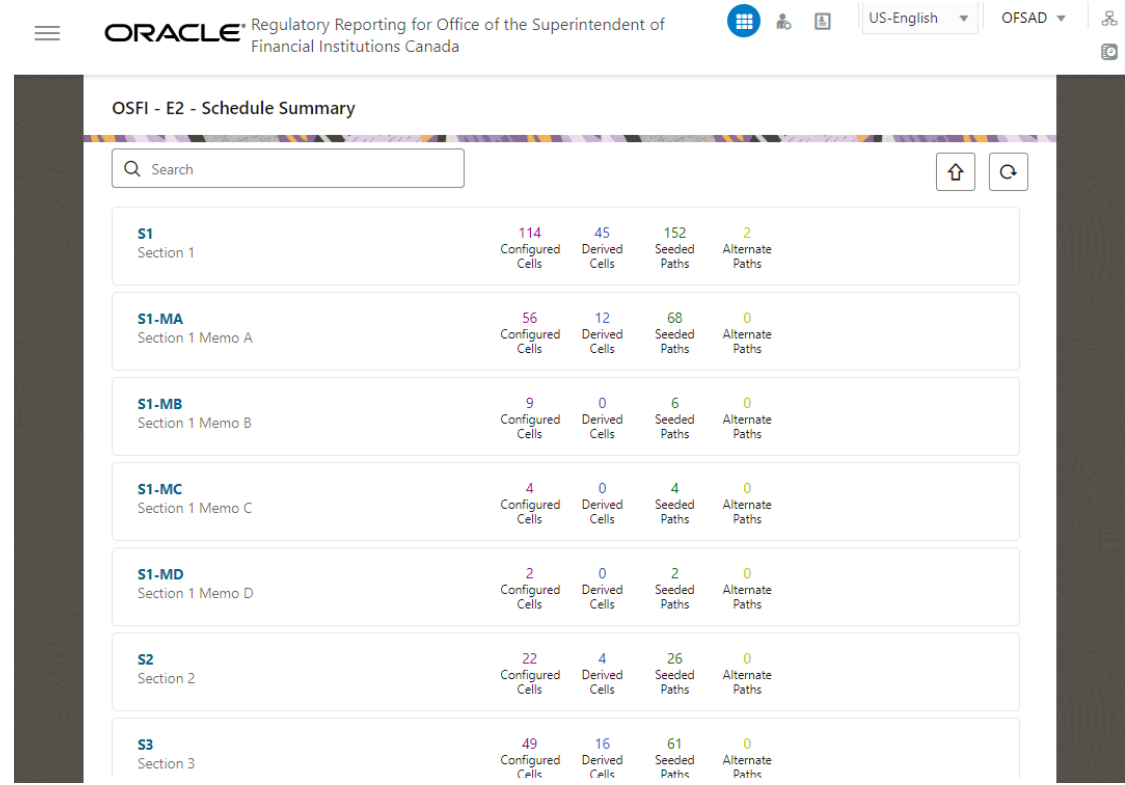

**Figure 32: Report Schedule Summary Page**

**4.** Click on any one of the schedules and the Reporting Line-Item Summary page is displayed.

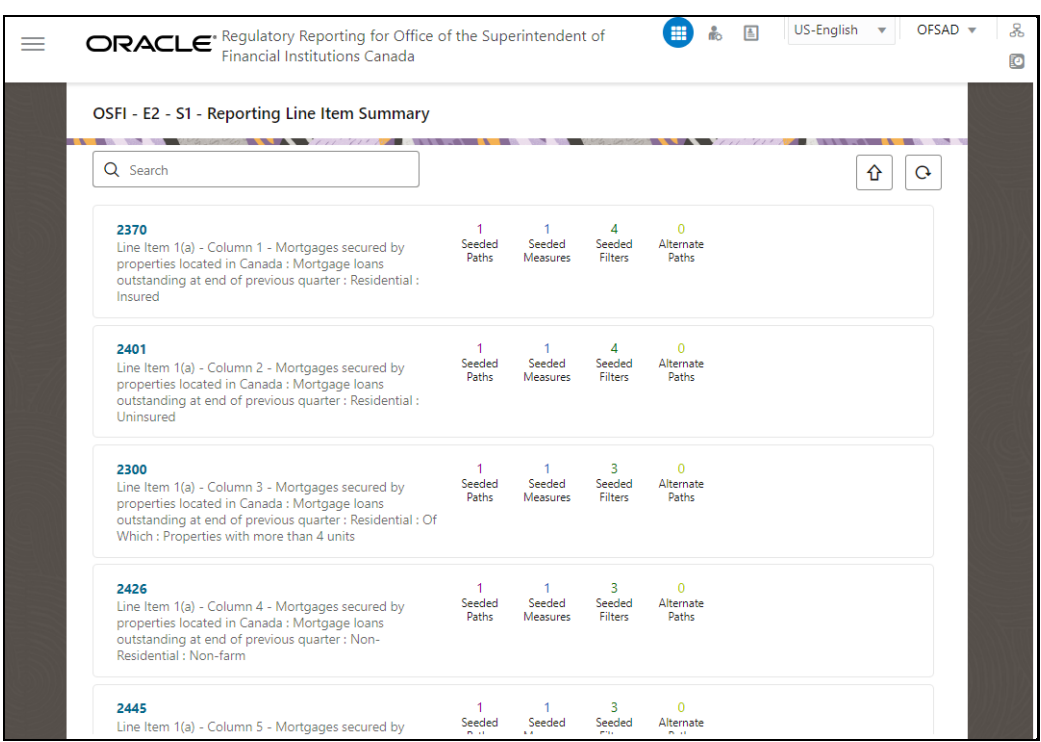

**Figure 33: Schedule Based Reporting Line-Item Summary Page**

**5.** Select the line item for which you wish to view the seeding mapping details. Select the **Seeded Mapping Template Version** and the **Seeded Mapping Logic Version** from the dropdown list for this specific line item to view its seeded mapping path details.

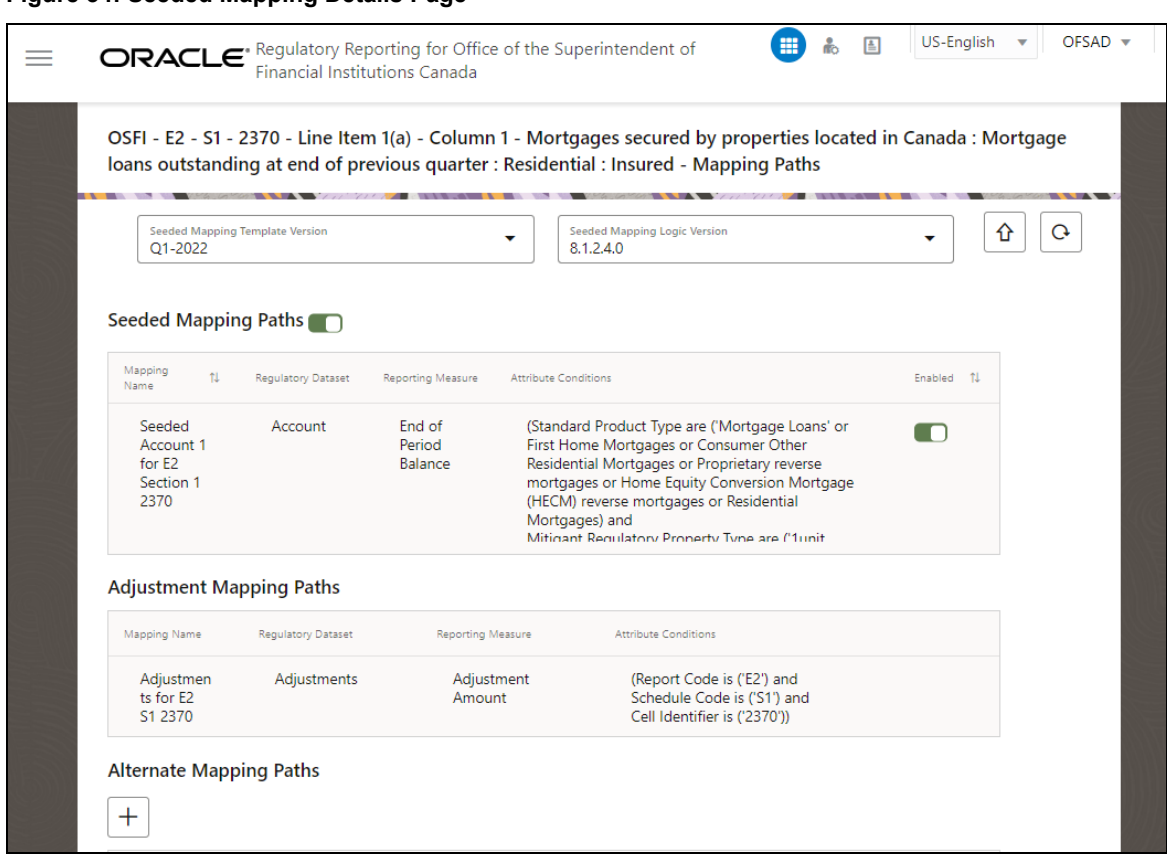

The seeded mapping details consists of the reporting logic for mapping such as Measures, and Attributes and Values seeded by the application. Each line item can contain one or many mapping IDs associated with it. You can either enable and disable the entire seeded mapping of a line-item or enable and disable specific mapping of a line-item in the application.

**6.** Double-click on any one of the Attribute Conditions of the existing Seeded Mappings to view the Mapping Path.

### **Figure 34: Seeded Mapping Details Page**

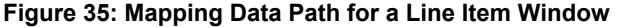

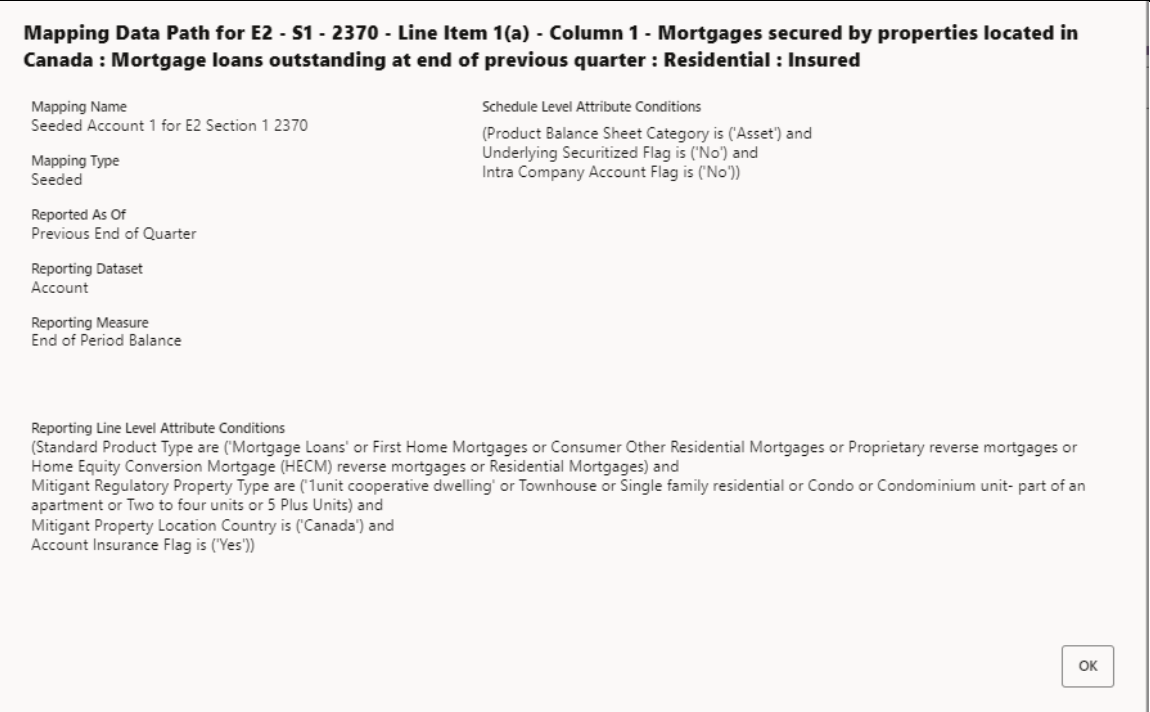

**7.** Click **OK** to close this window.

### **Enable or Disable Seeding Mapping Path**

This section provides the procedure to enable or disable the Seeded Data Mapping Details.

**8.** In the **Seeded Data Mapping Details** Page, you can enable or disable the Seeded Mapping Details.

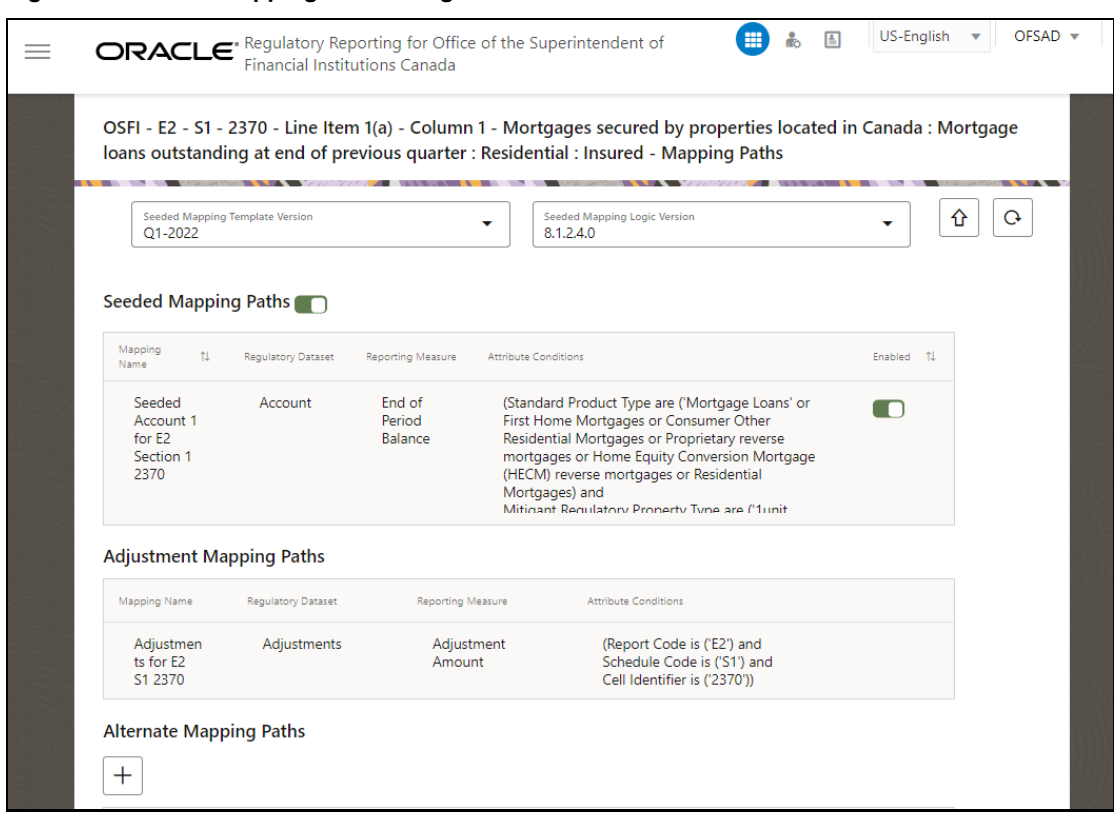

**9.** You can disable the **Seeding Mapping Paths** option to disable all the line items under this specific Seeded Mapping.

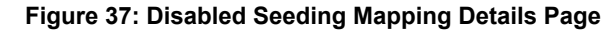

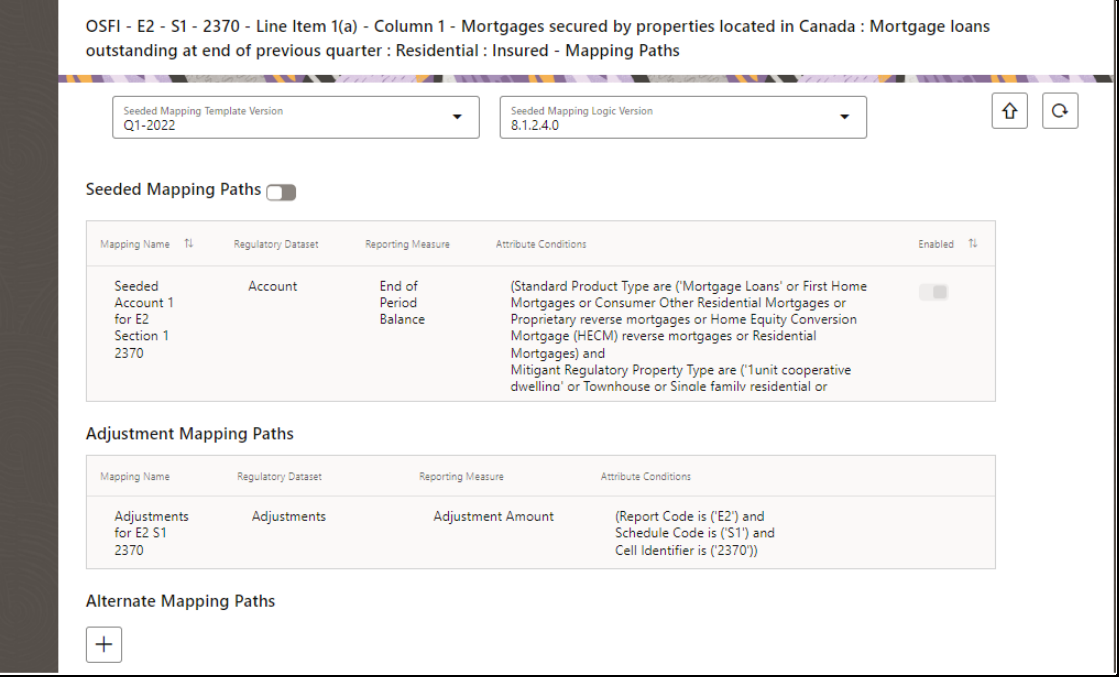

**Figure 36: Seeded Mapping Details Page**

### Or

**10.** You can disable the **Seeding Mapping of a specific Mapping ID** option.

**Figure 38: Disable seeded Mapping of a Specific Mapping ID Page**

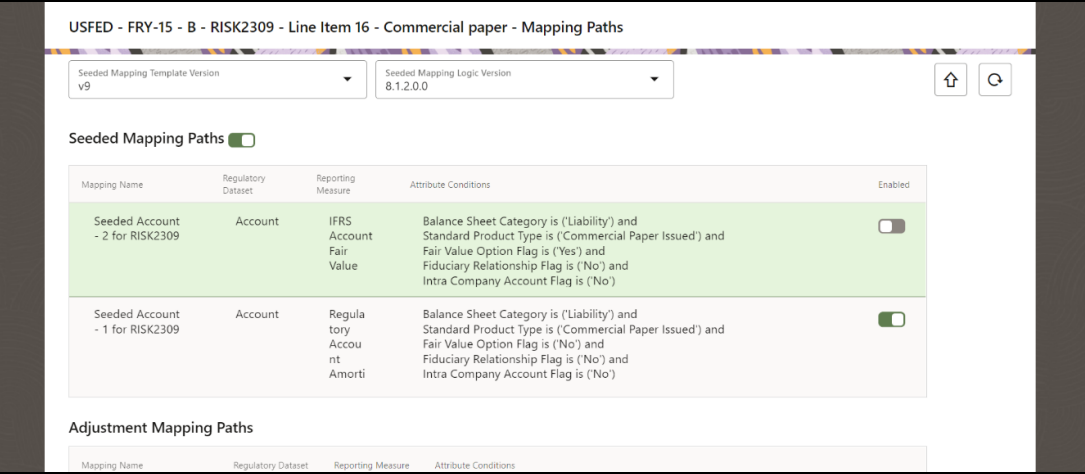

**11.** You can enable the disabled the Seeding Mapping Details of a specific line item or a Specific Mapping ID in the application.

### **Add Report Mappings**

This section provides the procedure to add the Seeded Data Mapping Details.

**12.** After logging into the OFSAAI Applications Page, navigate to **Regulatory Reporting for Office of Superintendent of Financial Institutions Canada,** select **Regulatory Reports,** then select **Report Mappings.**

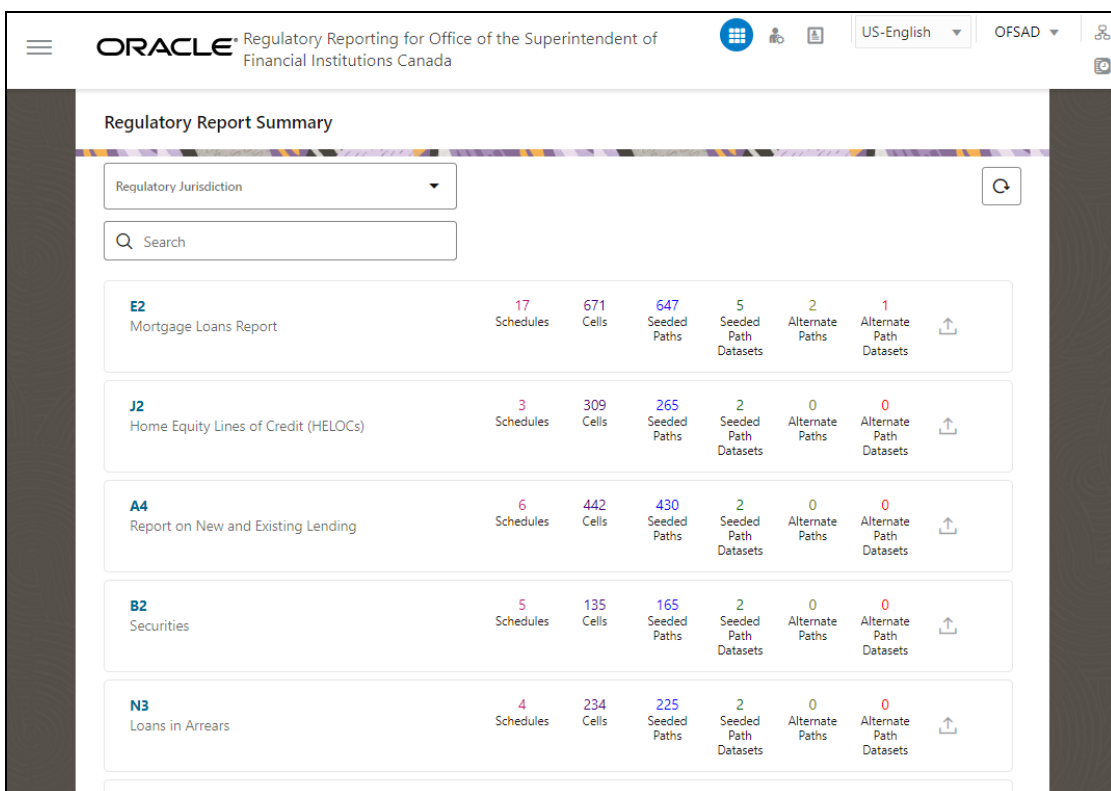

**Figure 39: Regulatory Reporting Summary Page**

**13.** Select the **Regulatory Jurisdiction** from the dropdown list and in the **Search Pane**, enter the report that you wish to add the additional configuration.

**Figure 40: Regulatory Report Summary Result Page**

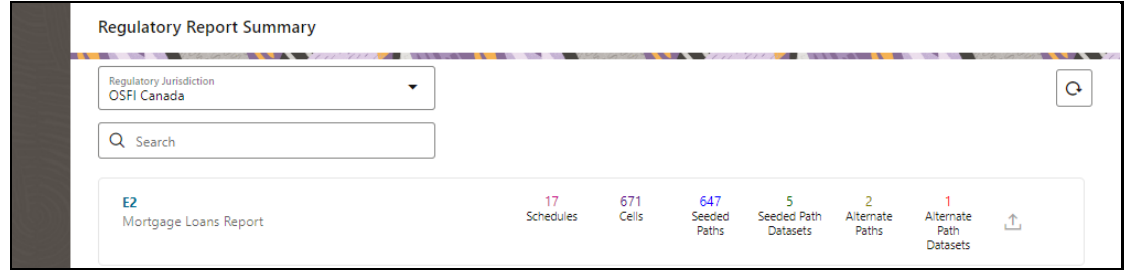

**14.** Click on the **J2** Report link and the list of schedules associated with the report is displayed.

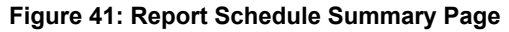

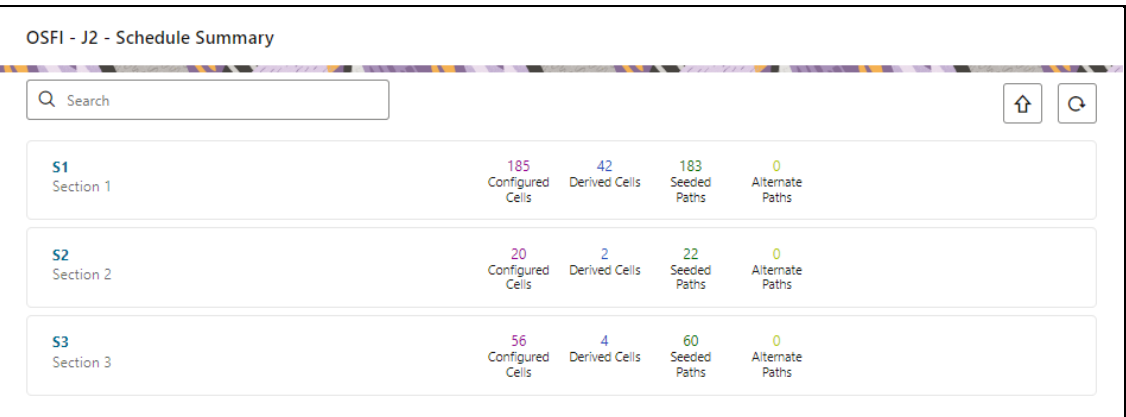

**15.** Click on any one of the schedules and the **Reporting Line-Item Summary** page is displayed.

**Figure 42: Schedule Based Reporting Line-Item Summary Page**

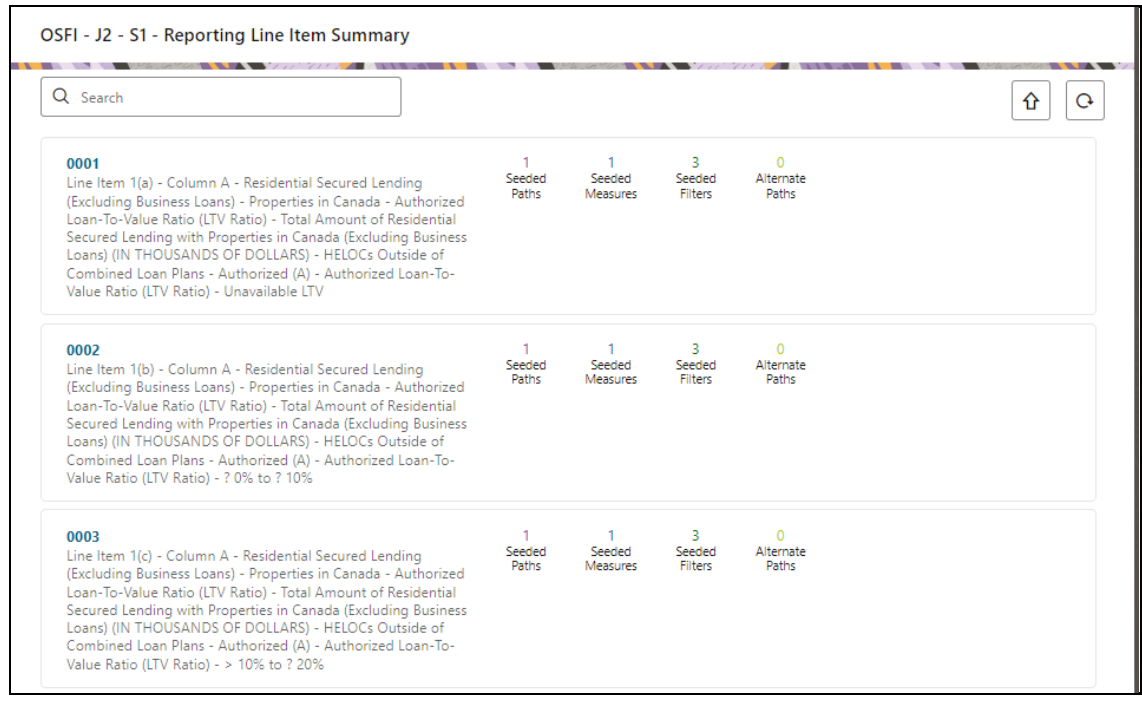

**16.** Select the line item for which you wish to view the seeding mapping details. Select the **Seeded Mapping Template Version** and the **Seeded Mapping Logic Version** from the dropdown list for this specific line item to view its Seeded Mapping Path Details.
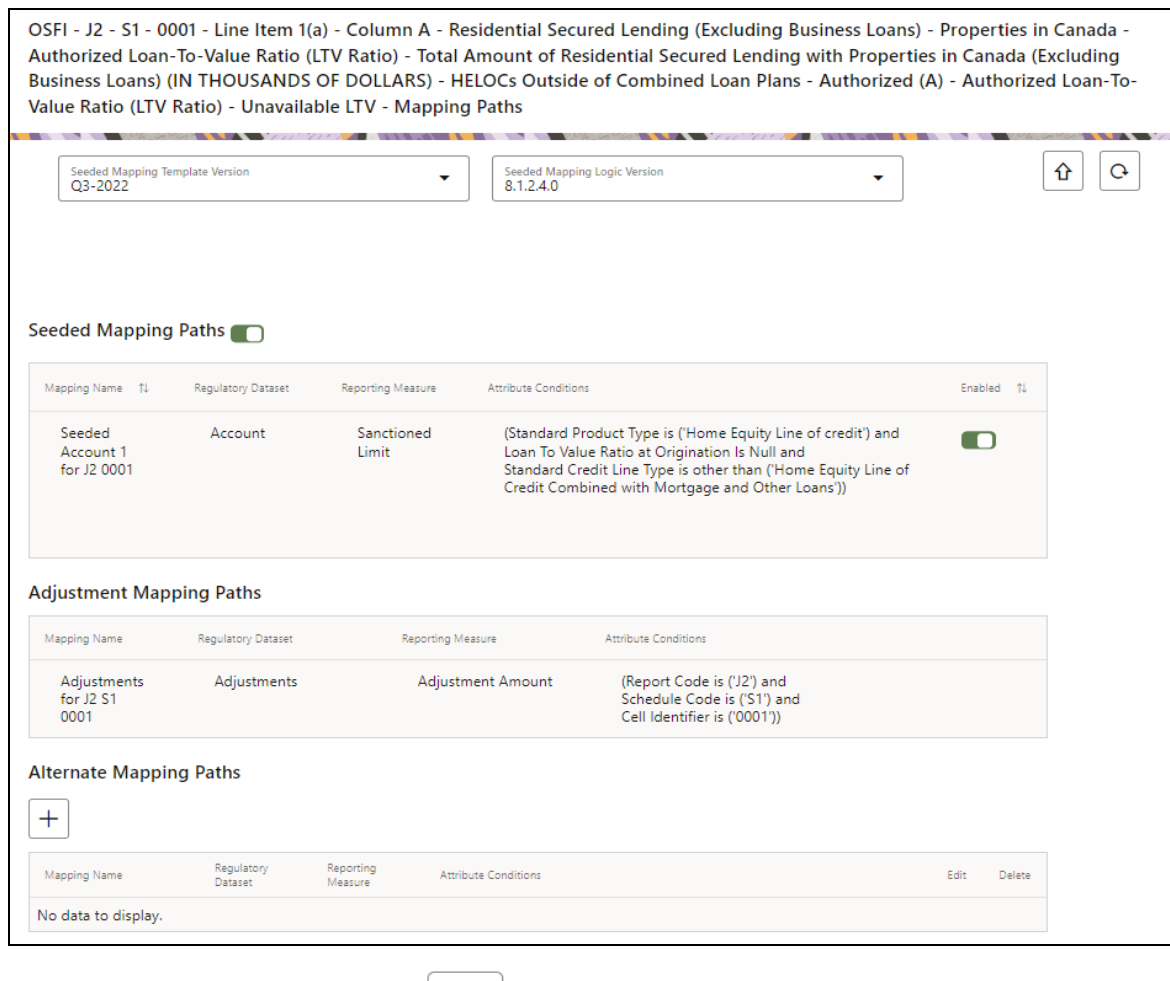

#### **Figure 43: Seeded Mapping Details Page**

**17.** Scroll down and click the **Add** icon  $\begin{pmatrix} + \end{pmatrix}$  to add an alternative mapping path for an MDRM. The Alternative Mapping path page is displayed.

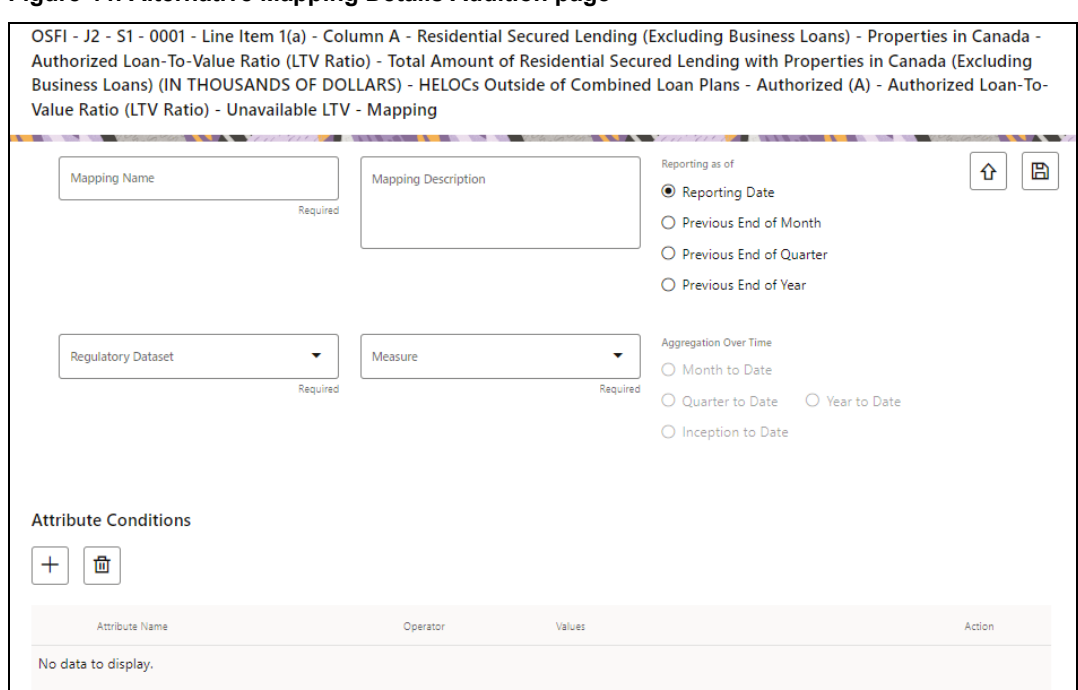

### **Figure 44: Alternative Mapping Details Addition page**

**18.** Enter information in the following fields.

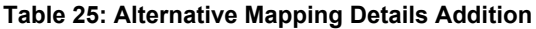

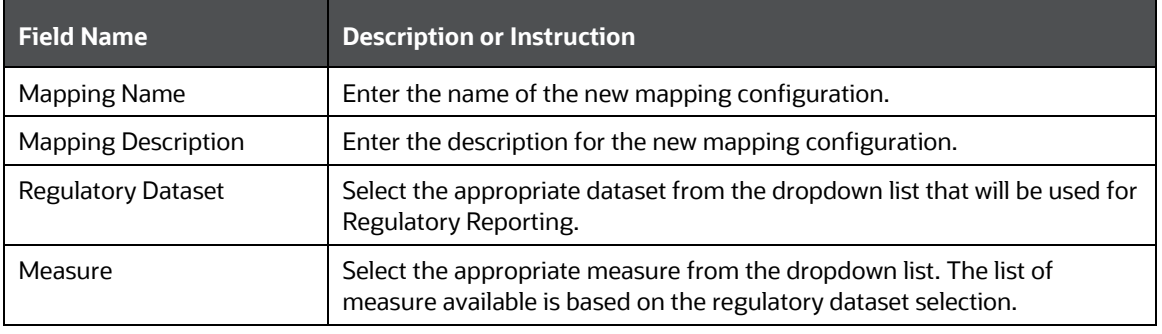

**19.** Click the Attribute **Add** icon  $\begin{pmatrix} + \end{pmatrix}$  to add the attribute conditions for the MDRM. The Attribute Addition window is displayed.

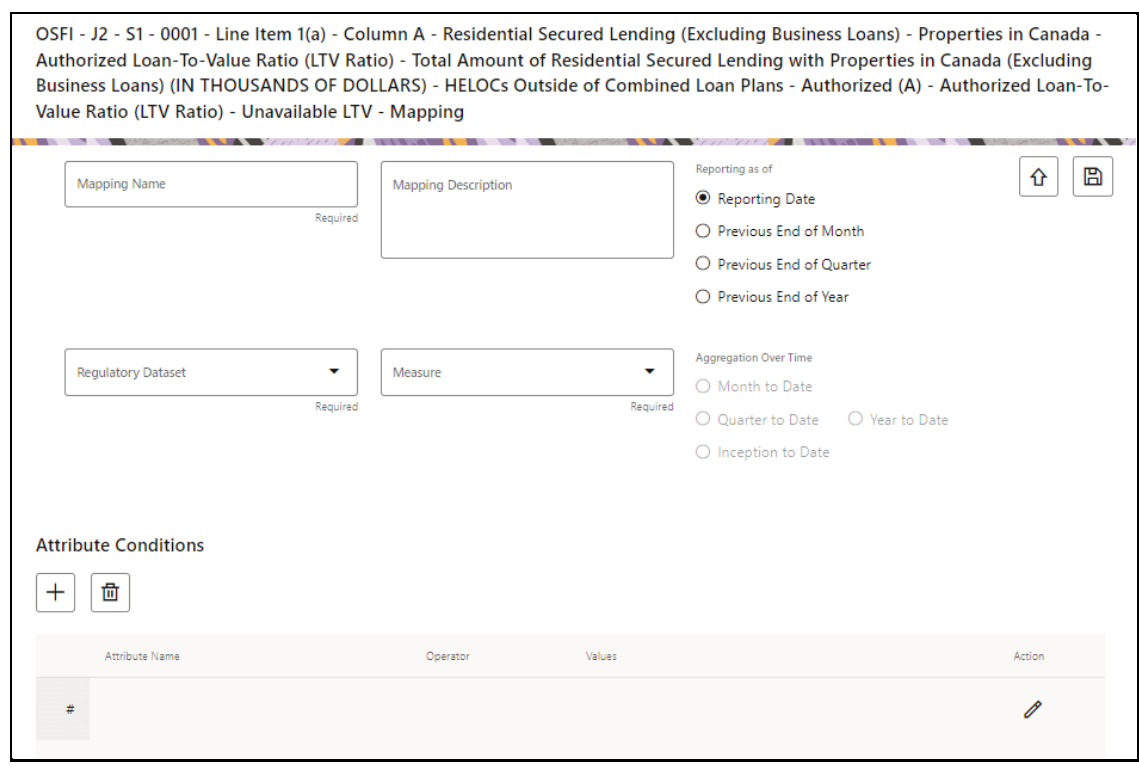

**Figure 45: Attribute Condition Add Window**

- **20.** Click the **Edit** icon **for add the attribute conditions such as Attribute Name, Operator and Value** from the dropdown list.
- **21.** Click the Save icon **the save the added attribute details.** 
	- $\mathbb{B}$
- **22.** Click the Save button  $\Box$  to save the added alternative mapping path in the application. A regulatory mapping added confirmation window is displayed.

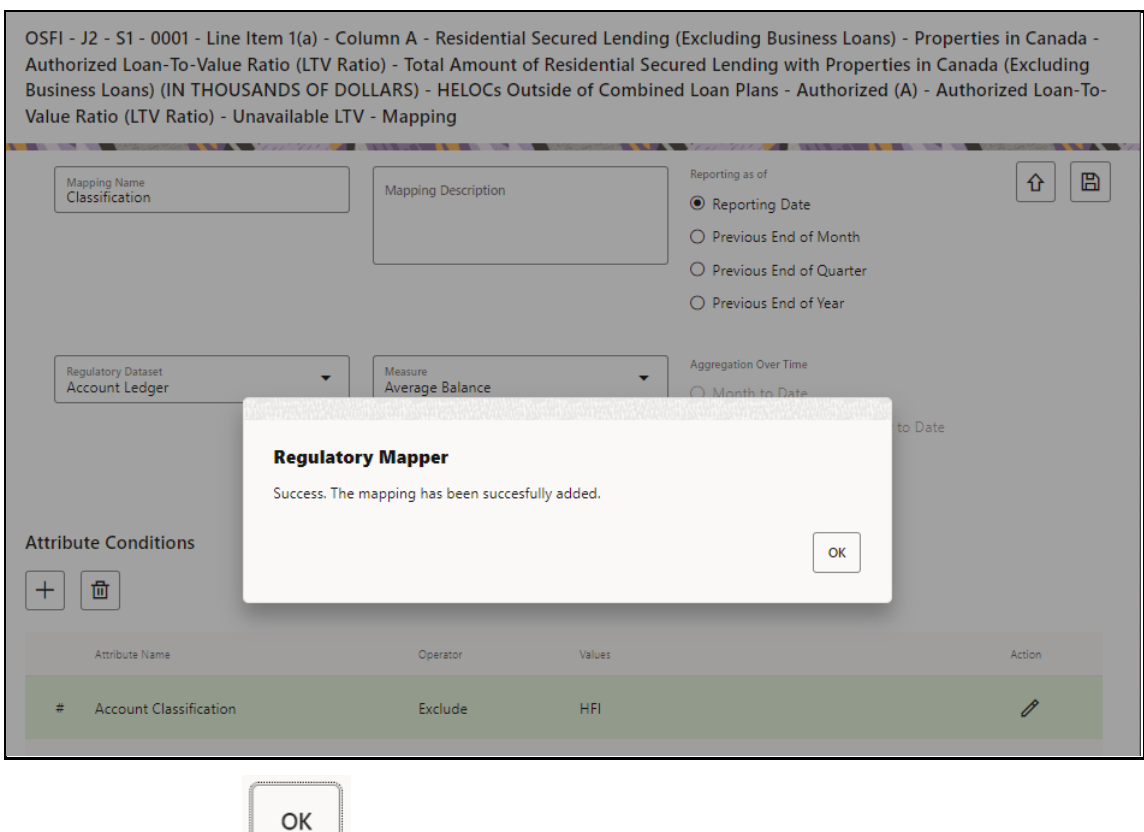

**Figure 46: Regulatory Mapping Added Confirmation Window**

**23.** Click the Ok button and the newly added Alternative mapping path saved page is displayed.

**Figure 47: Added Mapping Save page**

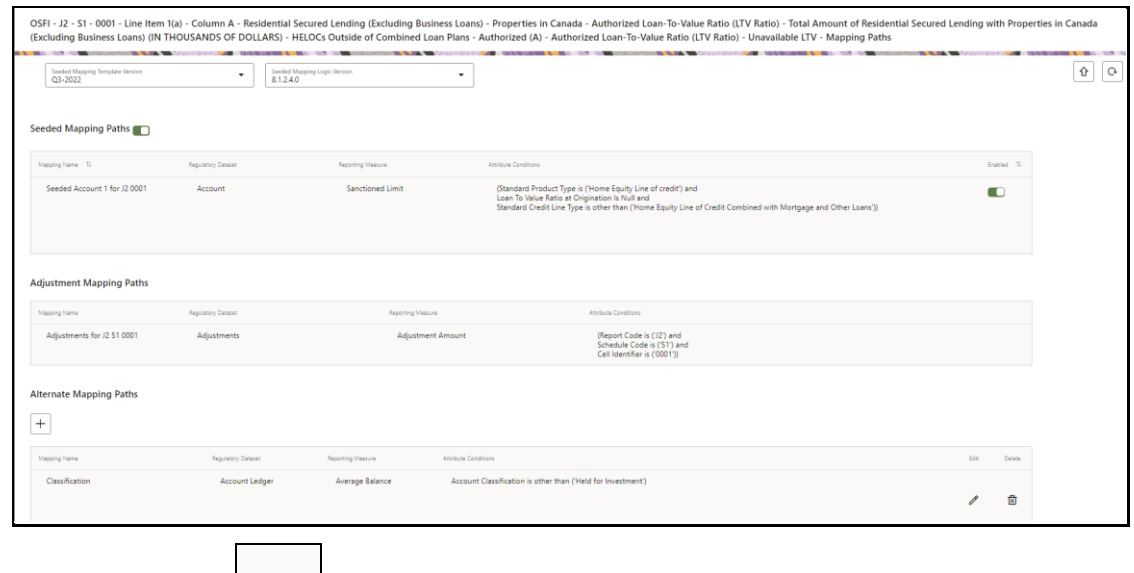

**24.** Click the **Edit** icon **the set of the newly added seeded mapping details.** 

茴 **25.** Click the **Delete** icon **the details** to delete the added seeded mapping details.

## **8.2 Report Publish**

Before retrieving the report, this feature allows you to verify the reporting values after considering seeded mappings and alternate mappings.

To publish the reports, follow these steps:

**1.** After logging into the OFSAAI applications page, navigate to **Regulatory Reporting for Office of Superintendent of Financial Institutions Canada,** select **Regulatory Reports,** then select **Report Publish.**

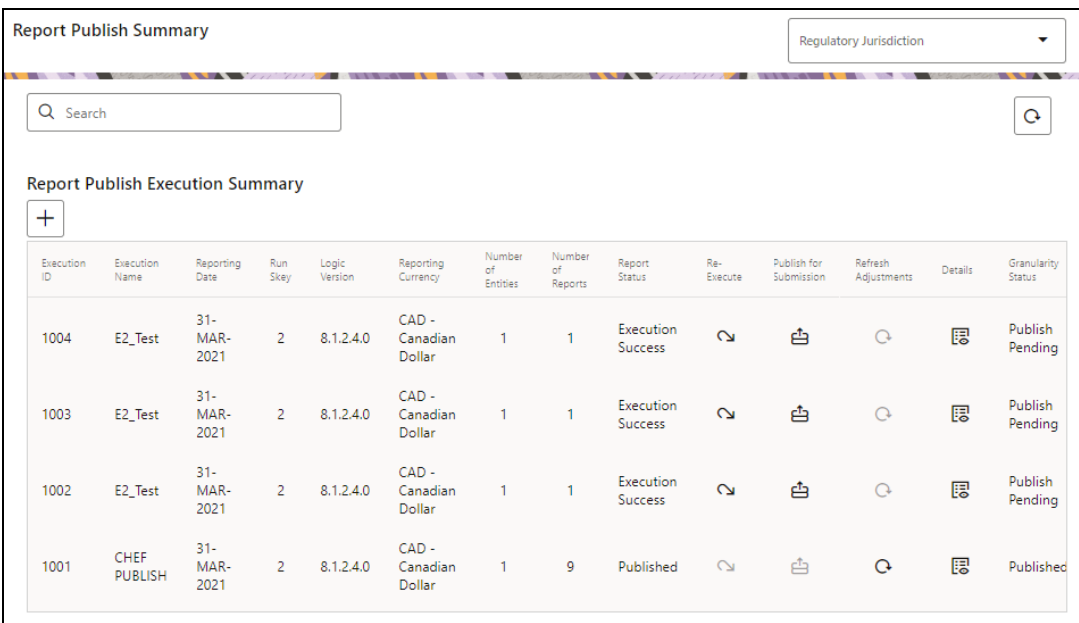

**Figure 48: Report Publish Execution Summary Page**

**2.** Click the **Add** icon  $\begin{array}{c} \begin{array}{c} \begin{array}{c} \end{array} \\ \end{array}$  to publish a report. The **Publish Reports** window is displayed.

**Figure 49: Publish Reports Window**

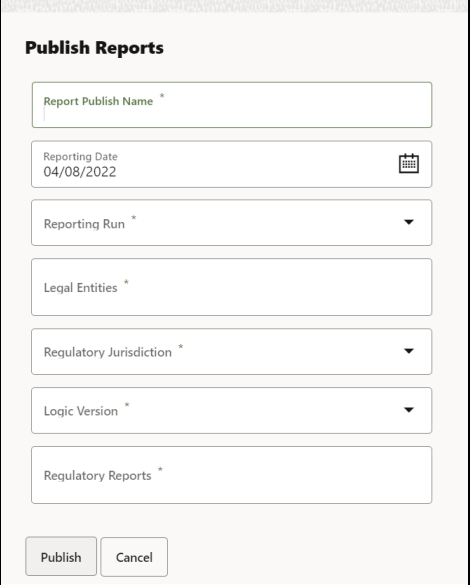

**3.** Enter information in the following fields.

#### **Table 26: Report Publish**

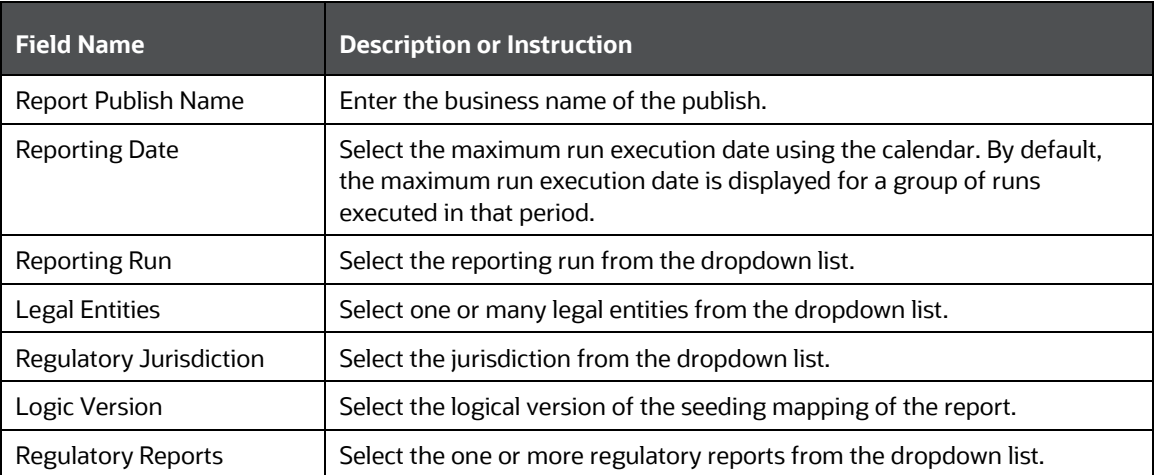

- **4.** Click the **Publish** button to publish the report for the report to retrieve the fact table data. A confirmation window is displayed.
- OK **5.** Click the Ok button to view the recently published report details in the Report Publish Execution summary.

### **8.2.1 Manage Report Publish**

This section provides information on the procedures to re-execute, final publish or view the published reports in the application.

#### **Re-execute Published Reports**

To re-execute the published reports, follow these steps:

**1.** After logging into the OFSAAI applications page, navigate to **Regulatory Reporting for Office of Superintendent of Financial Institutions Canada,** select **Regulatory Reports,** then select **Report Publish.**

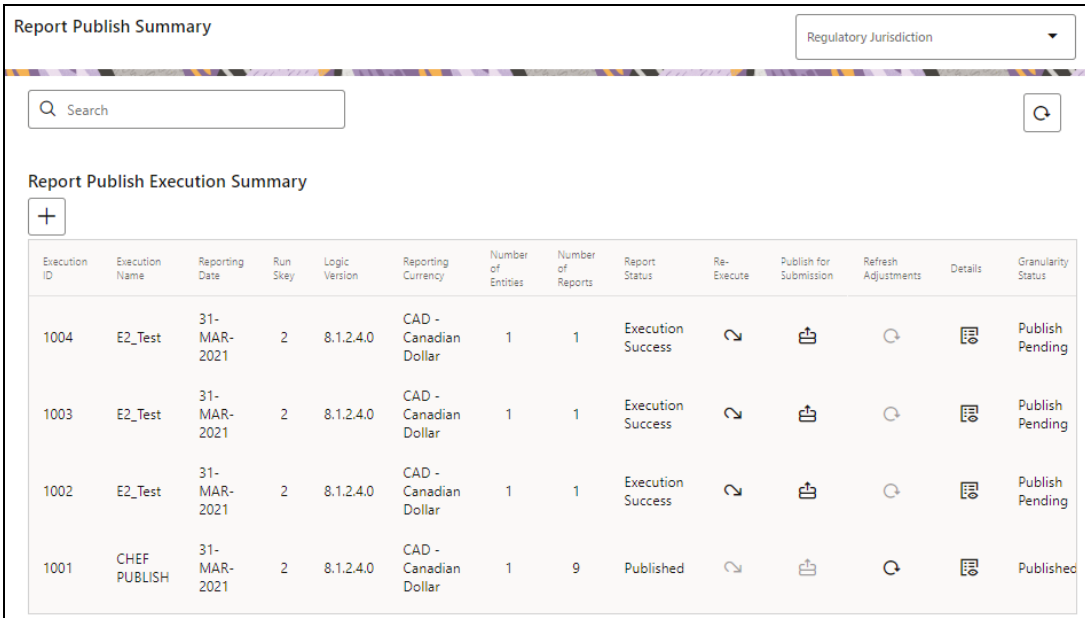

**Figure 50: Report Publish Summary Page**

**2.** Select the **Regulatory Jurisdiction** from the dropdown list and enter a specific report that you wish to view using the Search pane. The Report Publish Summary Result page is displayed.

**Figure 51: Report Publish Execution Summary Page**

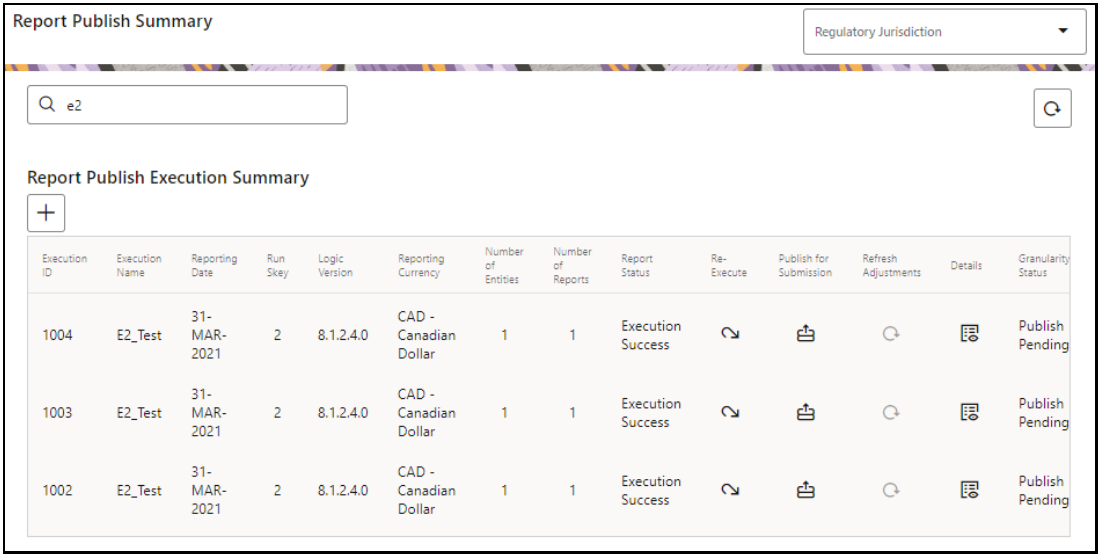

 $\mathbf 2$ Summary page is displayed.

**3.** Click the Re-execute icon  $\Box$  to re-execute the published report details. The Report Publish

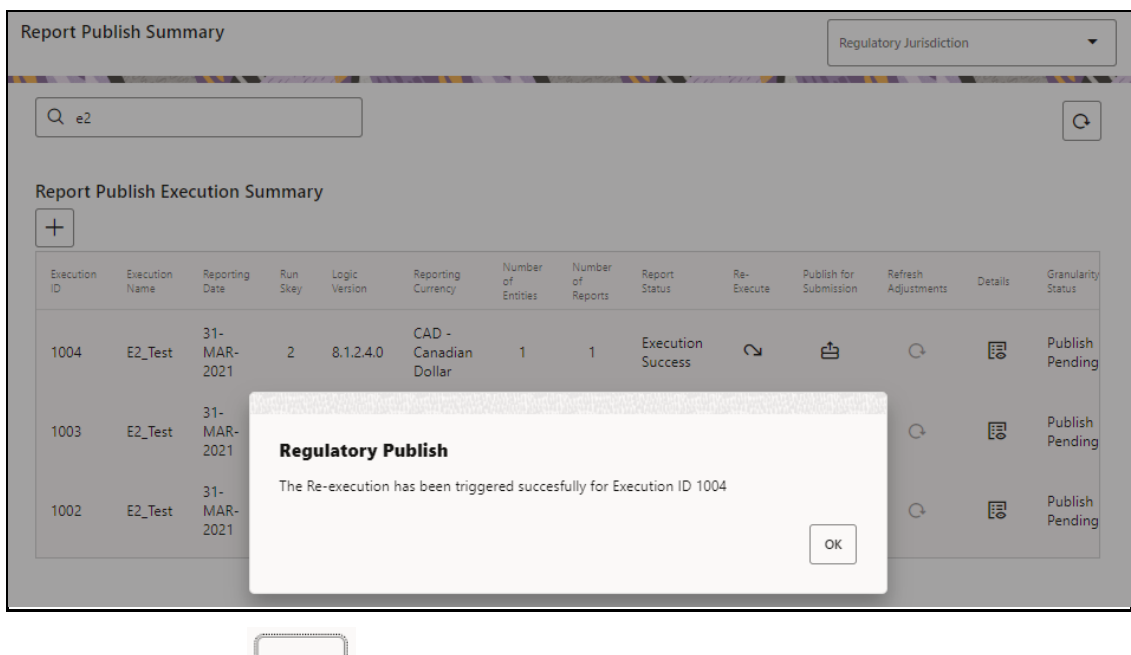

**Figure 52: Report Publish Re-execution Confirmation Window**

**4.** Click the OK button to re-execute the published report. The Report Publish Re-execution Confirmation Window is displayed. The status of the re-execution triggered report status changes to **Ongoing** in the application.

**Figure 53: Report Publish Execution Summary Page**

OK

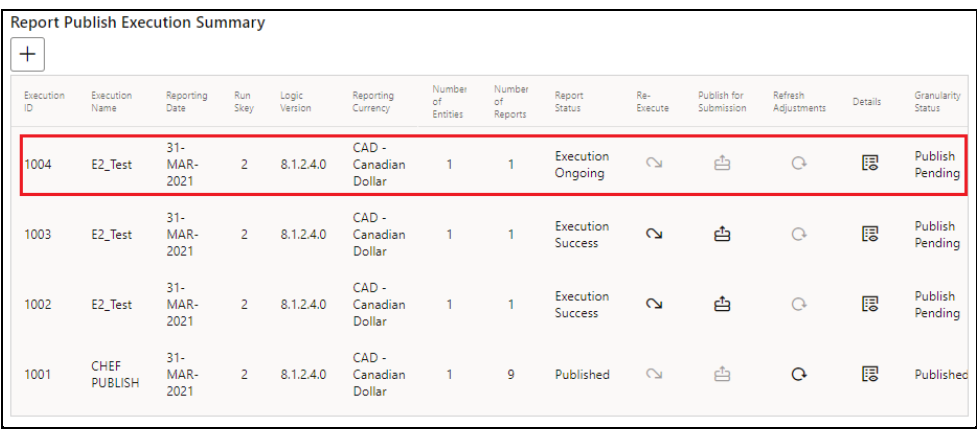

### **Final Publish Reports**

To final publish the reports, follow these steps:

**1.** After logging into the OFSAAI applications page, navigate to **Regulatory Reporting for Office of Superintendent of Financial Institutions Canada,** select **Regulatory Reports,** then select **Report Publish.**

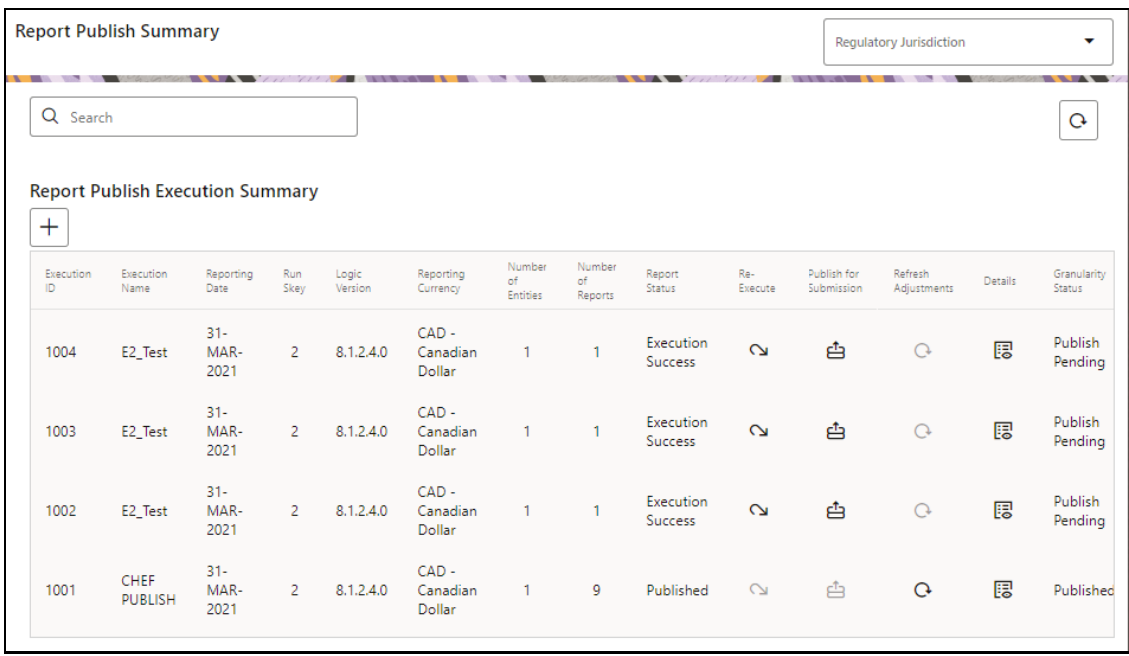

#### **Figure 54: Report Publish Summary Page**

**2.** Select the **Regulatory Jurisdiction** from the dropdown list and enter a specific report that you wish to view using the Search pane. The Report Publish Summary Result page is displayed.

**Report Publish Summary** rv Iurisdiction  $\ddot{\phantom{0}}$ **Negulatory Juriso**  $Q$  1004  $\mathbf{G}$ **Report Publish Execution Summary**  $+$ Number Number Publish for Refresh Execution<br>ID Reporting<br>Currency Report<br>Status Granularity<br>Status Execution Logic<br>Version Details Execute Name Date Skey Submission Adjustments Entities .<br>Reports  $31 CAD -$ Execution Publish 腮 MAR- $\overline{2}$ 8.1.2.4.0  $\mathbf{\Omega}$ ₿  $\mathcal{O}$ 1004 E2\_Test Canadian  $\mathbf{1}$  $\mathbf{1}$ Success Pending 2021 Dollar

**Figure 55: Report Publish Execution Summary Page**

Confirmation Window is displayed.

**3.** Click the **Publish for Submission** icon **the sublish to final publish the report. The Final Publish Report** 

#### **Figure 56: Publish Report Summary Page**

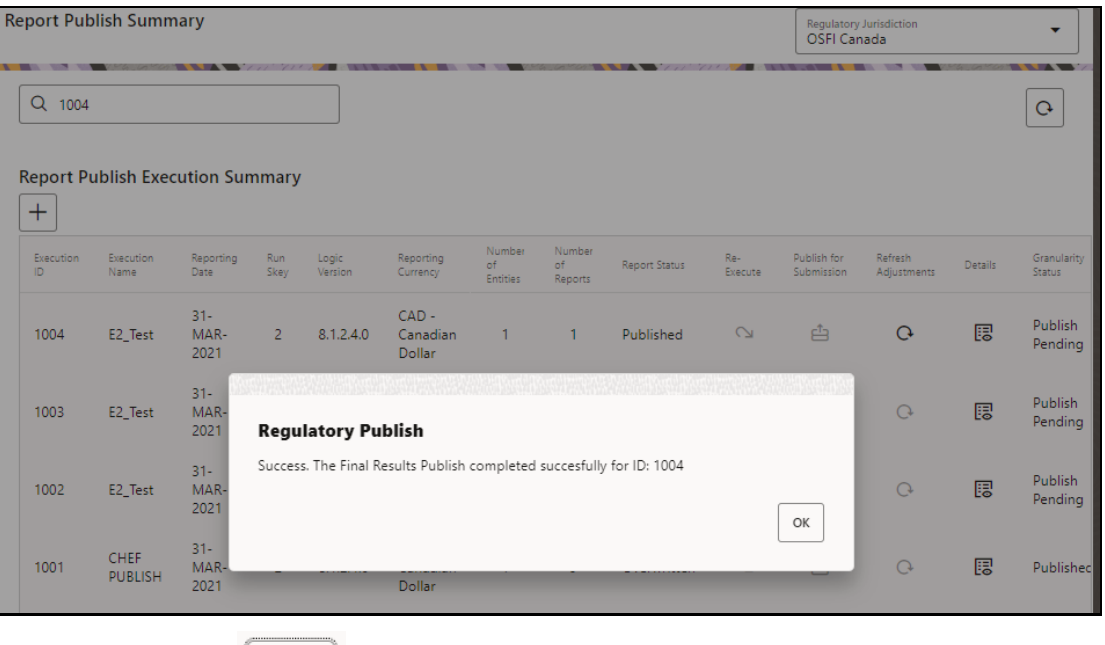

**4.** Click the **OK** button . The Final Report Publish Confirmation Window is displayed. The status of the final published report status changes to **Published** in the application.

**Figure 57: Report Publish Execution Summary Page**

OK

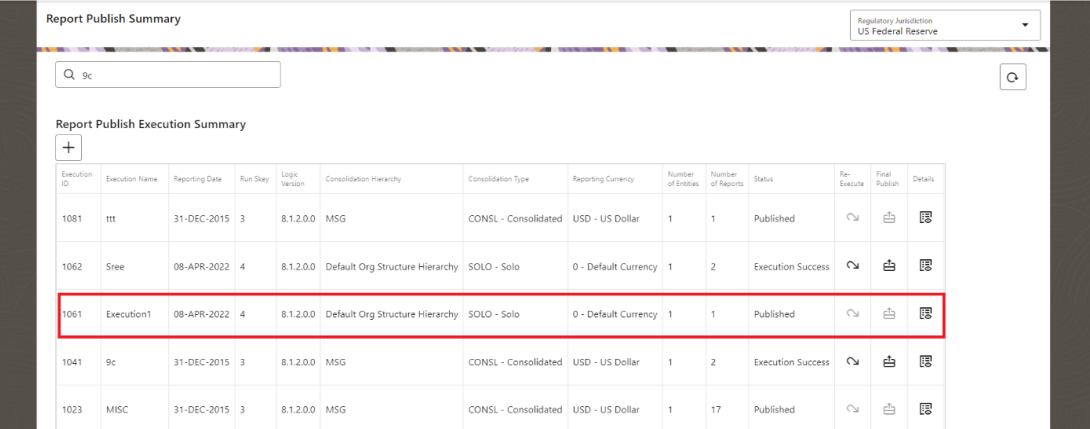

#### **View Published Reports**

To view the published reports, follow these steps:

**1.** After logging into the OFSAAI applications page, navigate to **Regulatory Reporting for Office of Superintendent of Financial Institutions Canada,** select **Regulatory Reports,** then select **Report Publish.**

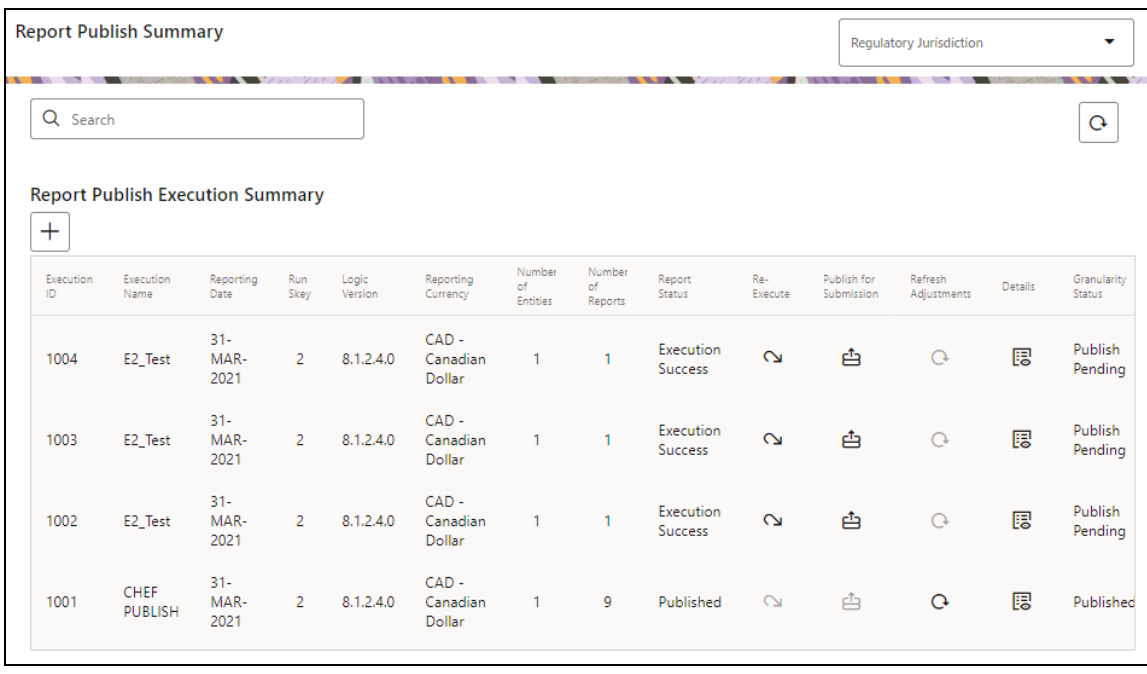

**Figure 58: Report Publish Summary Page**

**2.** Select the **Regulatory Jurisdiction** from the dropdown list and enter a specific report that you wish to view using the Search pane. The Report Publish Summary Result page is displayed.

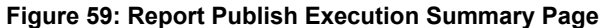

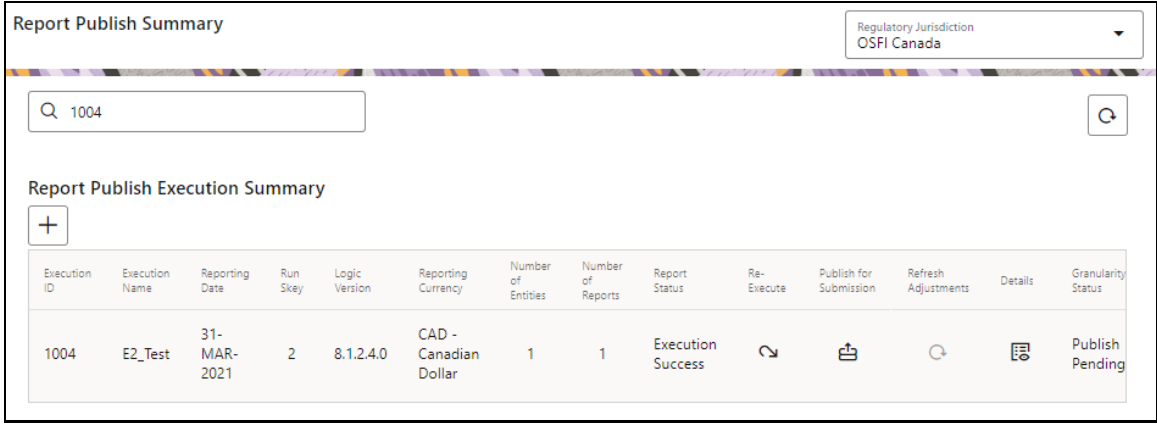

**3.** Click the **View** icon  $\begin{bmatrix} \begin{bmatrix} 1 & 1 \\ 0 & 0 \end{bmatrix} \end{bmatrix}$  to view the published report details. The Report Publish Summary page is displayed.

#### **Figure 60: Publish Report Summary Page**

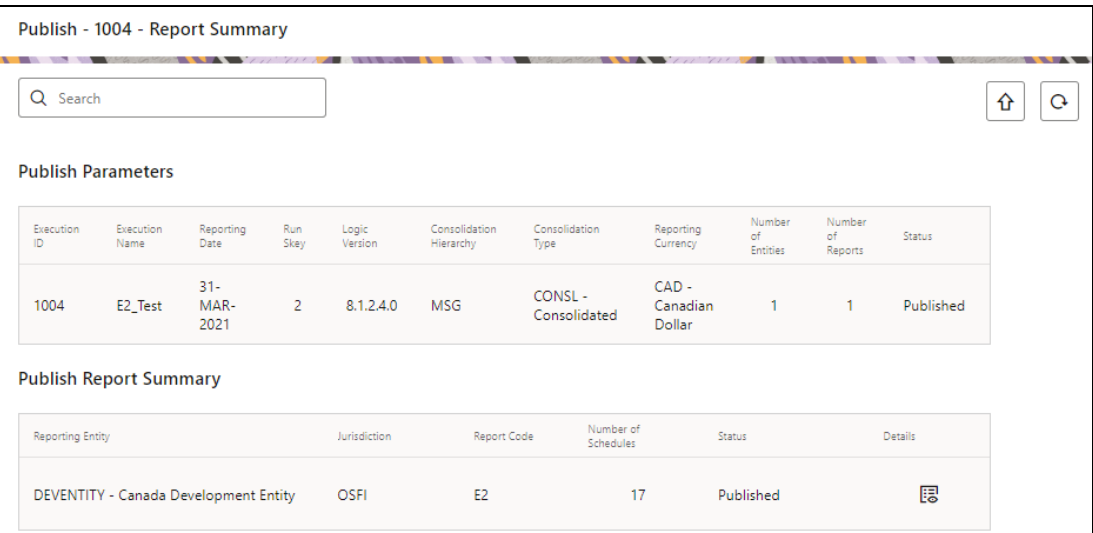

**4.** Click the Reporting Entity that you wish to see. The **Report Schedule Summary** page is displayed.

#### **Figure 61: Report Schedule Summary Page**

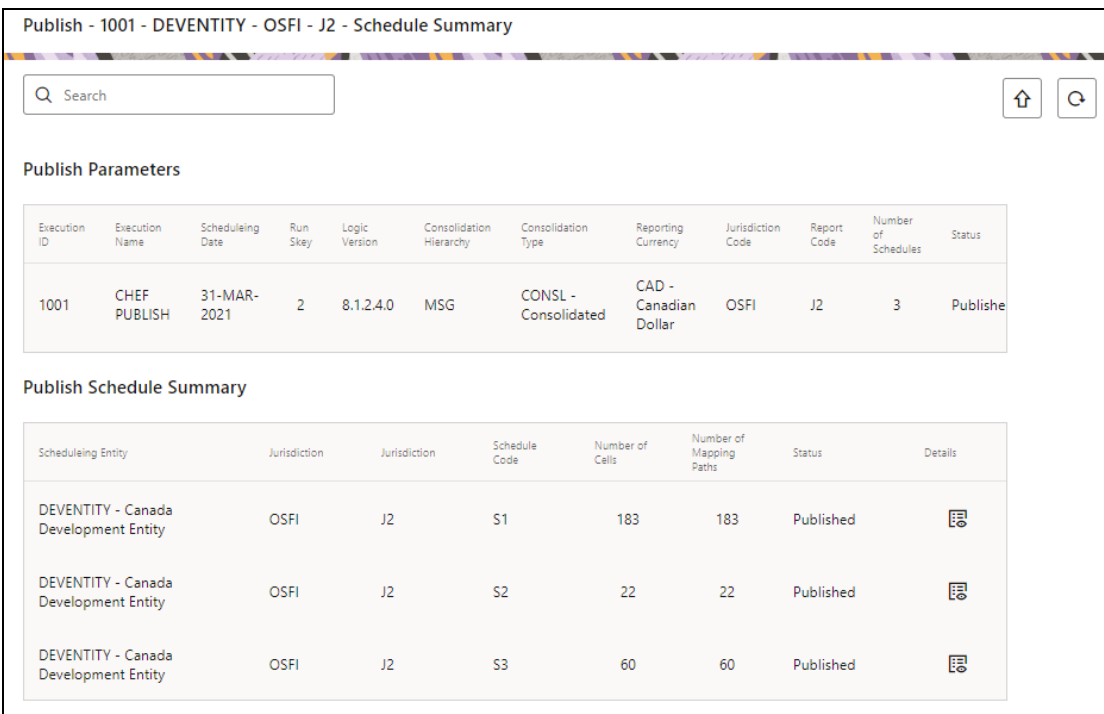

**5.** Click the Schedule that you wish to see. The **Report Line Item Summary** details page is displayed.

**Figure 62: Report Line Item Summary Details Page**

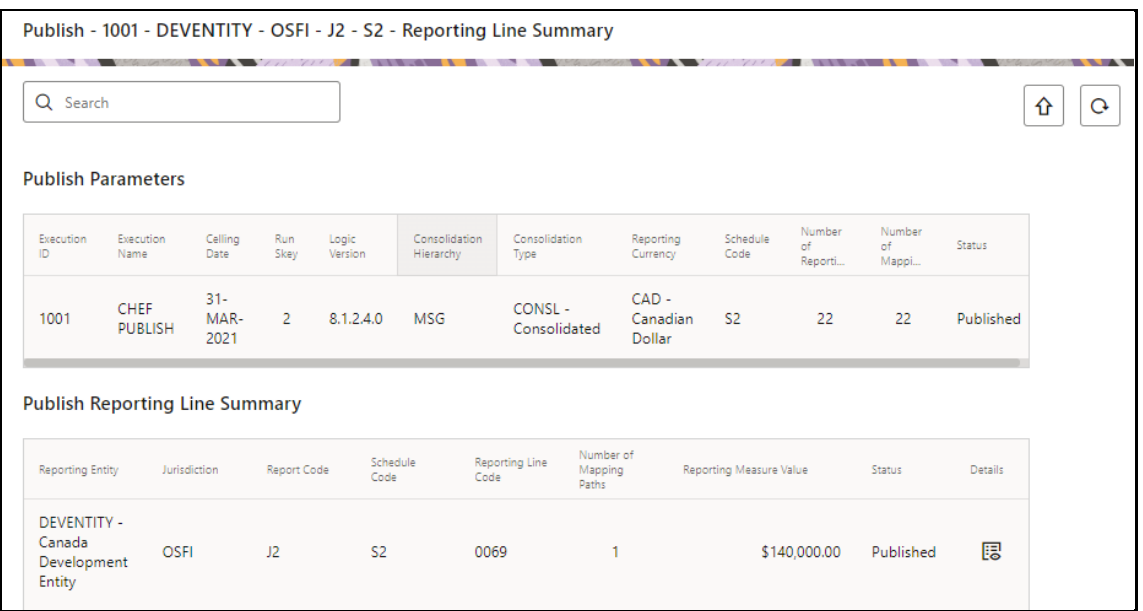

**6.** Click the Reporting Line item that you wish to see. The Mapping Details of the MDRM page is displayed.

**Figure 63: Mapping Details Page**

| Q Search        |                                  |                        |             |                  |                            |                         |                               |                           |                         |                              |         |
|-----------------|----------------------------------|------------------------|-------------|------------------|----------------------------|-------------------------|-------------------------------|---------------------------|-------------------------|------------------------------|---------|
|                 | Publish Summary for 0069         |                        |             |                  |                            |                         |                               |                           |                         |                              |         |
| Execution<br>ID | Execution<br>Name                | Celling<br>Date        | Run<br>Skey | Logic<br>Version | Consolidation<br>Hierarchy | Consolidation<br>Type   | Reporting<br>Currency         | Reporting<br>Line<br>Code | Number<br>of<br>Mappi   | Reporting<br>Measure Value   | Status  |
| 1001            | <b>CHEF</b><br><b>PUBLISH</b>    | $31 -$<br>MAR-<br>2021 | 2           | 8.1.2.4.0        | <b>MSG</b>                 | CONSL-<br>Consolidated  | $CAD -$<br>Canadian<br>Dollar | 0069                      | 1                       | \$140,000,00                 | Publish |
|                 | Publish Mapping Details for 0069 |                        |             |                  |                            |                         |                               |                           |                         |                              |         |
| Code            |                                  |                        |             |                  |                            |                         |                               |                           | Enabled                 | Submission                   |         |
| Reporting Line  | Mapping Name                     |                        |             |                  | Mapping Type               | Reporting Measure Value | Status<br>\$140,000.00        | Published                 | Mapping<br>$\checkmark$ | Enable for<br>$\blacksquare$ |         |

**7.** You can disable or enable the MDRM for final publish.

**NOTE** Once the Final Publish is completed, you cannot enable or disable the MDRM level values.

# **8.3 Adjustment Refresh Feature for Template-based Reports**

The adjustments feature is a new enhancement to adjust the differing values of the Report Systems. The Adjustments Derived Entity derives its values from the Adjustments Fact Table (FCT\_REG\_REPORT\_ADJUSTMENTS) that specifies the adjustment value and the seeded table (DIM\_REG\_REPORT\_CELL) that specifies the Cell ID or MDRM Code and the Report Code to which the MDRM belongs to. This ensures that there can be direct adjustments made to MDRM(s) such that the values from both the derived entities are traceable and efficiently reported.

## **8.3.1 Implementing the Adjustment Feature**

To implement the Adjustment feature, identify all the Cells for the report and the line items where adjustment must be implemented. In general the Publish will successfully compute reporting values for all the cells. Once the values are computed, the Publish Summary will start showing **Execution Success** Message. The user can navigate to cell level and verify each value, in case if any adjustments required, those cells can be adjusted by entering the adjustment value along with the cell details in FSI\_RR\_CELL\_ADJUSTMENTS.

For example:

### **E2** Report

Report Schedule: S1

Line Item: 1 b Gross increase in mortgage loans during the quarter

Cell Id – 2302

**1.** In **Report Publish Summary** window, post publish, you must see **Execution Success** message.

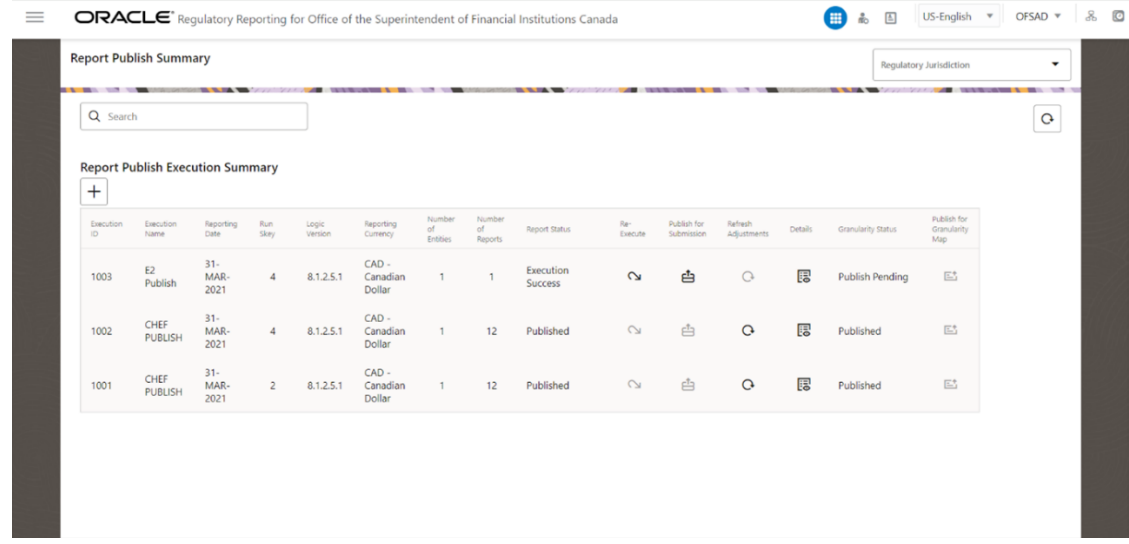

**2.** Open **Publish Report Summary** and click on **Details**.

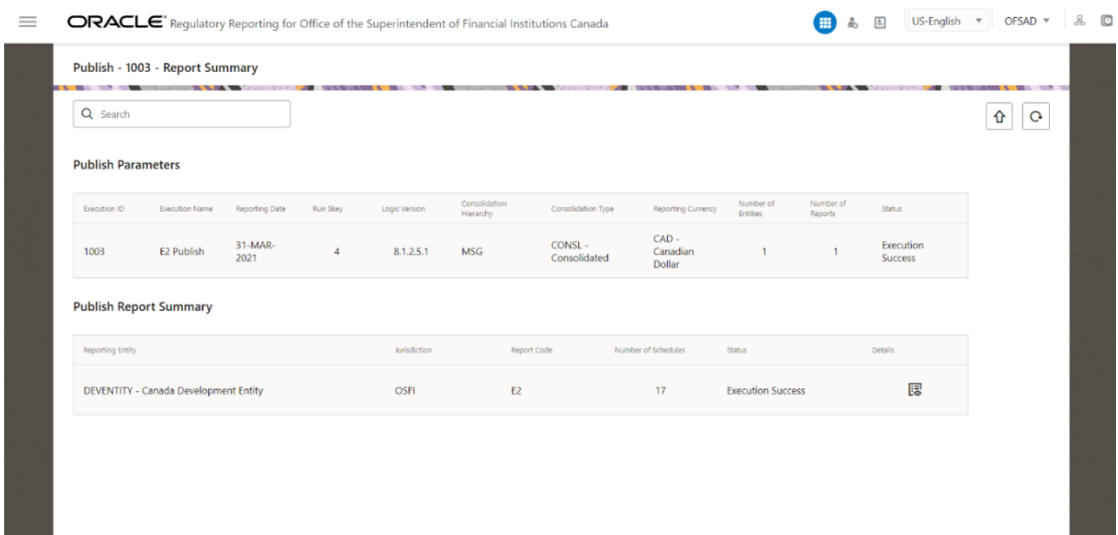

#### **3.** In the **Schedule Summary** window,select the schedule

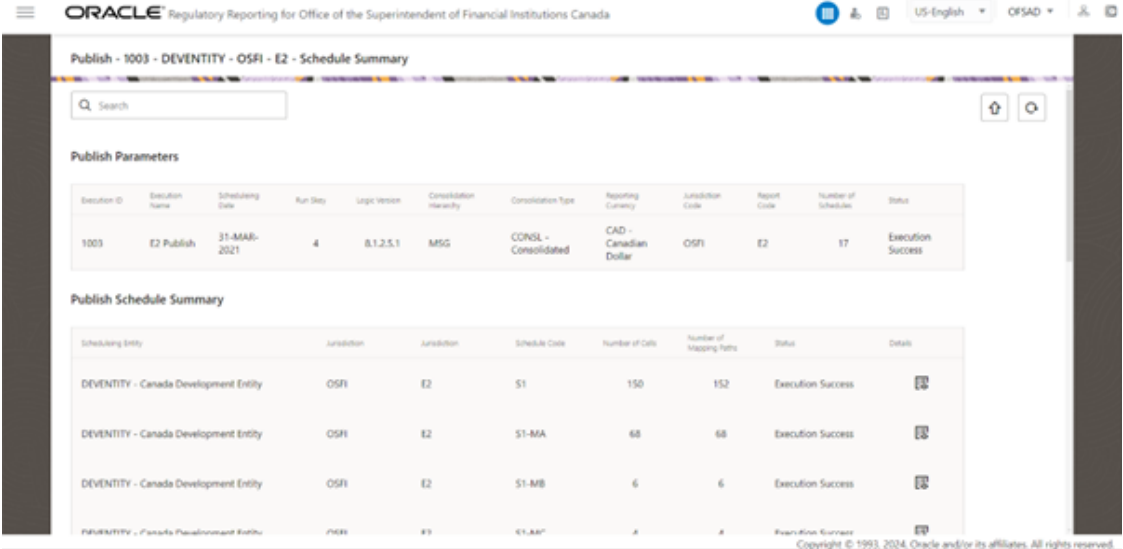

**4.** Identify the cells which have a difference and needs some adjustments. E.g. The report currently displays a Reporting Measure value = 5,009,356,927.00 for the identified cell (cell id – 2302) as shown in the following figure:

Copyright © 1993, 2024, Oracle and/or its affiliates. All rights

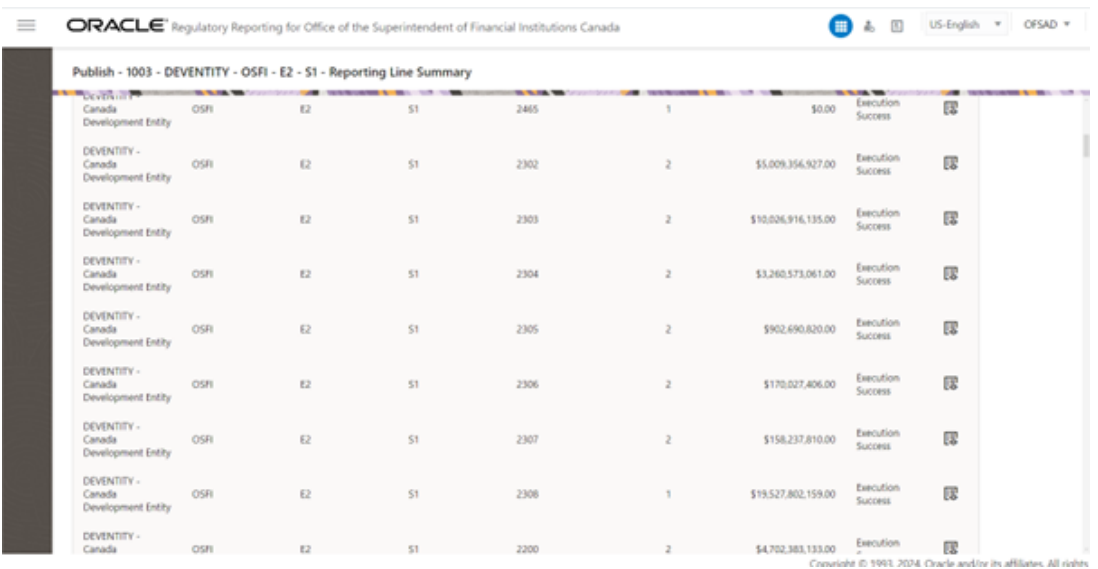

#### **5.** For example,

The requirement is to adjust this amount to 5,009,357,000.00 (Adjusted to 73\$)

Insert an entry to : FSI\_RR\_CELL\_ADJUSTMENTS. N\_ADJUSTED\_AMT with adjusted value (Here it is adjusted to 73 \$)

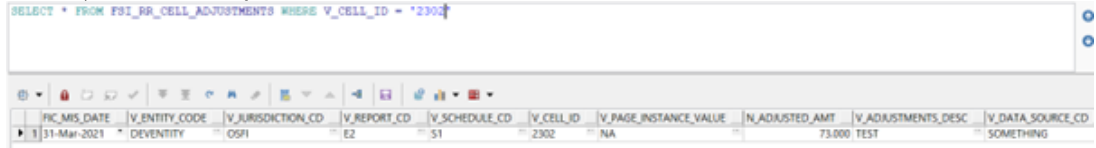

### **6.** Click on **Publish for Submission.**

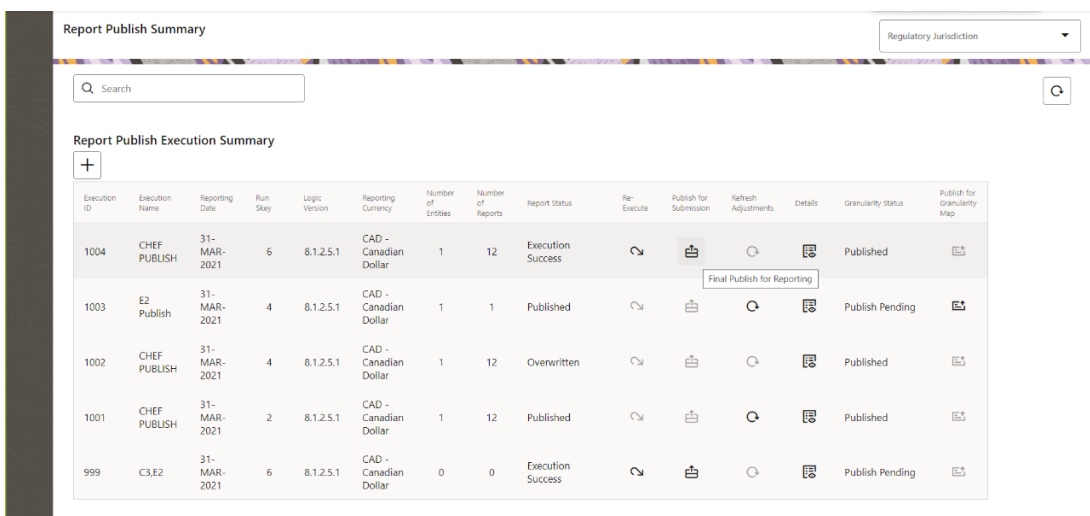

**7.** Select **Refresh Adjustment** as shown in below figure:

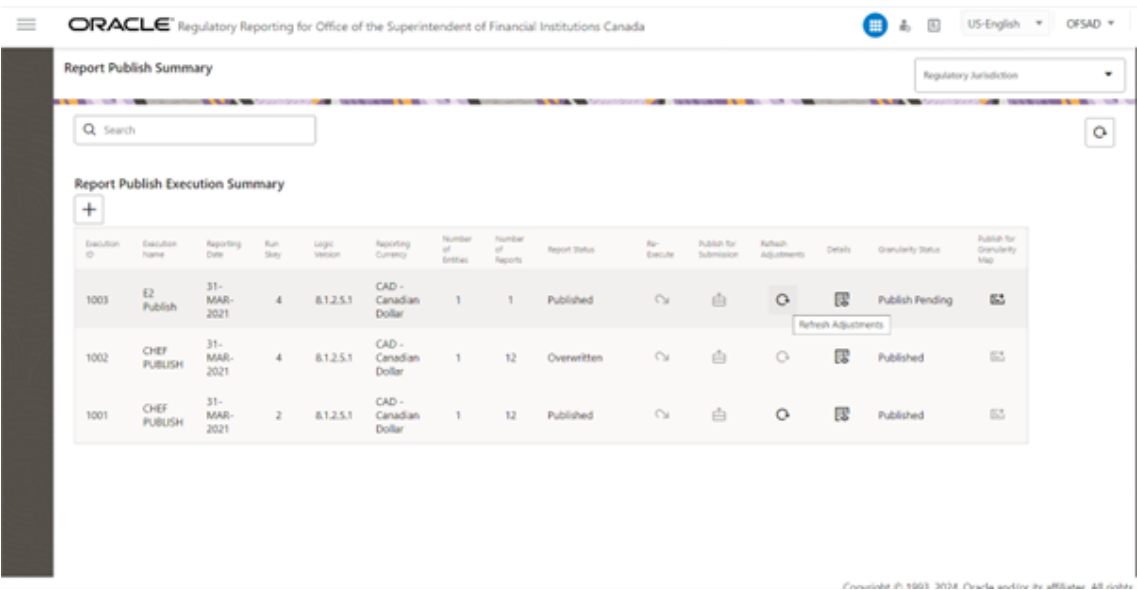

**8.** You will get the **Regulatory Publish** success message.

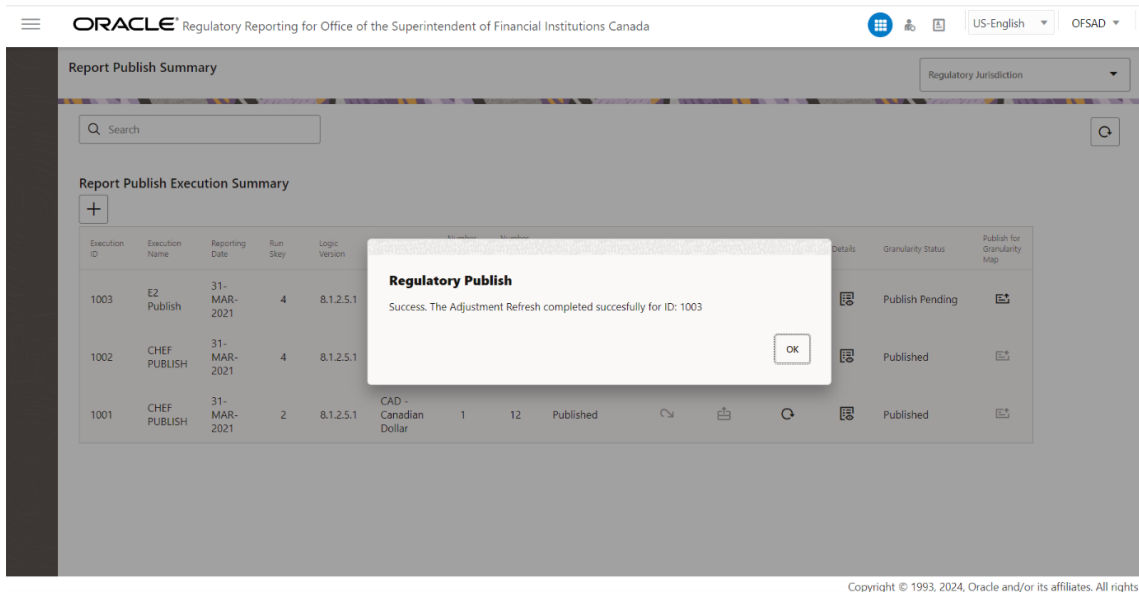

**9.** Select the report cell id , Now the reporting value is adjusted with the following values: Reporting Measure Value as 5,009,356,927.00+ 73 = 5,009,357,000.00

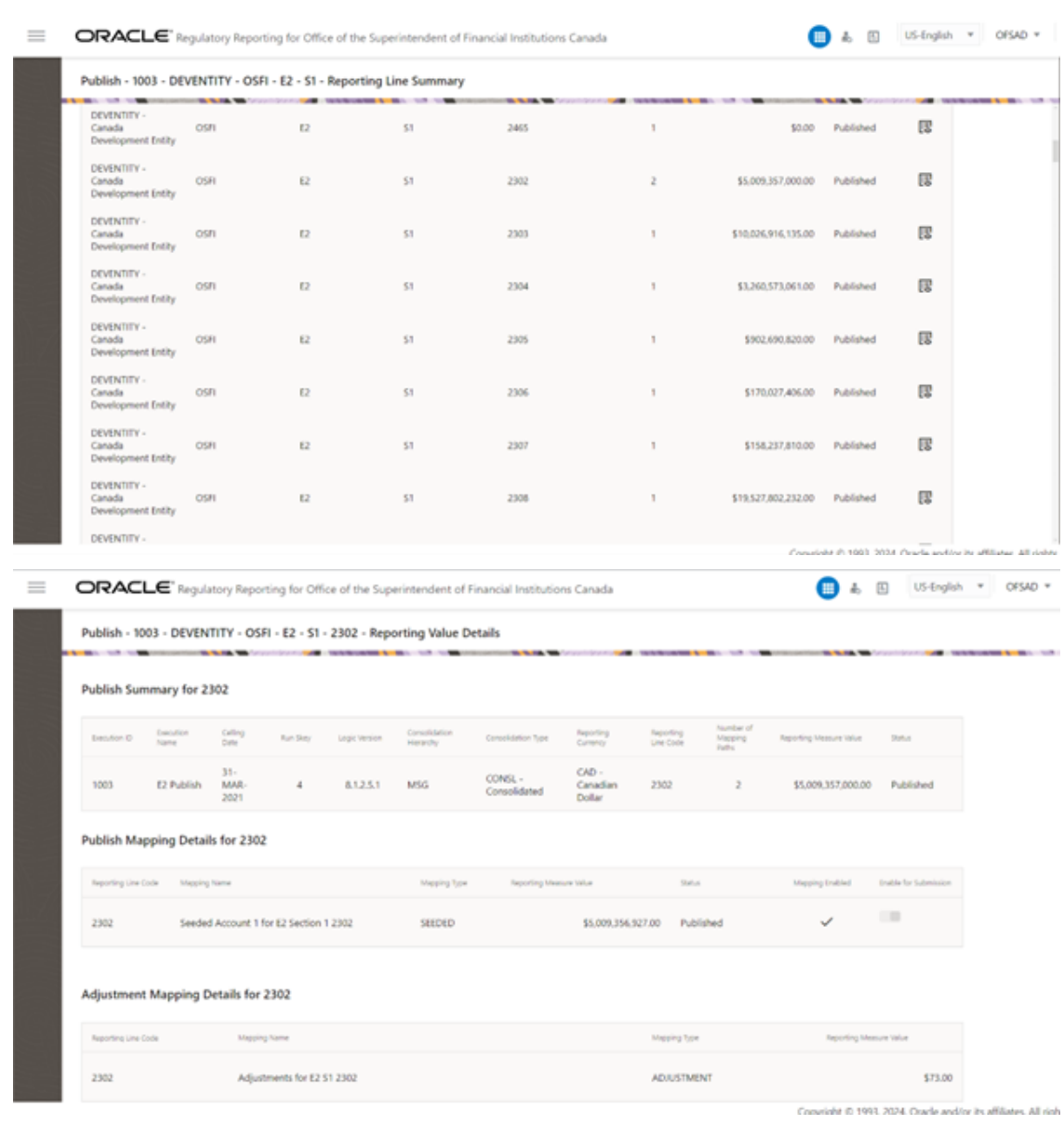

**NOTE** The Adjustment Feature works only for fixed table cells (Open Y cells are not supported).

### **8.4 User Access:**

The following user groups are pre-seeded in the component that helps you get access to the Regulatory Reporting menu.

- **1.** REGADMINGRP : Regulatory Reporting Admin Group To administrate Regulatory Reporting.
- **2.** REGMAPPERGRP : Regulatory Reporting Mapper Group To create mappings under Regulatory Reporting.
- **3.** REGADMNROLE : Regulatory Admin Role
- **4.** REGMAPROLE : Regulatory Mapper Role

# **9 Regulatory Data Extracts**

This chapter provides information on creating and executing Data Extract Definitions to export the Regulatory Reporting Data into .csv files. It allows you to export data for a specific report, or cells and schedules. You can also export the data from a Derived Entity.

# **9.1 Extract generation for Fixed Cell reports:**

FSI\_REG\_DATEXP\_CONFIG:

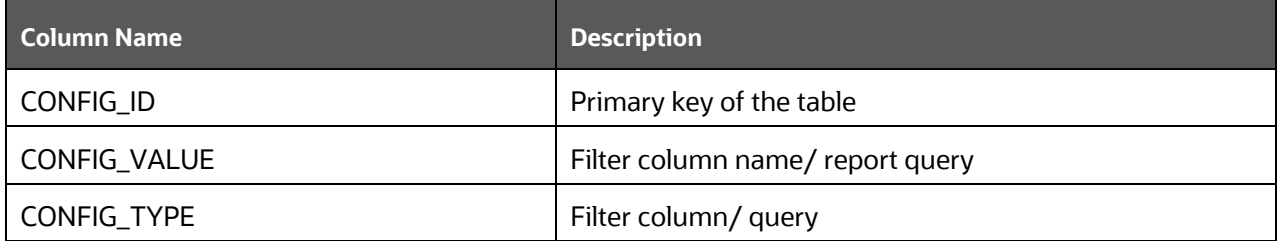

For e.g. CONFIG\_VALUE has to be set with the FTPSHARE path for CONFIG\_TYPE = 'REPORT\_FTP\_PATH' with "/" before and after as shown below

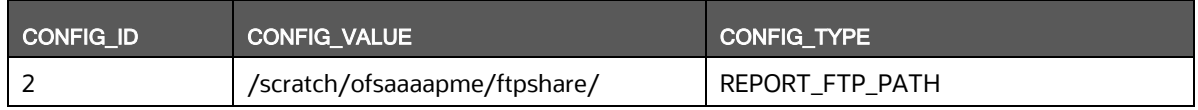

This table also has the query used to fetch data with CONFIG\_TYPE as "REPORT"

# **9.2 Create an Export Definition**

To create an Export Definition, perform the following steps:

**1.** After logging into the OFSAAI Applications Page, navigate to **Regulatory Reporting for Office of Superintendent of Financial Institutions Canada,** and select **Regulatory Data Extract.**

### **Figure 64: Regulatory Data Export Page**

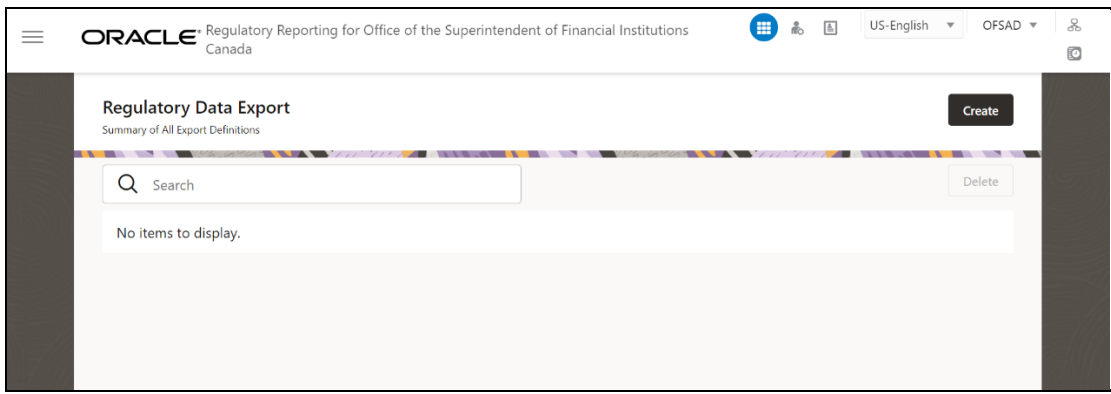

#### **2.** Click **Create**. The **New Model Definition** Page is displayed.

#### **Figure 65: New Model Definition Page**

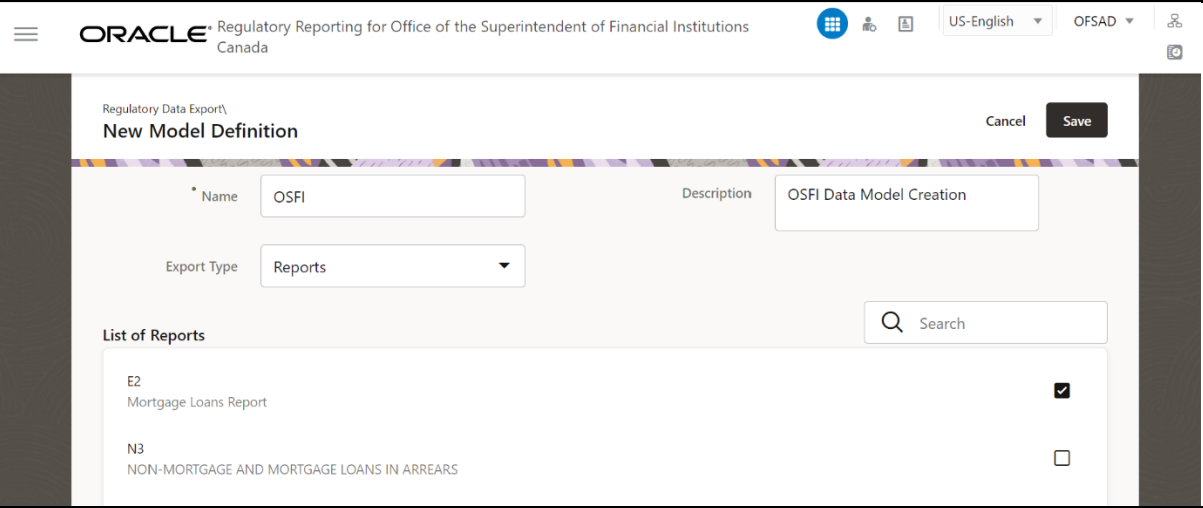

**3.** Select or enter the required values for each field as follows.

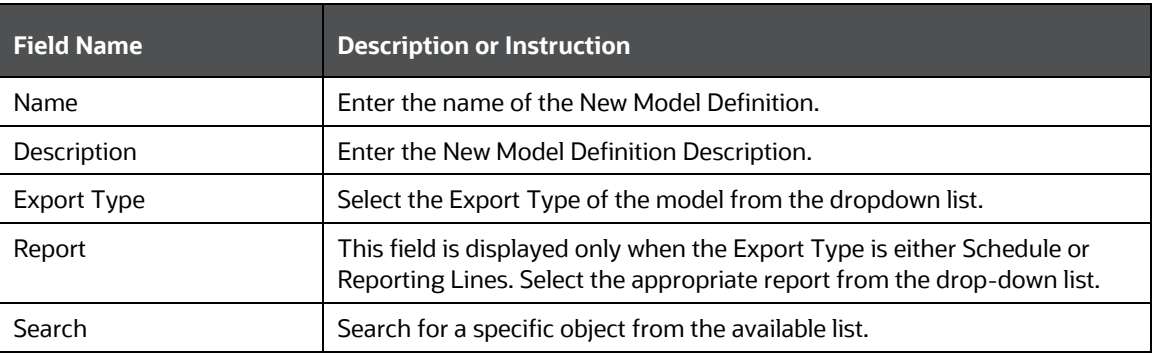

#### **Table 27: Model Export Definition Fields and Descriptions**

- **4.** Select the required objects from the list by marking the checkbox.
- **5.** Click **Save** to complete the Export Definition creation. On successful creation of the Export Definition, the Regulatory Data Export Definitions Summary Page is displayed.

## **9.3 Edit and View an Export Definition**

To edit and view an Export Definition, perform the following steps:

- **1.** After logging into the OFSAAI Applications Page, navigate to **Regulatory Reporting for Office of Superintendent of Financial Institutions Canada,** and select **Regulatory Data Extract.**
- **2.** Click on the Export Definition that you wish to edit or view from the **Export Definitions Summary** Page.

The **Edit or View Export Definition** Page is displayed.

**3.** You can update the existing information if required and click **Save** to save the changes in the Export Definition or click **Cancel** to cancel if there is no modification in the Export Definition.

# **9.4 Delete an Export Definition**

To delete an Export Definition, perform the following steps:

- **1.** After logging into the OFSAAI Applications Page, navigate to **Regulatory Reporting for Office of Superintendent of Financial Institutions Canada,** and select **Regulatory Data Extract.**
- **2.** Click on the Export Definition that you wish to edit or view from the **Export Definitions Summary** Page.
- **3.** Select a Model Export Definition from the **Export Definitions Summary** Page.
- **4.** Click **Delete** to delete the Export Definition.

**Figure 66: Delete Export Definition Page**

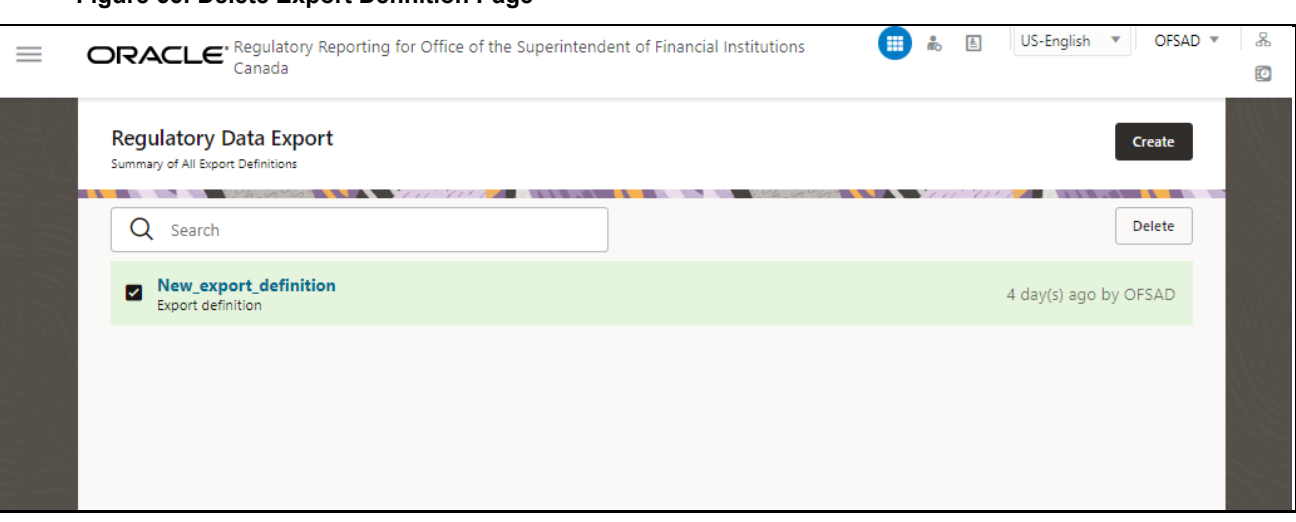

# **9.5 Executing the Regulatory Data Export Definition through Process Modelling Framework**

Process Modelling Framework (PMF) is a design and execution framework that enables Process Pipeline developers to implement various Pipelines modelled by business analysts. Process Pipeline developers use the framework to orchestrate the Business Pipelines and Run Pipelines within OFSAA, and also to design the artifacts that participate in the Pipelines, in order to complete their implementation.

After the Export Definition has been created, a process must be created in the Run Pipeline and must be executed through the Process Modelling Framework. Se[e Executing Run through Process Modelling](#page-54-0)  [Framework in OFS REG REP OSFI,](#page-54-0) for more information about executing Process Modelling Framework.

## **9.5.1 PMF Configuration**

Process modelling framework is used for execute the java service. Below is the configuration details.

**1.** In the **Process Monitor** Window, click **Add** icon.

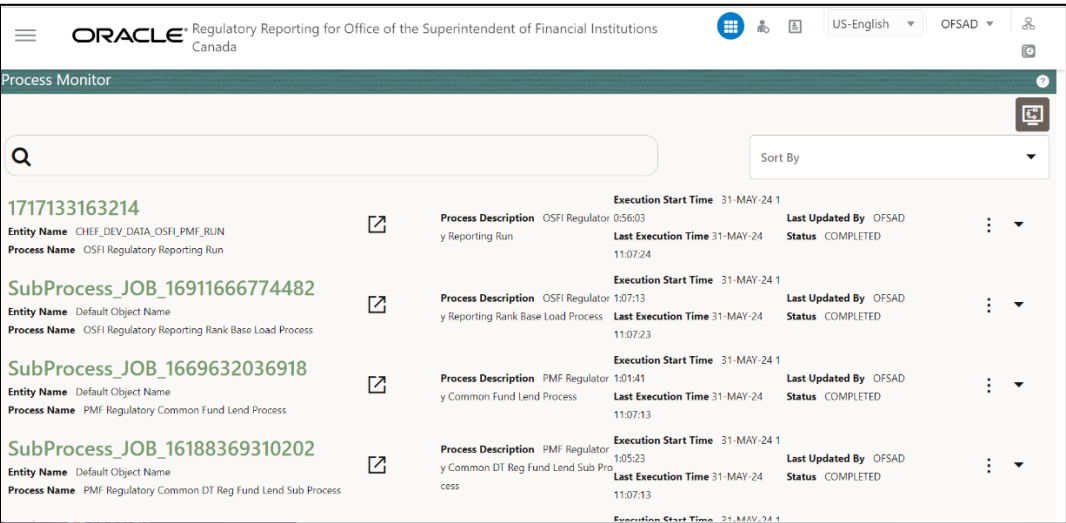

**2.** Enter the required details in the **Process Details** window. Enter **App Package ID** based on your application and enter other details.

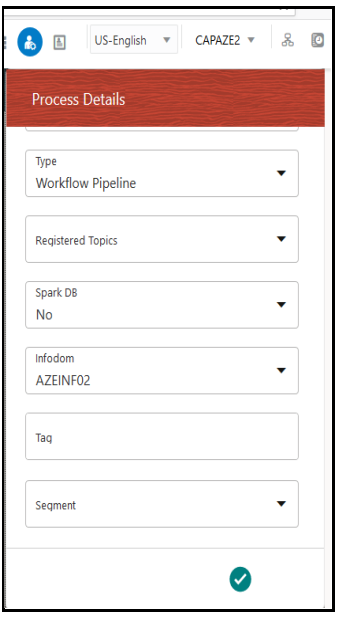

- **3.** Click **OK**.
- **4.** Now a new process is created, you can see the **Process Flow** screen, from the Process Flow screen select the service task.

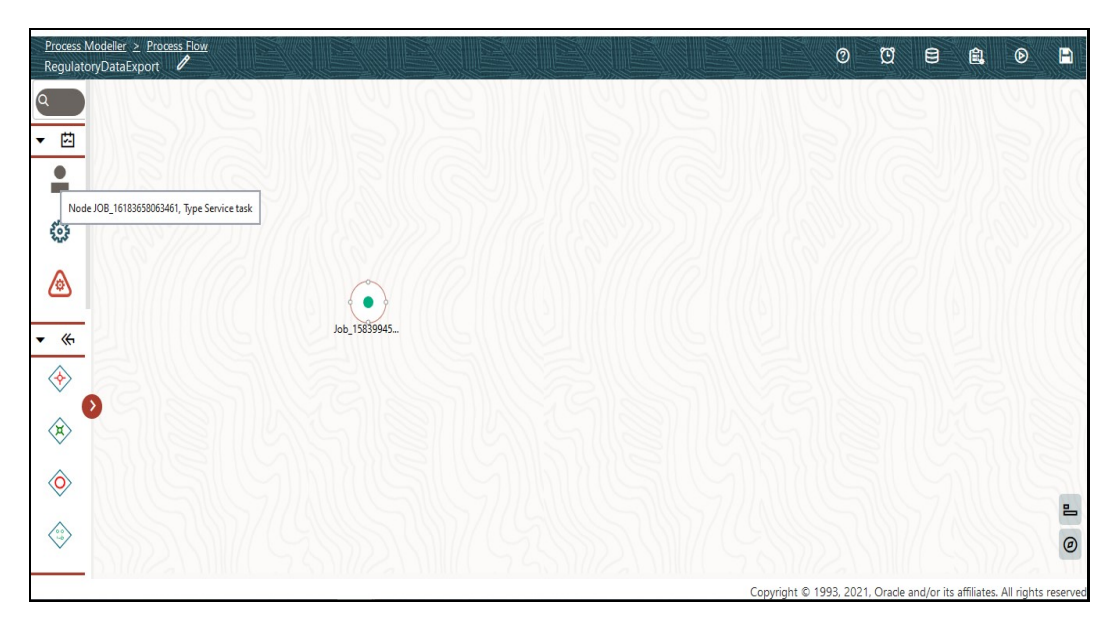

**5.** Drag and drop the service task into the screen.

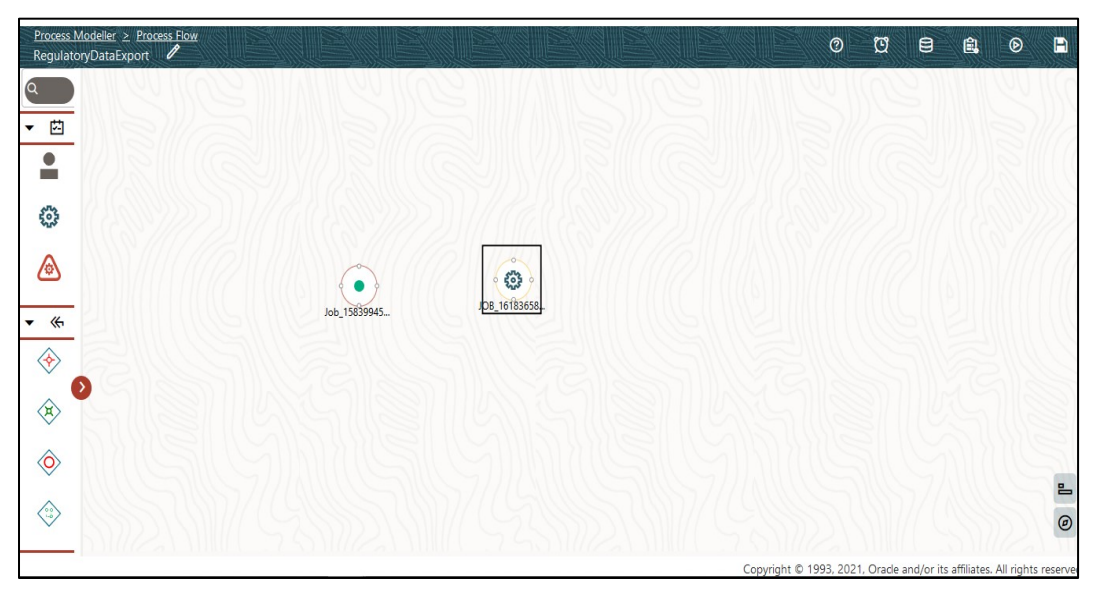

**6.** Right-click the service task, then click **Start Link**.

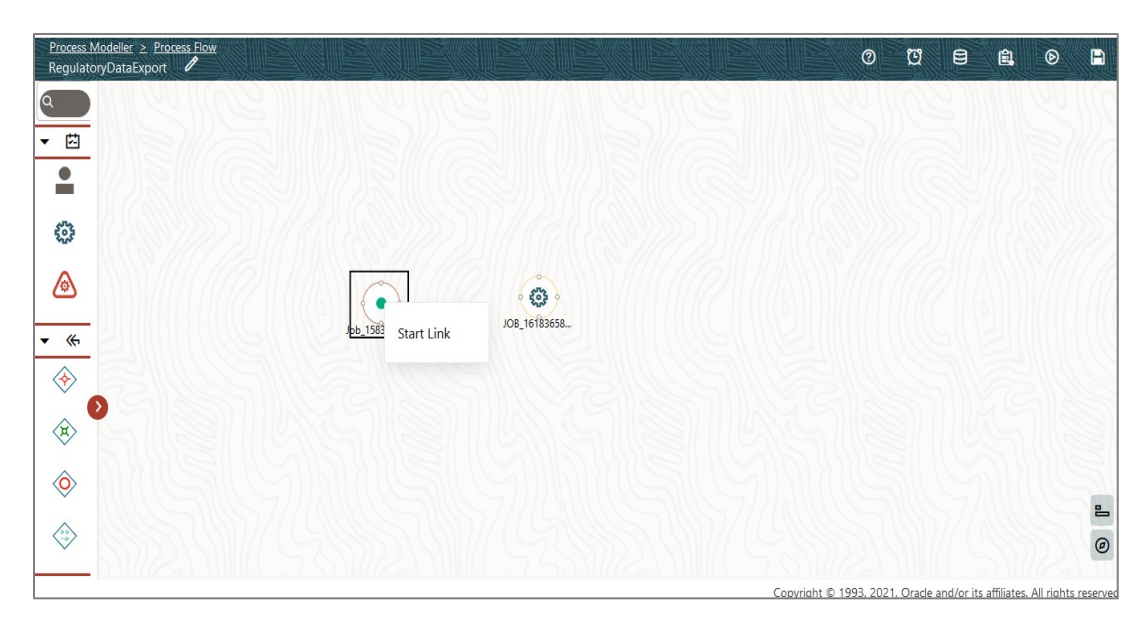

**7.** Select the service task again, right click, select **End Link**.

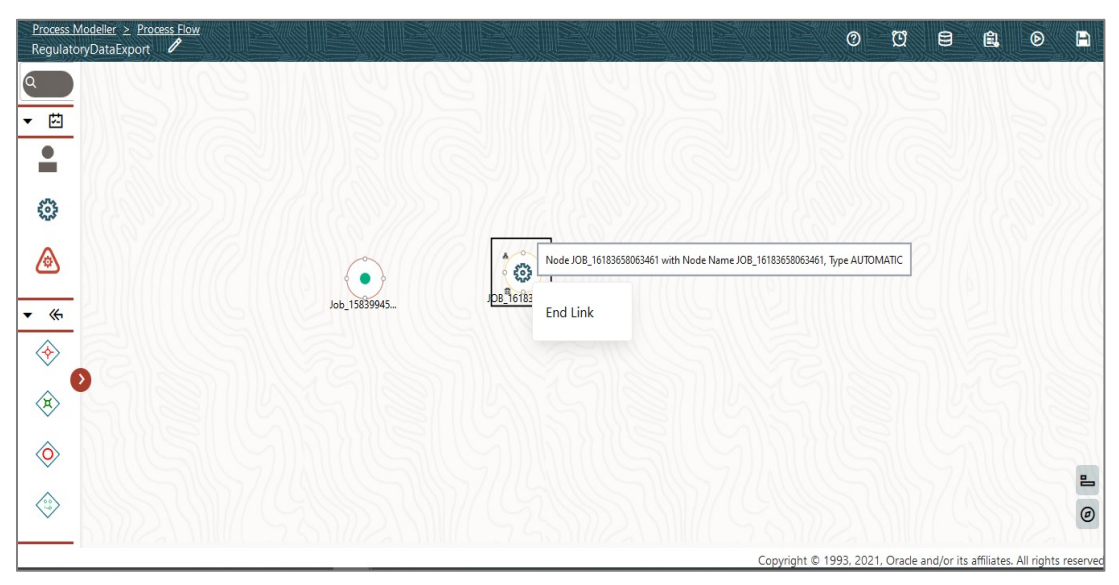

**8.** This creates a link between the two tasks.

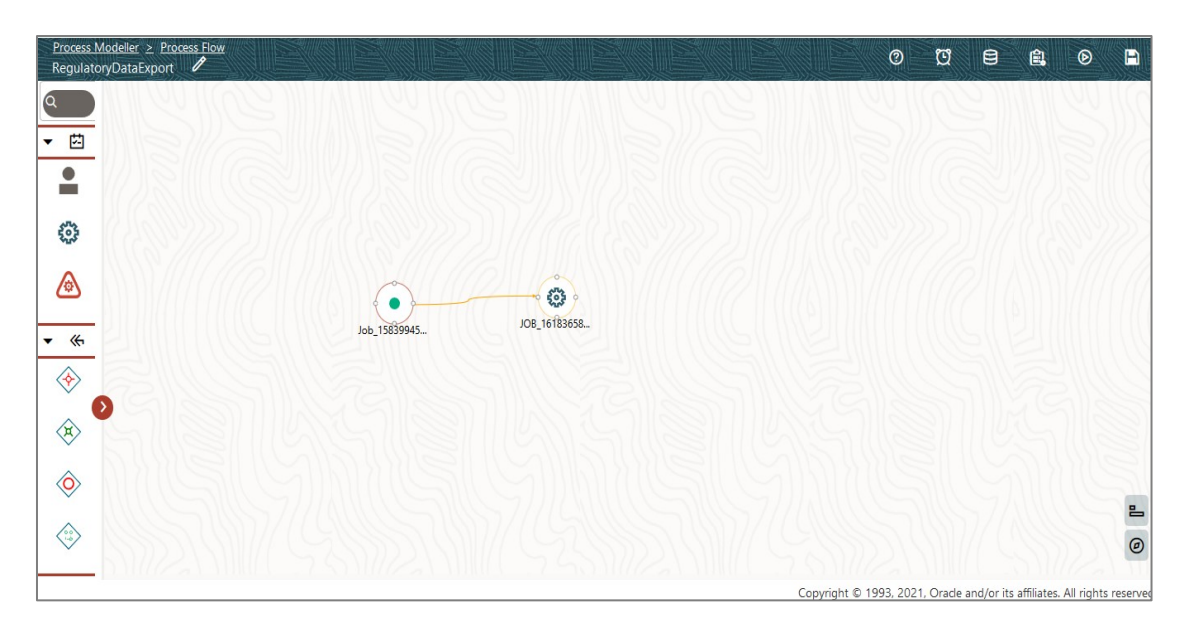

**9.** Double click the service task. In the pop-up window,. Click the **Implementation** icon .

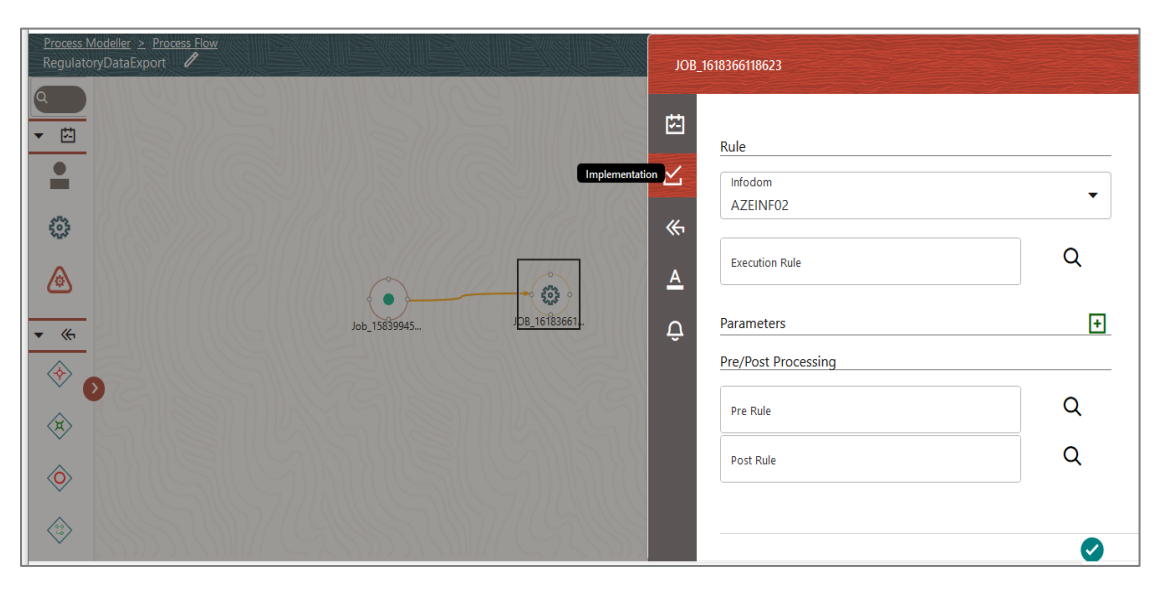

**10.** Click **Execution Rule**. In the **Participant Details** window, select **Regulatory\_Data\_Export**, then click the **Ok** icon.

#### REGULATORY DATA EXTRACTS

EXECUTING THE REGULATORY DATA EXPORT DEFINITION THROUGH PROCESS MODELLING FRAMEWORK

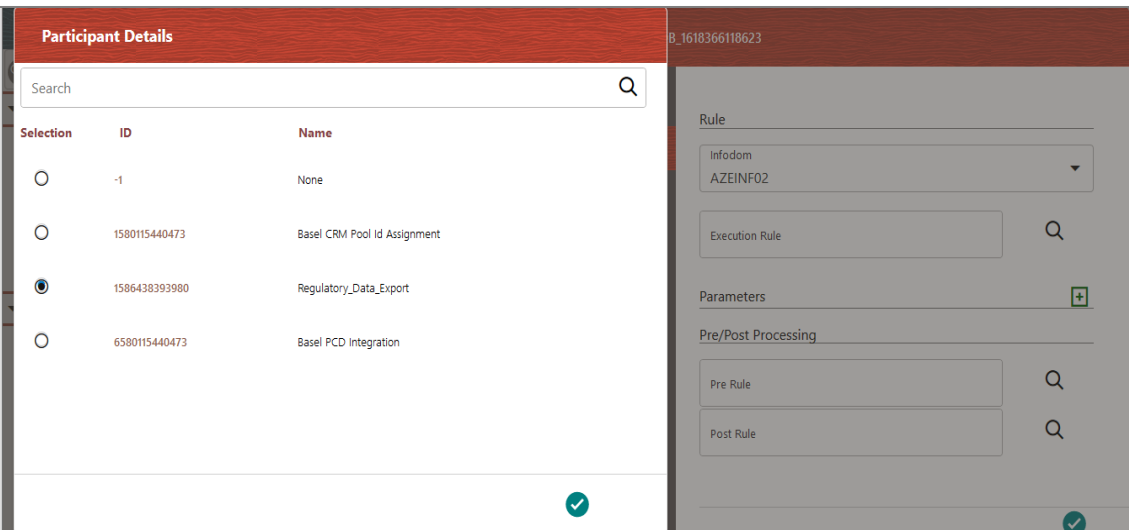

#### **11.** Click **Save**.

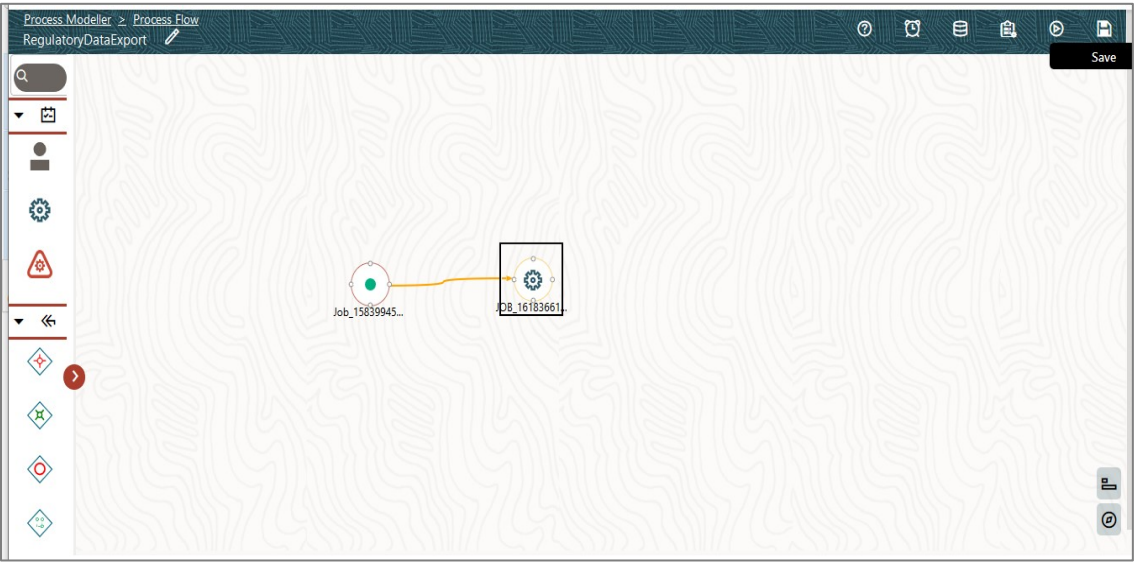

**12.** The execution can be done in the following procedures:

- **■** Execution Type 1
- **13.** Set the required parameters in service task. Double click the service task.
- **14.** Click **Parameters** and add the required parameters. In the pop-up window, select **Data Fields**.

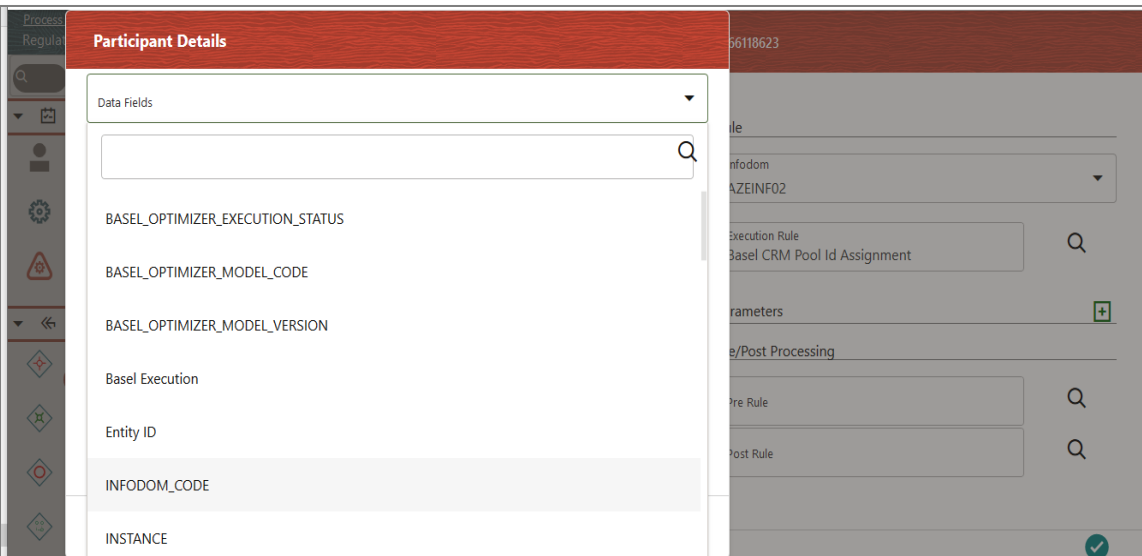

**15.** Select the **Parameter Type** as **Static** and enter the parameter value.

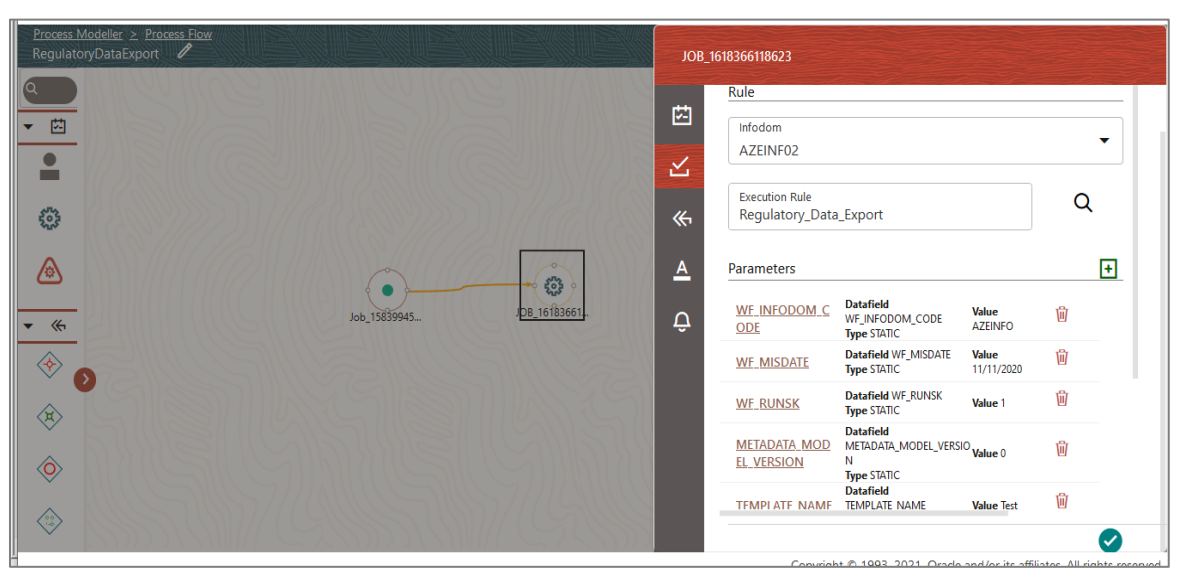

**16.** Click **Ok**. Enter all the required parameters.

- **17.** Required parameters are WF\_INFODOM\_CODE(infodom, METADATA\_MODEL\_VERSION, WF\_MISDATE(fic mis date), WF\_RUNSK(runskey), TEMPLATE\_NAME(Name of the template where you created from screen)
- **18.** Click **Save**.
- **19.** In Process Modeller go to the specific process, then click 3 dot icon and the click **Execute Run**. In the pop-up window, select **Execution Type** as **Without Parameters.**
- **20.** Execution can be done without or with parameters.
- **21.** Enter **Object ID** and then click **OK**. Now the process is executed.

#### EXECUTING THE REGULATORY DATA EXPORT DEFINITION THROUGH PROCESS MODELLING FRAMEWORK

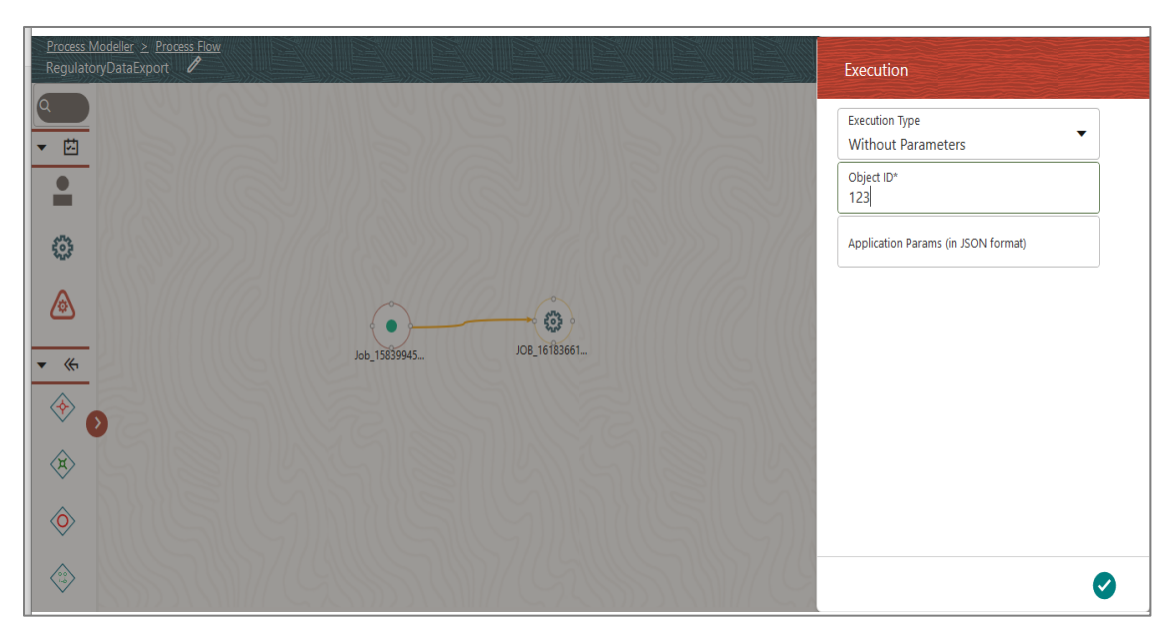

#### **22.** Execution using JSON:

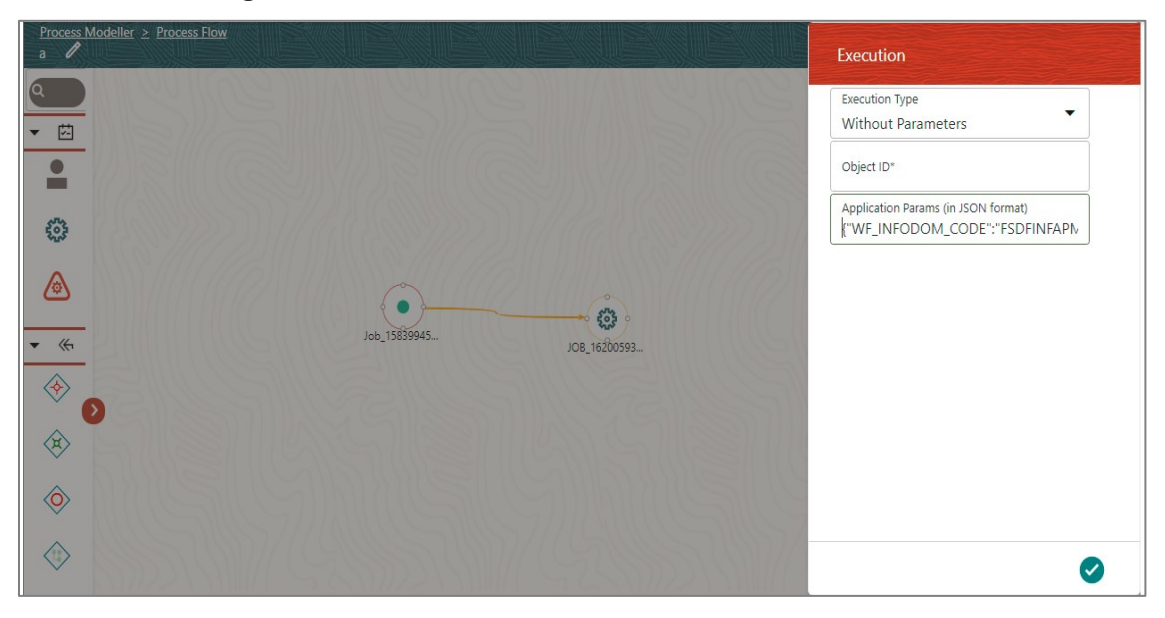

**23.** Application parameters can be passed using JSON format as shown below:

{"WF\_INFODOM\_CODE":"FSDFINFAPME","WF\_RUNSK":"4","METADATA\_MODEL\_VERSION":"  $0"$ , "TEMPLATE NAME": "REPORTEXPORT", "FIC MIS DATE": "12/31/2015"}

### **Result Data**

- **1.** Reports are present in the location configured in DB.
- **2.** Execute the following query.

select \* from FSI\_REG\_DATEXP\_CONFIG\_where CONFIG\_TYPE='REPORT\_FTP\_PATH';

#### **Sample report CSV Names**

- **1. Derived entity** OFSAA\_REG\_EXPORT\_template1\_DEAU0001\_20200710.csv
- **2. Report** OFSAA\_REG\_EXPORT\_template1\_20200710.csv

## **9.6 User Access**

The following user groups are pre-seeded in the component that helps you get access to the Regulatory Extracts menu.

- **1.** REGREPGRP : Regulatory Reporting Group To access reports menu.
- **2.** RPTANALST : Regulatory Report Analyst To access extracts, regulatory statistics and drilldown.
- **3.** REGUANAL : Regulatory Analyst

# **10 Metadata Browser**

This section helps you to navigate through the Metadata Browser and guides you in tracing the source of the metadata. The Metadata Browser function allows you to view and analyze all aspects of the metadata used in the OFSAAI. It provides extensive browsing capabilities of metadata, helps in tracking the impact of changes to metadata, and trace through to the source of the Originating Data.

Metadata Browser (Object and Application View) provides a common repository of Metadata Objects created in OFSAAI and applications hosted in OFSAAI. Using this view, you can identify the usage of base objects in higher-level objects and the mapping of Objects to Application, thus enabling traceability. It also allows you to view the Data Flow and the workflow of the application and understand the usage of objects within the application.

The new visualization of Metadata Browser (MDB) supports the Application View and Object View. In the Application View, you can browse through the metadata created using the applications hosted in OFSAAI. In the Object view, you can view the metadata created in OFSAAI.

To access the Metadata Browser (Object and Application View), your role must be mapped to the SCR\_MDB Function.

Analysts review the metadata used for a particular report schedule to verify the data. Data Verification may require looking for metadata used in a given schedule or it can be scheduled in which particular metadata is used. Data Analysts and Reporting Analysts perform the Report Verification. Metadata refers to Business Measures, Hierarchies, Datasets, Derived Entities used for a given schedule.

## **10.1.1 Reporting Metadata**

To use MDB for schedule-wise metadata, and to use MDB for metadata wise schedule, identify the metadata used, perform the following steps:

**1.** You can verify the data for related data elements in results using this information. Navigate to **Catalog of Objects,** select **OFSAA Metamodel,** select **Reporting Metadata,** and select **Reports**.

The MDB Reporting Metadata Screen is displayed.

|                               | <b>ORACLE</b> Metadata Browser                                                                   |                       |           |                                                                                                    | OFSAD -                 |
|-------------------------------|--------------------------------------------------------------------------------------------------|-----------------------|-----------|----------------------------------------------------------------------------------------------------|-------------------------|
| (a) Home - Catalog of objects |                                                                                                  |                       |           |                                                                                                    |                         |
| ᆕ<br>u                        | OFSAA Metamodel \<br>Catalog of objects                                                          |                       |           |                                                                                                    |                         |
| $\blacksquare$                | Data Foundation<br>These are objects which are<br>$\epsilon$<br>used for defining and            | & Dashboard<br>Search |           |                                                                                                    | a                       |
| 먦                             | managin<br><b>Business Metadata</b><br>These are unique set of<br>$\delta$<br>business terms for | & Views               | ౣ         | E2S3<br>E2S3   Used in 1 object(s)   Dependent on 0 object(s)<br>Outstanding Mortgage Loans - Summary by Type, Arrears, and Allowance for Expected Credit Losses | 9 day(s) ago by SYSADMN |
|                               | managing the e<br>Process Metadata<br>್ಡಿ<br>These are collections rules,                        |                       | ፌ         | E2S2<br>E2S2   Used in 1 object(s)   Dependent on 0 object(s)<br>Mortgage Loans Report - Summary by Amount                                                       | 9 day(s) ago by SYSADMN |
|                               | processes which facilitate t                                                                     |                       | శ         | E2S1M<br>E2S1M   Used in 1 object(s)   Dependent on 0 object(s)<br>Memo Items                                                                                    | 9 day(s) ago by SYSADMN |
|                               |                                                                                                  |                       | <b>.ኤ</b> | E2S1<br>E2S1   Used in 1 object(s)   Dependent on 0 object(s)<br><b>Total Mortgages</b>                                                                          | 9 day(s) ago by SYSADMN |
|                               |                                                                                                  |                       | ፌ         | E <sub>2</sub> MSI<br>E2MSI   Used in 1 object(s)   Dependent on 0 object(s)<br>Section I - Residential Mortgage Origination by Property Type (Canada)           | 9 day(s) ago by SYSADMN |

**Figure 67: MDB - Reporting Metadata Page**

**2.** Click the object view E2S3 to view the list of schedules. The **Reporting Metadata Schedule View** Page is displayed.

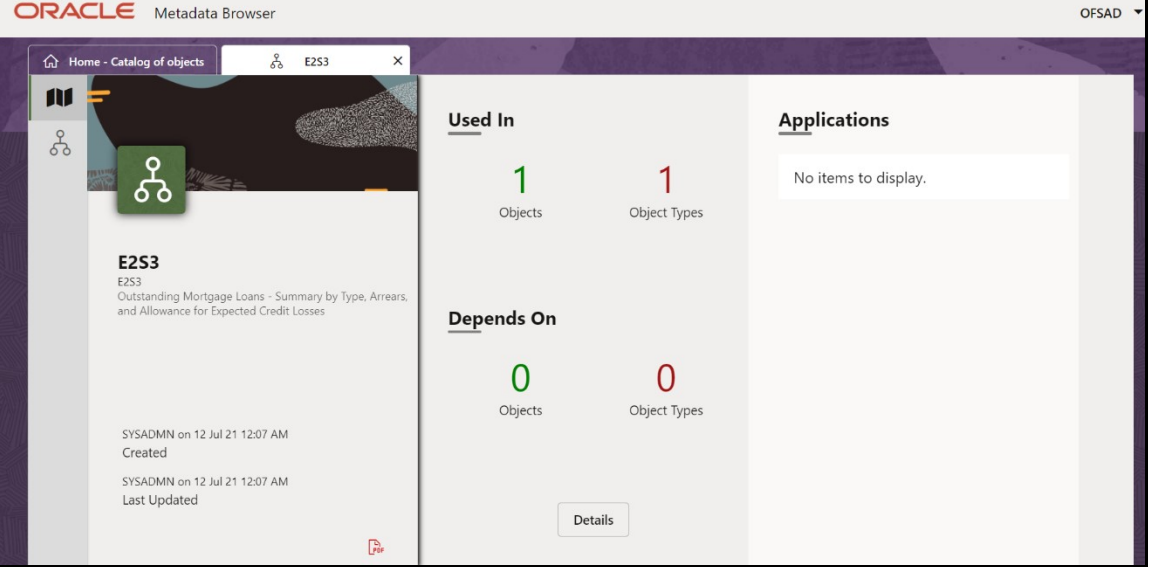

**Figure 68: MDB - Reporting Metadata - Schedule View**

You can view the following information in the **Schedule Details** Page:

- **Depends On**: This section displays the metadata used in a given schedule.
- **Used In:** This section displays the Reports in which this schedule is used.
- **Applications**: This section displays the applications in which this schedule is used.
- **3.** Click **Details** to view the dependency and usage information such as the **Object Name** and the **Object Type**.

**Figure 69: MDB - Reporting Metadata - Schedule View 1**

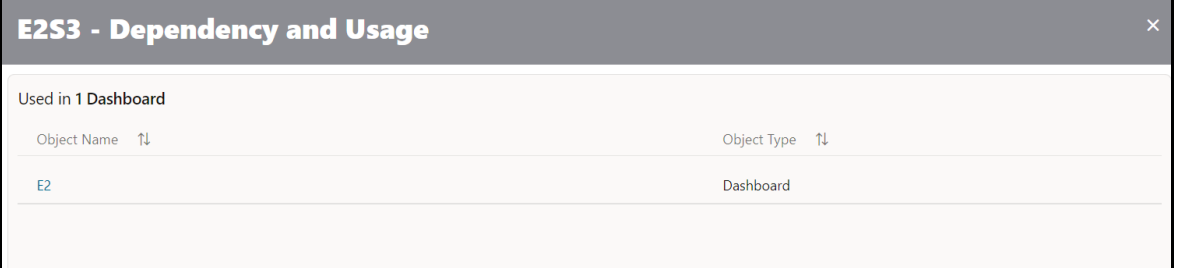

**4.** From the **Schedule View** Page, click the **Dependency** Tab to view the Report Tree Structure.

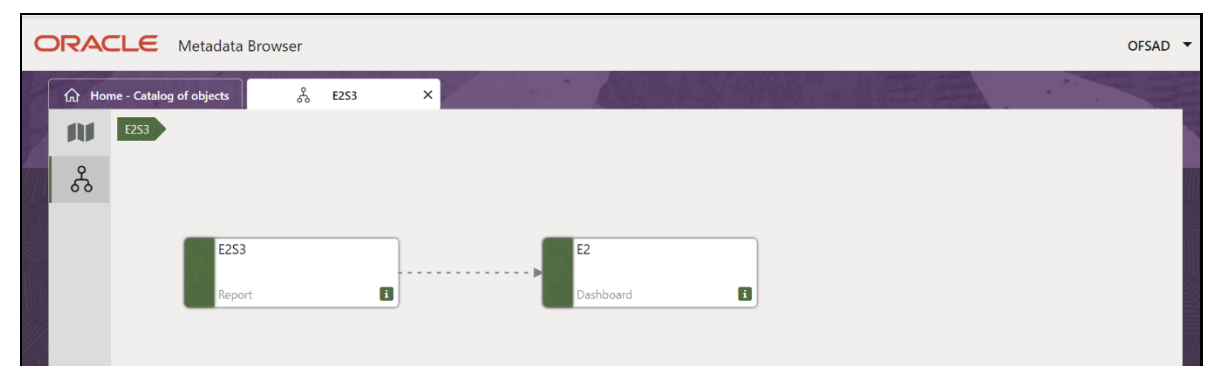

**Figure 70: MDB - Reporting Metadata Tree Structure Page**

Starting from common metadata used across the application, you may want to know the list of reports or Derived Entities this metadata has used. Let us take an example of a measure. To identify how value is computed, perform the following steps to trace it back to the metadata.

### **10.1.2 Business Metadata**

This section provides information on the Business Metadata Objects which include Base Metadata and Derived Metadata.

### **10.1.2.1 Base Metadata**

The following are the steps to perform to view the Base Metadata details. For example, Measures.

**1.** To view the measures, navigate to **Catalog of Objects,** select **OFSAA Metamodel,** select **Business Metadata,** select **Base Metadata,** and select **Measures**. The **MDB Business Metadata** Page is displayed.

**Figure 71: MDB - Business Metadata - Measure View Page**

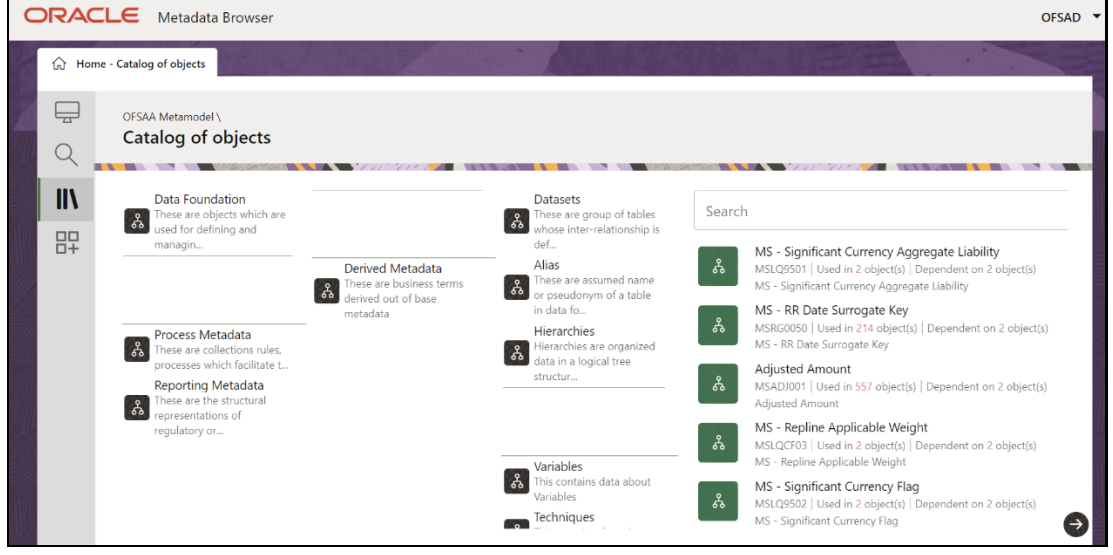

**2.** Click the **Measure** that you wish to view. The **MDB Business Metadata Measure Details** Page is displayed.

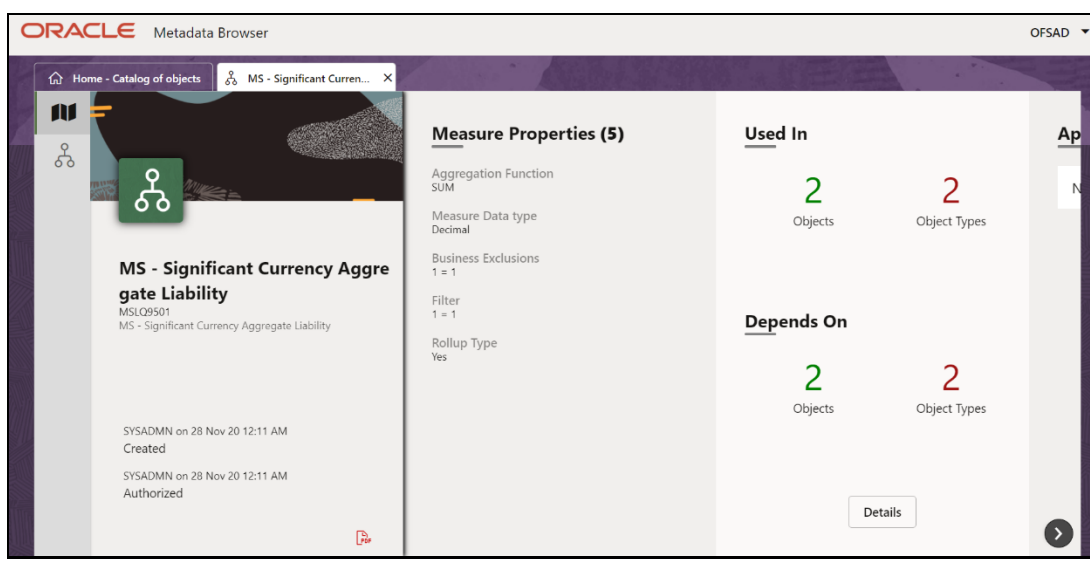

**Figure 72: MDB - Business Metadata Measure Details Page**

You can view the following information on this page:

- **Measure Properties**: It provides information on the properties of Business measures. For example, aggregation function, Measure Data Type, Business Exclusions, Filter, and Rollup Type.
- **.** It Depends On: This section displays all the object names and their types, such as Entities, Columns, and so on.
- **Used In**: This section displays the Objects in which this schedule is used.
- **Applications**: This section displays the applications in which this schedule is used.
- **3.** Click **Details** to view the measure dependency and usage information.

**Figure 73: Measure Dependency and Usage Details Page**

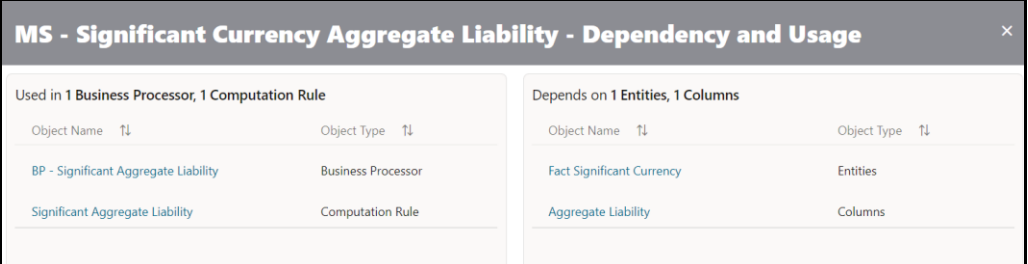

**4.** From the **Measure Details** Page, click the **Dependency** tab to view the Measure Tree Structure.

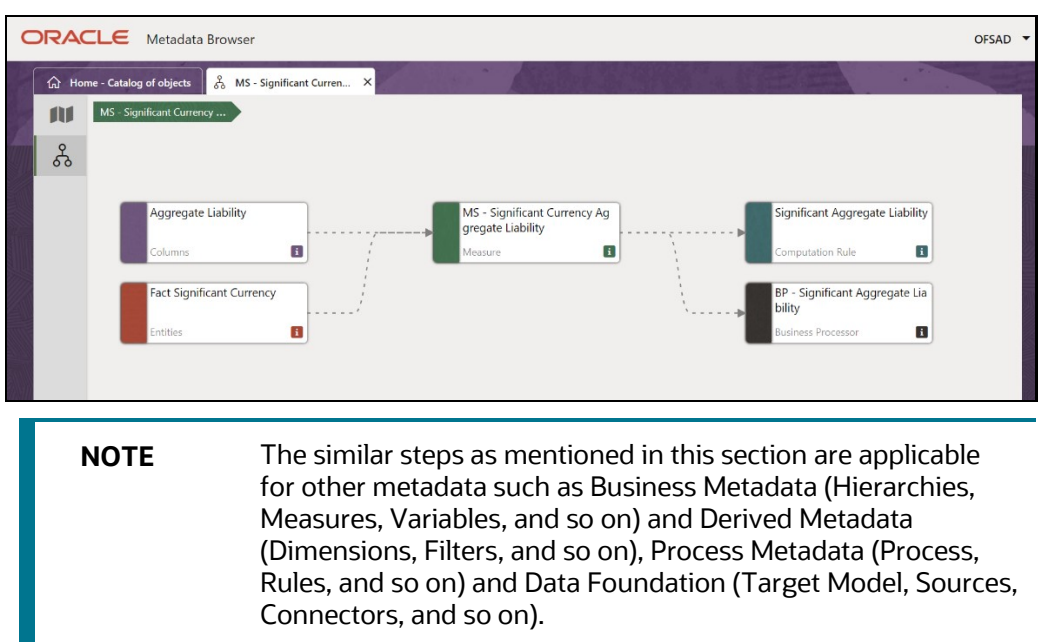

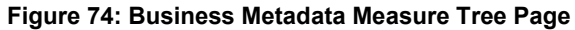

### **10.1.2.2 Derived Metadata**

The following are the steps to perform to view the Derived Metadata details. For example, Derived Entities.

**1.** To view the schedule-wise derived entities, navigate to Catalog of **Objects,** select **OFSAA Metamodel,** select **Business Metadata,** select **Derived Metadata,** and select **Derived Entities**.

**Figure 75: MDB - Business Metadata – Derived Entity Page**

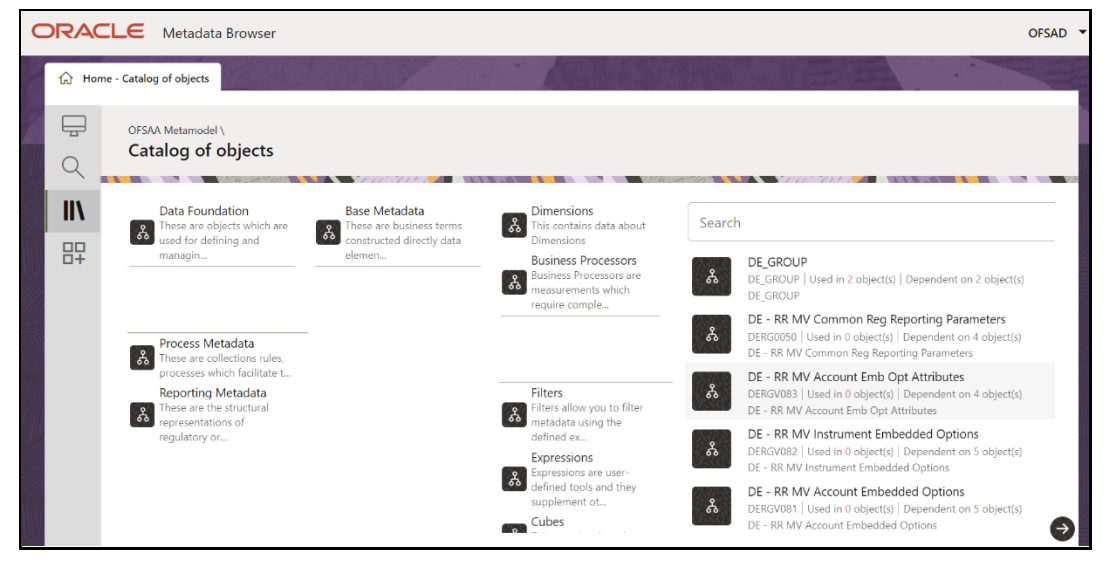

**2.** Click the **Derived Entity** that you wish to view. The **Derived Entity Details** Page is displayed.

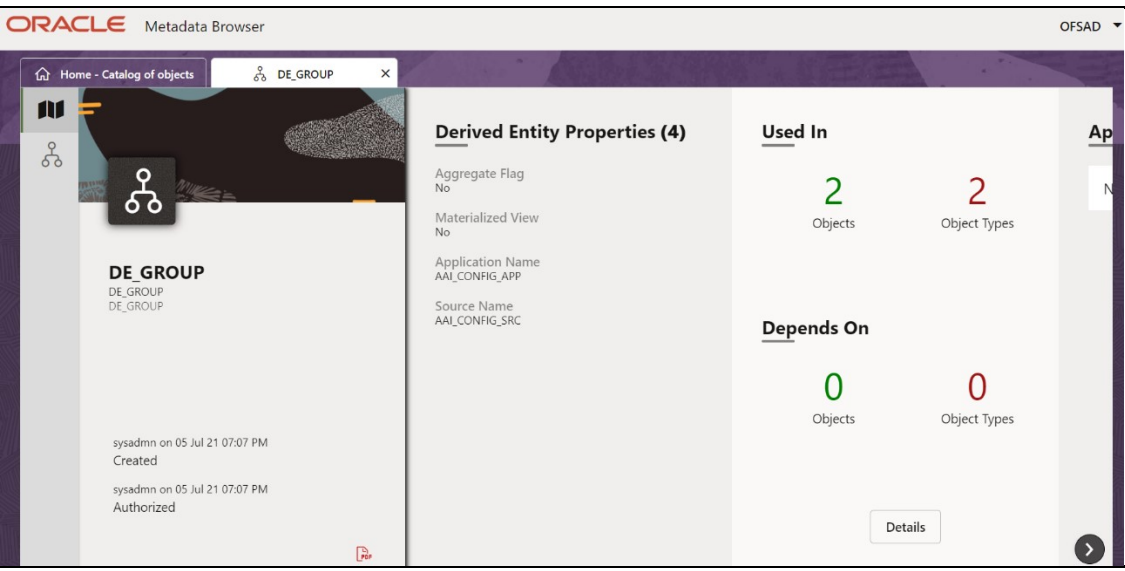

**Figure 76: MDB - Business Metadata Derived Entity Details Page**

You can view the following information on this page:

- **Derived Entity Properties**: It provides information on properties of Derived Entities, such as Source Type, Aggregate Flag, and Materialized View.
- **It Depends On:** This section displays all the object names and their types, such as Dataset, Hierarchy, and so on.
- **Used In**: This section displays the Objects in which this schedule is used.
- **Applications**: This section displays the applications in which this schedule is used.
- **3.** Click **Details** to view the Derived Entity dependency and usage information.

**Figure 77: Derived Entity Dependency and Usage Page**

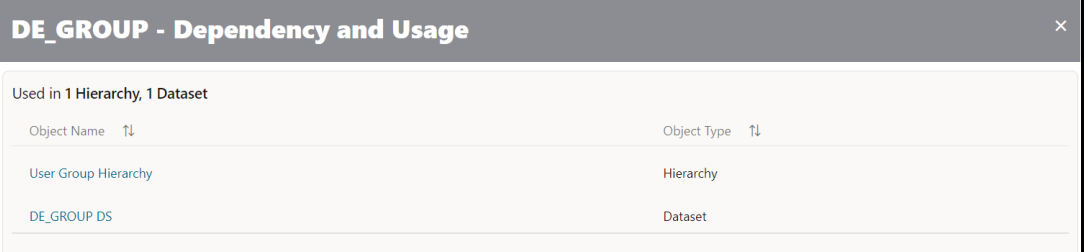

**4.** From the **Derived Entity Details** Page, click the **Dependency** tab to view the Derived Entity Tree Structure.
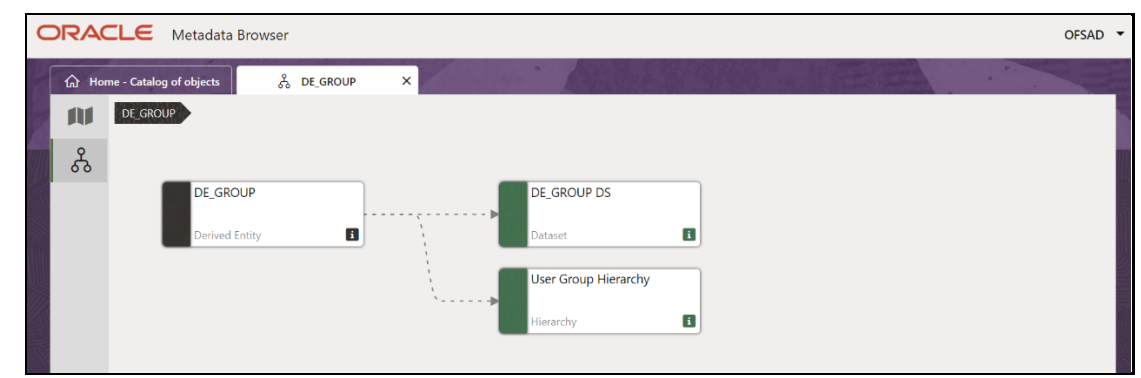

**Figure 78: Business Metadata - Derived Entity Tree Structure Page**

For more information about the Metadata and its usage, see th[e OFSAA Metadata Browser User Guide.](https://docs.oracle.com/cd/F29631_01/PDF/8.1.0.x/8.1.0.0.0/OFSAA_Metadata_Browser_User_Guide_8.1.0.0.0.pdf)

# **11 Report Statistics**

This chapter provides information on the Execution Summary specific to various reports based on the selected jurisdiction and it also provides the drilldown details specific to a cell in a report.

You can generate and view the Report Statistics based on the Jurisdiction, the Entity and the Date of Execution of a report in the OFS REG REP OSFI Application.

### **11.1 Execution Summary of Reports and Drilldown**

This section provides the procedure to generate and view the Execution Summary of a specific report based on the selected jurisdiction in OFS REG REP OSFI Application.

To generate the Execution Summary of a report, follow this procedure:

**1.** After logging into the OFSAAI Applications Page, navigate to **Regulatory Reporting for Office of Superintendent of Financial Institutions Canada,** select **Report Statistics.**

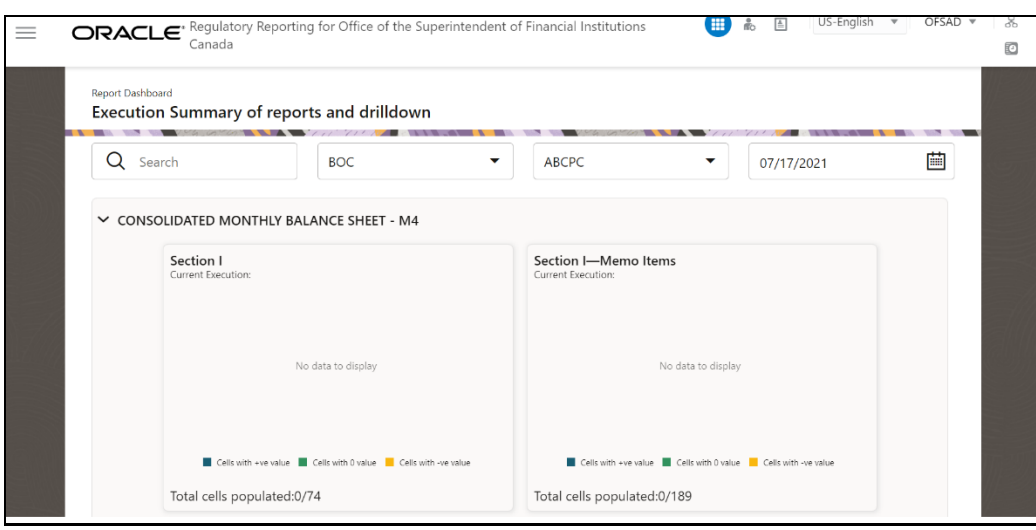

**Figure 79: Execution Summary Reports and Drilldown Page**

**2.** In the **Execution Summary and Drilldown** Page, select the **Jurisdiction**, the **Entity** and the **Execution Date** of the report from the drop-down list.

The Execution Summary Report Statistics Result Page is displayed.

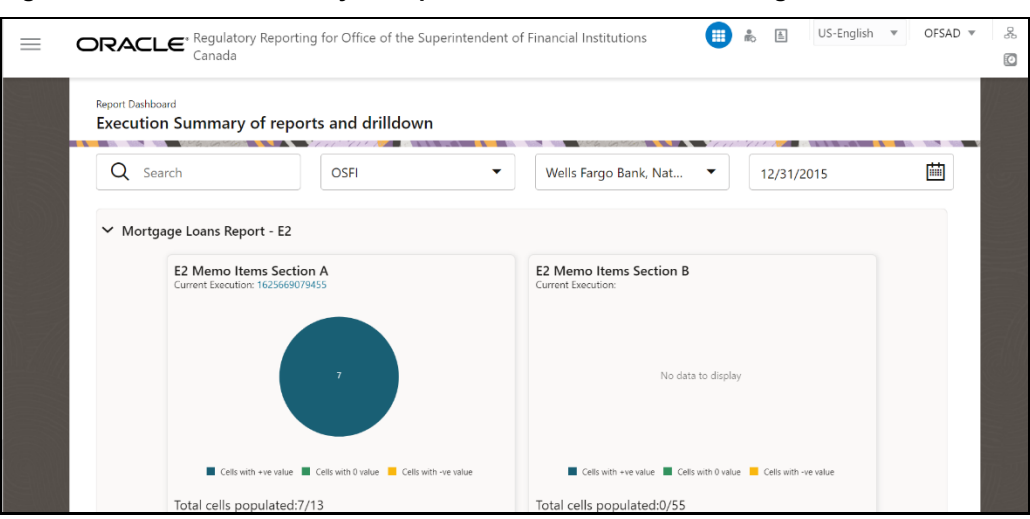

**Figure 80: Execution Summary of Reports and Drilldown Results Page**

#### **11.2 User Access**

The following user groups are pre-seeded in the component that helps you get access to the Regulatory Extracts Menu.

- **1.** REGREPGRP : Regulatory Reporting Group To access reports menu.
- **2.** RPTANALST : Regulatory Report Analyst To access extracts, regulatory statistics and drilldown.
- **3.** REGUANAL : Regulatory Analyst

## **OFSAA Support**

Raise a Service Request (SR) i[n My Oracle Support \(MOS\)](https://support.oracle.com/) for queries related to the OFSAA Applications.

### **Send Us Your Comments**

Oracle welcomes your comments and suggestions on the quality and usefulness of this publication. Your input is an important part of the information used for revision.

- Did you find any errors?
- Is the information clearly presented?
- Do you need more information? If so, where?
- Are the examples correct? Do you need more examples?
- What features did you like most about this manual?

If you find any errors or have any other suggestions for improvement, indicate the title and part number of the documentation along with the chapter/section/page number (if available) and contact the Oracle Support.

Before sending us your comments, you might like to ensure that you have the latest version of the document wherein any of your concerns have already been addressed. You can access the My Oracle Support site that has all the revised/recently released documents.

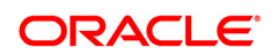